# HP 9250C Digital Sender Οδηγός χρήσης

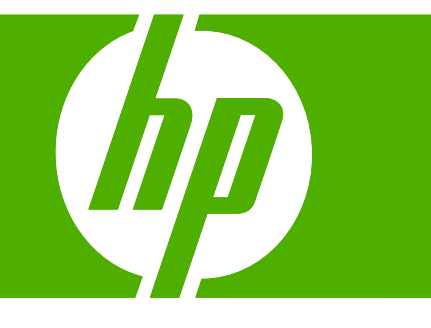

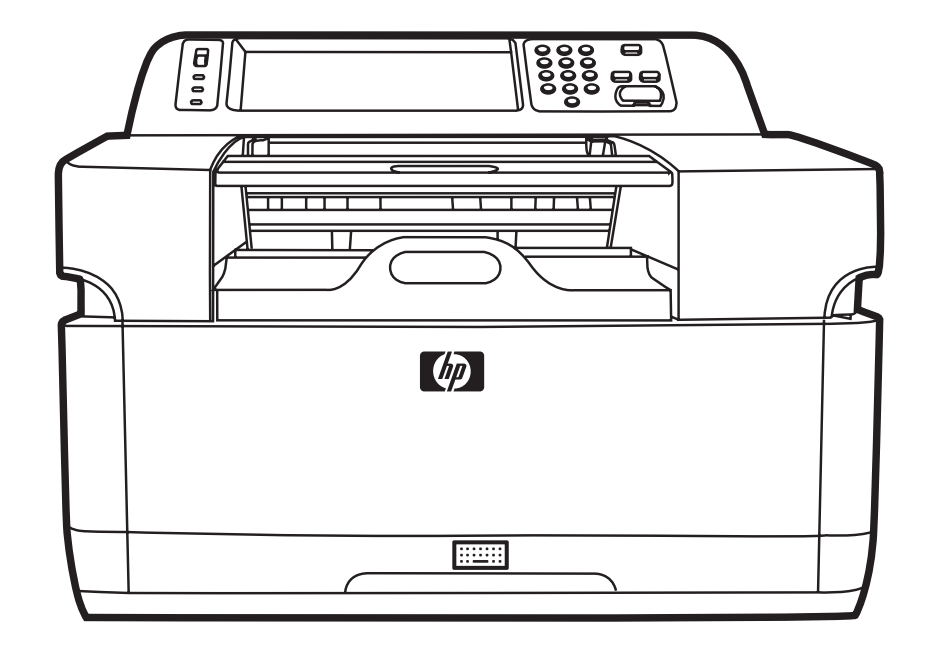

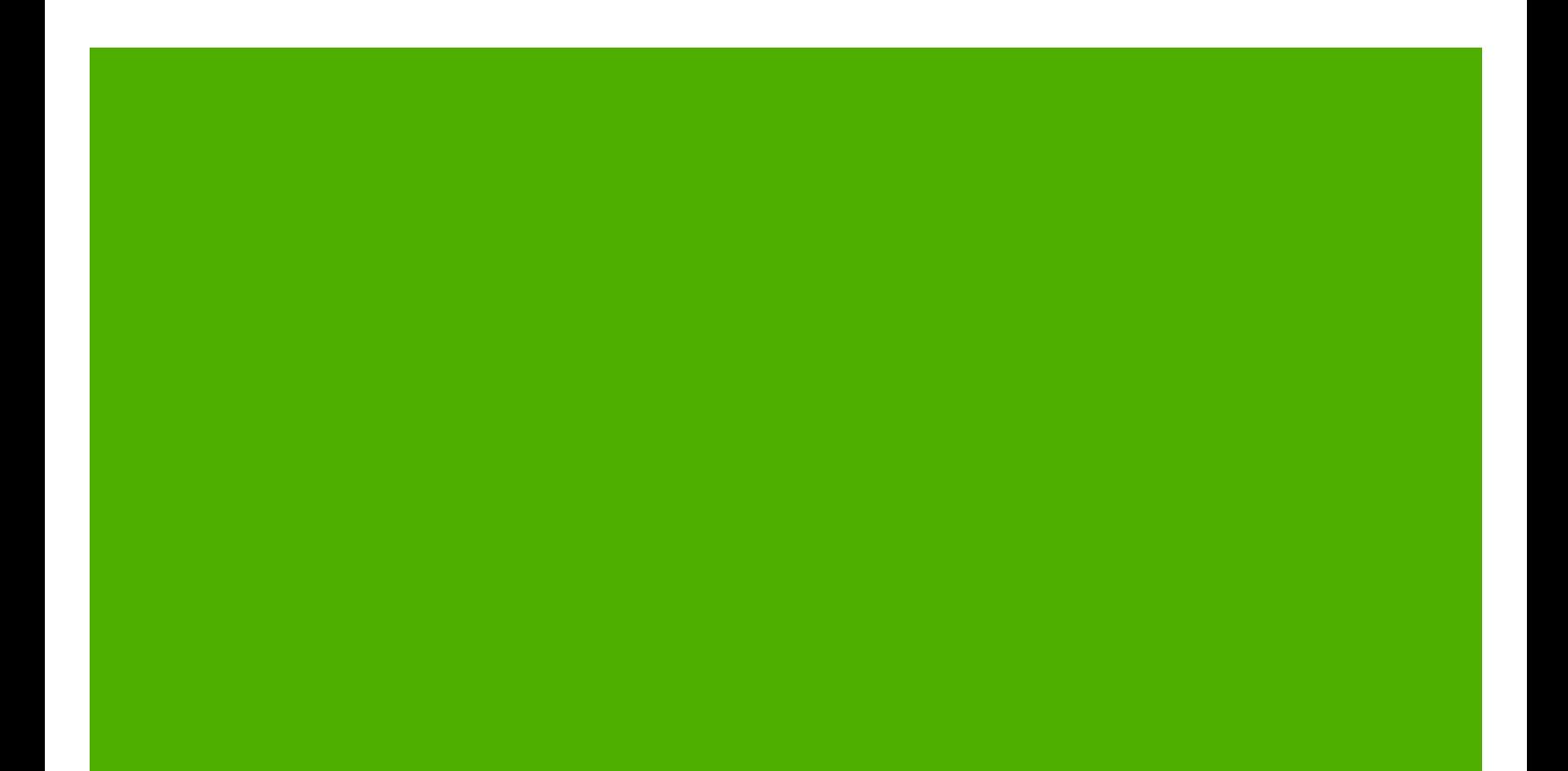

HP 9250C Digital Sender

Οδηγός χρήσης

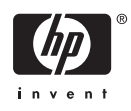

#### **Πληροφορίες για τα πνευματικά δικαιώματα**

© 2007 Copyright Hewlett-Packard Development Company, L.P.

Απαγορεύεται η αναπαραγωγή, η προσαρμογή ή η μετάφραση χωρίς προηγούμενη γραπτή άδεια, με εξαίρεση τα όσα επιτρέπονται από τους νόμους περί πνευματικών δικαιωμάτων.

Οι πληροφορίες που περιέχονται στο παρόν μπορεί να αλλάξουν χωρίς προειδοποίηση.

Οι μόνες εγγυήσεις που παρέχονται για τα προϊόντα και τις υπηρεσίες της HP ορίζονται στις ρητές δηλώσεις εγγύησης που συνοδεύουν τα εν λόγω προϊόντα και τις υπηρεσίες. Κανένα στοιχείο του παρόντος δεν πρέπει να θεωρηθεί ότι αποτελεί πρόσθετη εγγύηση. Η HP δεν φέρει ευθύνη για τεχνικά ή συντακτικά σφάλματα ή παραλήψεις του παρόντος.

Αριθμός προϊόντος: CB472-90966

Edition 1, 6/2007

#### **Πιστοποιήσεις εμπορικών σημάτων**

Το Linux είναι σήμα κατατεθέν στις Η.Π.Α. του Linus Torvalds.

Οι ονομασίες Microsoft®, Windows® και Windows NT® είναι σήματα κατατεθέντα στις Η.Π.Α. της Microsoft Corporation.

# Πίνακας περιεχομένων

### 1 Βασικές πληροφορίες για τη συσκευή

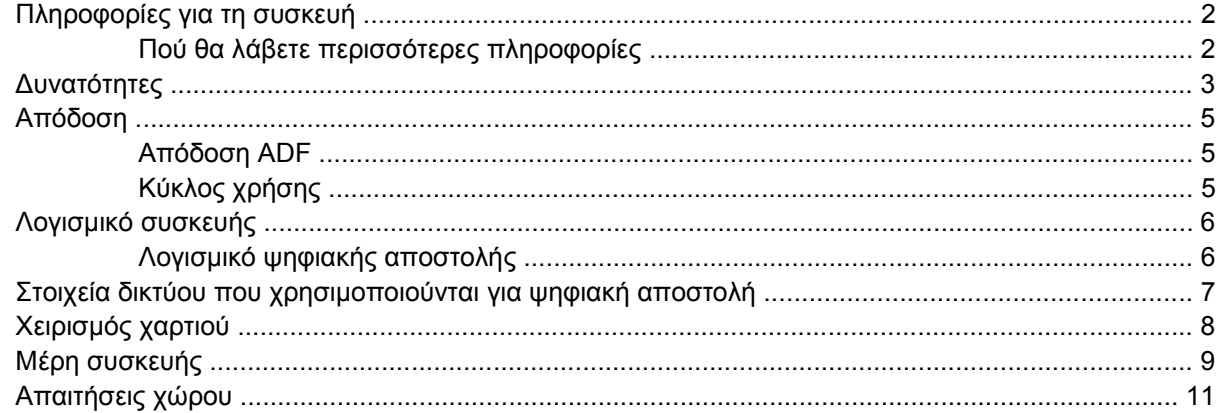

#### 2 Πίνακας ελέγχου

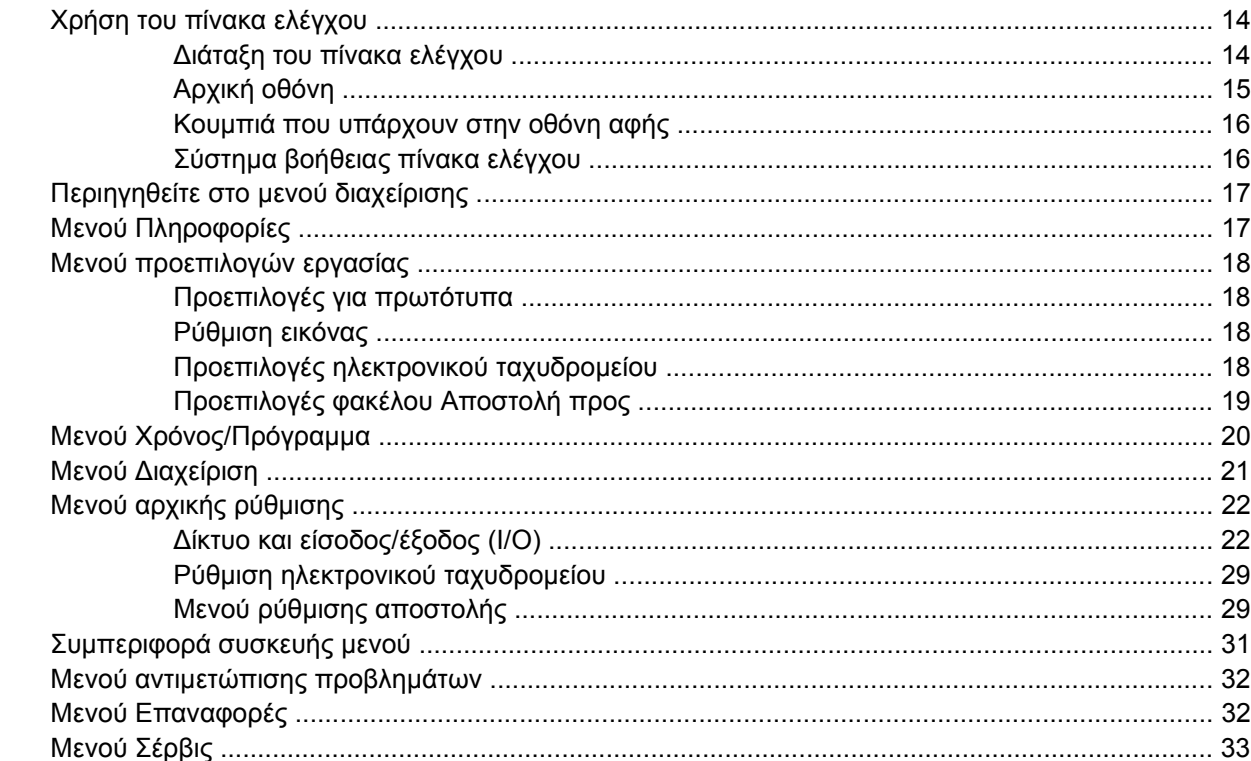

### 3 Δυνατότητα σύνδεσης

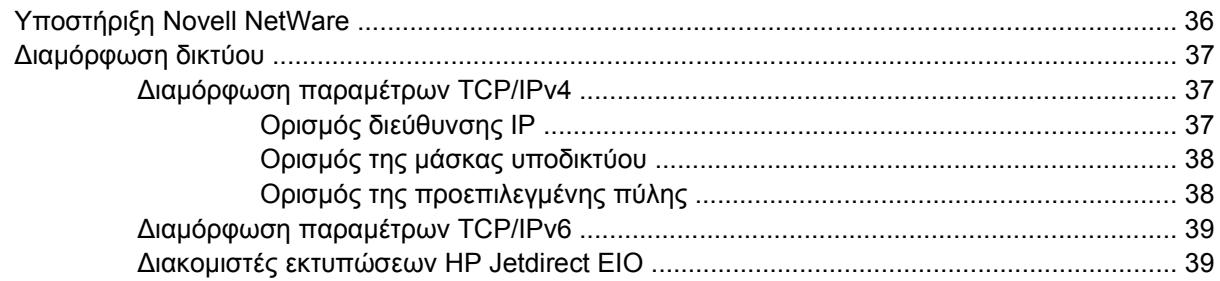

### **4 Χρήση των [δυνατοτήτων](#page-48-0) της συσκευής**

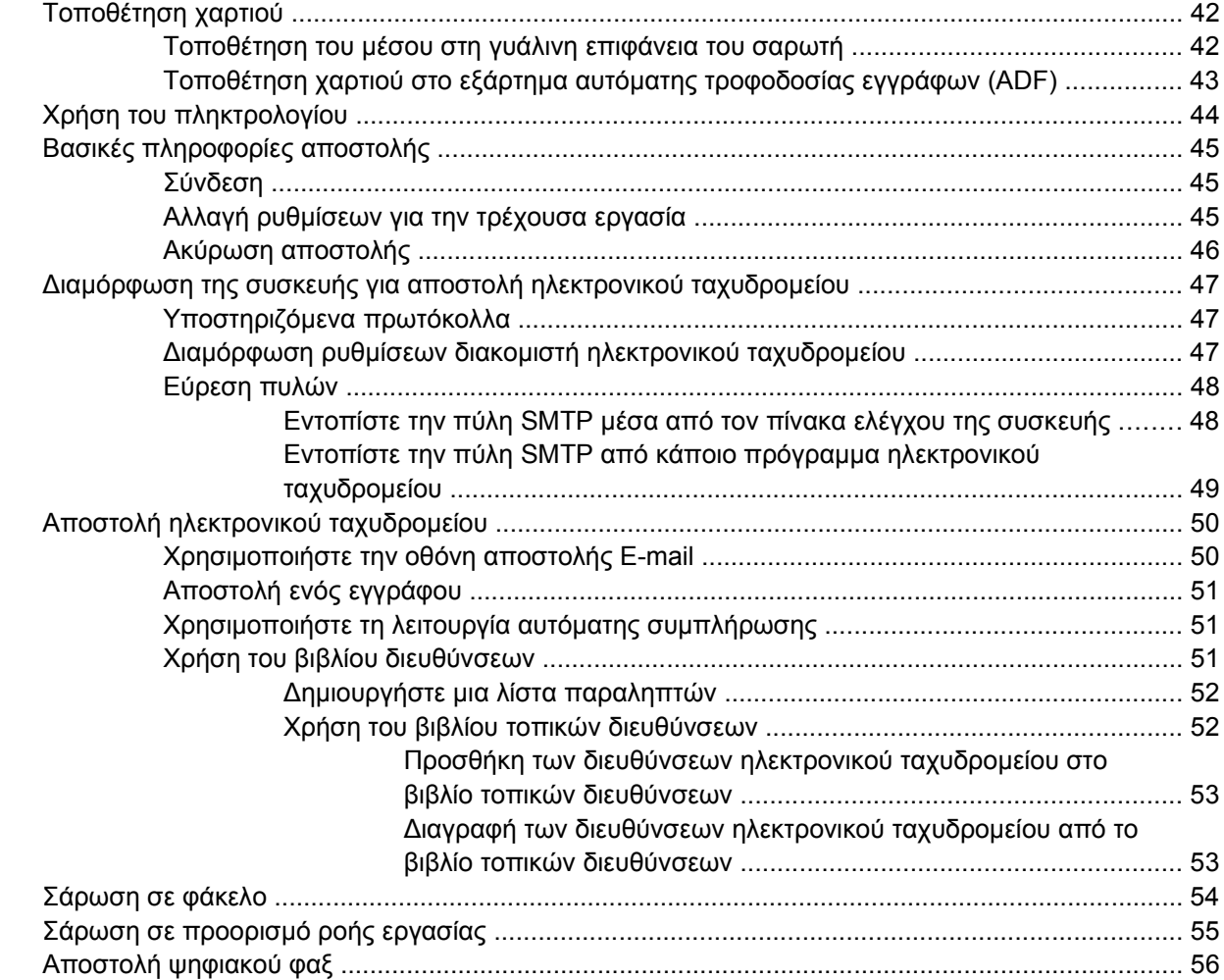

## **5 Διαχείριση και [συντήρηση](#page-64-0) της συσκευής**

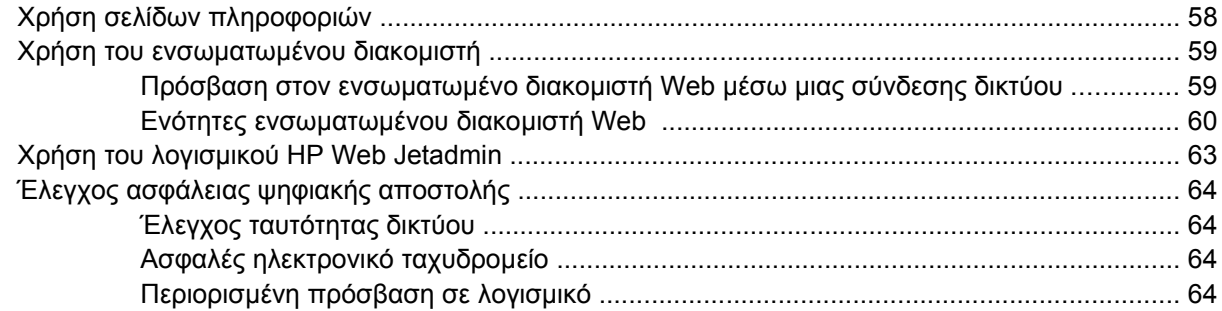

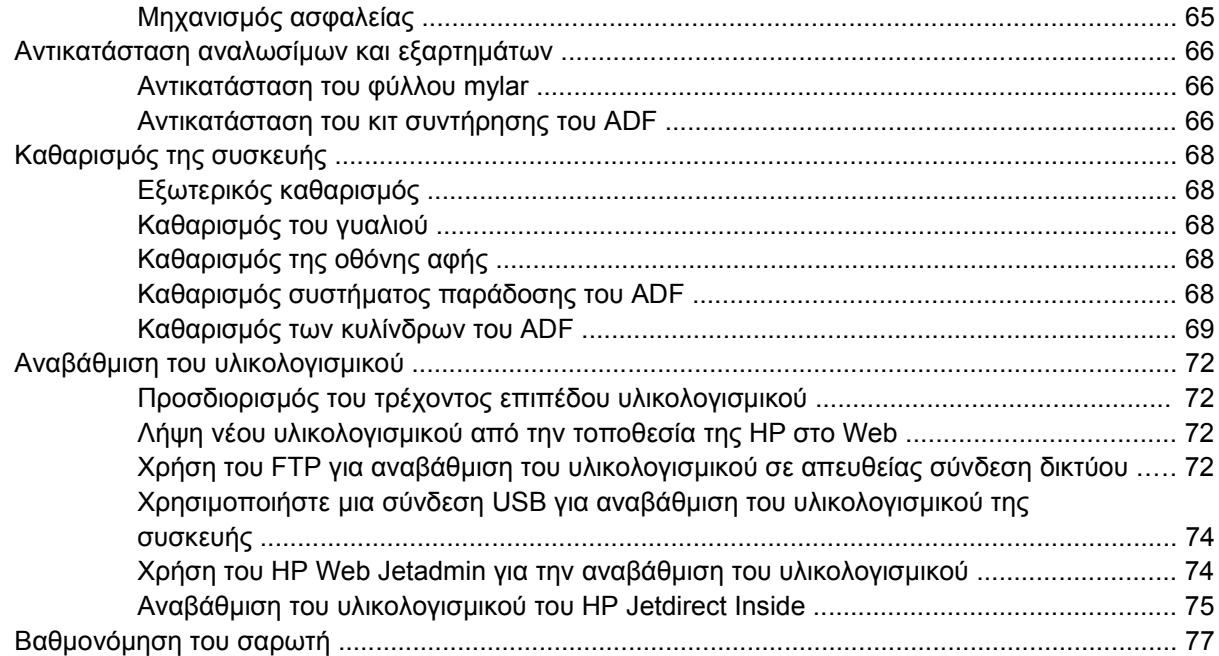

### **6 Αντιμετώπιση [προβλημάτων](#page-86-0)**

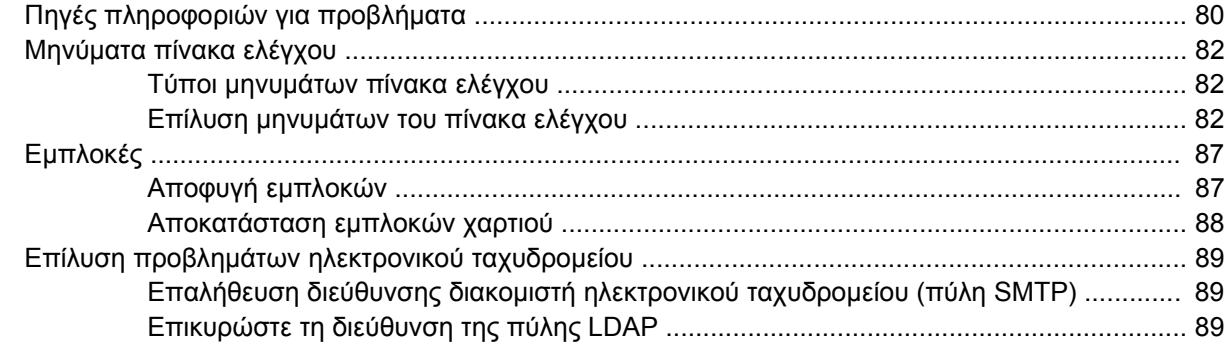

### **Παράρτημα Α [Εξυπηρέτηση](#page-98-0) και υποστήριξη**

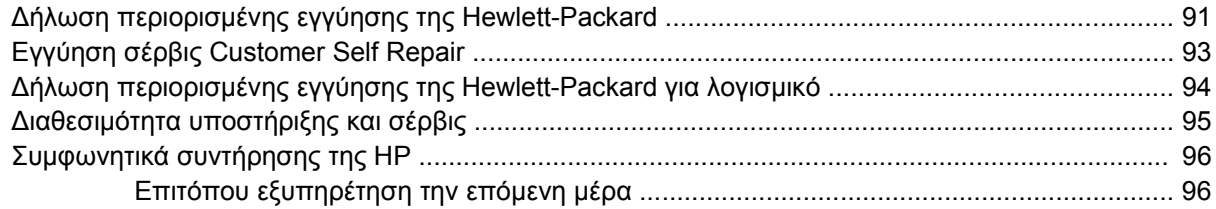

### **Παράρτημα Β [Προδιαγραφές](#page-104-0)**

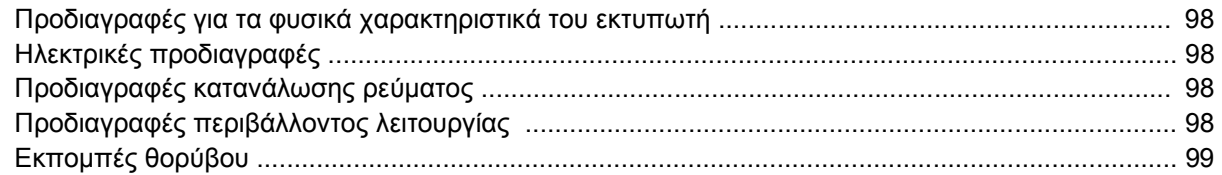

### **Παράρτημα Γ [Πληροφορίες](#page-108-0) κανονισμών**

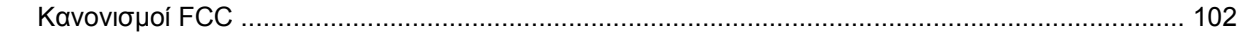

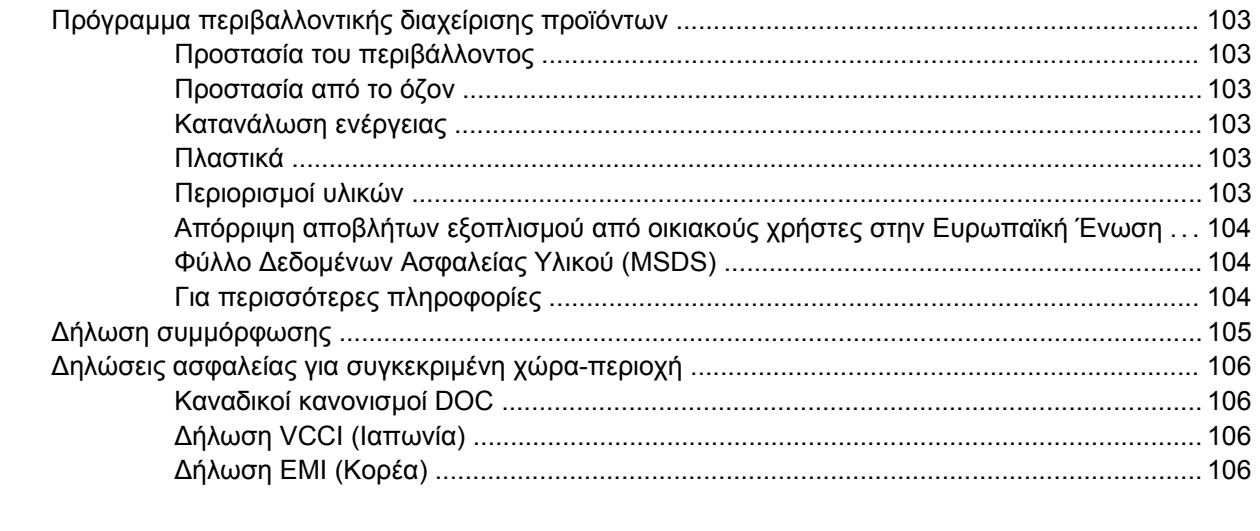

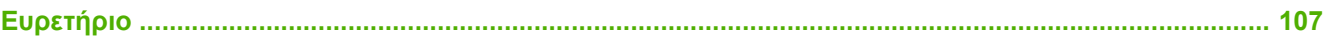

# <span id="page-8-0"></span>**1 Βασικές πληροφορίες για τη συσκευή**

- [Πληροφορίες](#page-9-0) για τη συσκευή
- **[Δυνατότητες](#page-10-0)**
- [Απόδοση](#page-12-0)
- [Λογισμικό](#page-13-0) συσκευής
- Στοιχεία δικτύου που [χρησιμοποιούνται](#page-14-0) για ψηφιακή αποστολή
- [Χειρισμός](#page-15-0) χαρτιού
- <u>Μέρη [συσκευής](#page-16-0)</u>
- [Απαιτήσεις](#page-18-0) χώρου

# <span id="page-9-0"></span>**Πληροφορίες για τη συσκευή**

Το HP 9250C Digital Sender συνδέεται απευθείας με το δίκτυο και μετατρέπει ασπρόμαυρα και έγχρωμα έγγραφα, σχεδιάσεις και φωτογραφίες σε μια ηλεκτρονική μορφή και στη συνέχεια τα διανέμει απευθείας σε πολλά είδη προορισμών. Μπορείτε επίσης να εγκαταστήσετε το συμπεριλαμβανόμενο πρόγραμμα HP Digital Sending Software (HP DSS) για να χρησιμοποιείτε προηγμένες δυνατότητες ψηφιακής αποστολής όπως, για παράδειγμα, αποστολή σε ροή εργασίας με οπτική αναγνώριση χαρακτήρων (OCR).

Η εγκατάσταση της συσκευής είναι πολύ απλή: τη συνδέετε στο δίκτυο και ρυθμίζετε τις δυνατότητες ψηφιακής αποστολής. Η συσκευή του Digital Sender λειτουργεί ως ανεξάρτητη μονάδα στο δίκτυο και δεν απαιτεί δικαιώματα δικτύου για τη διαχείριση.

## **Πού θα λάβετε περισσότερες πληροφορίες**

Στον παρακάτω πίνακα περιγράφονται οι διαθέσιμες δυνατότητες ψηφιακής αποστολής και πού θα βρείτε περισσότερες πληροφορίες σχετικά με αυτές τις δυνατότητες. Όλη η τεκμηρίωση που περιγράφεται σε αυτόν τον πίνακα υπάρχει στο CD τεκμηρίωσης στη συσκευασία της συσκευής.

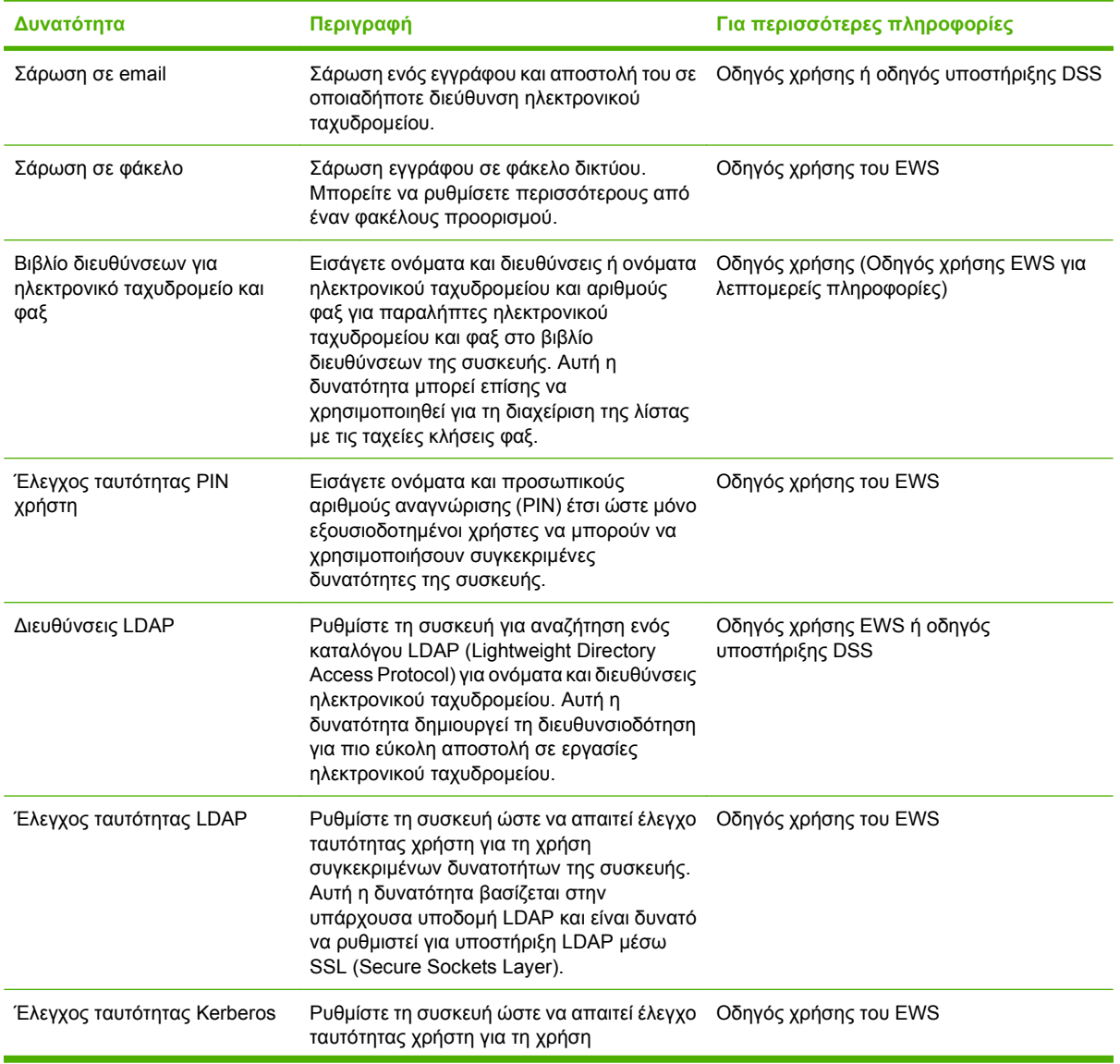

<span id="page-10-0"></span>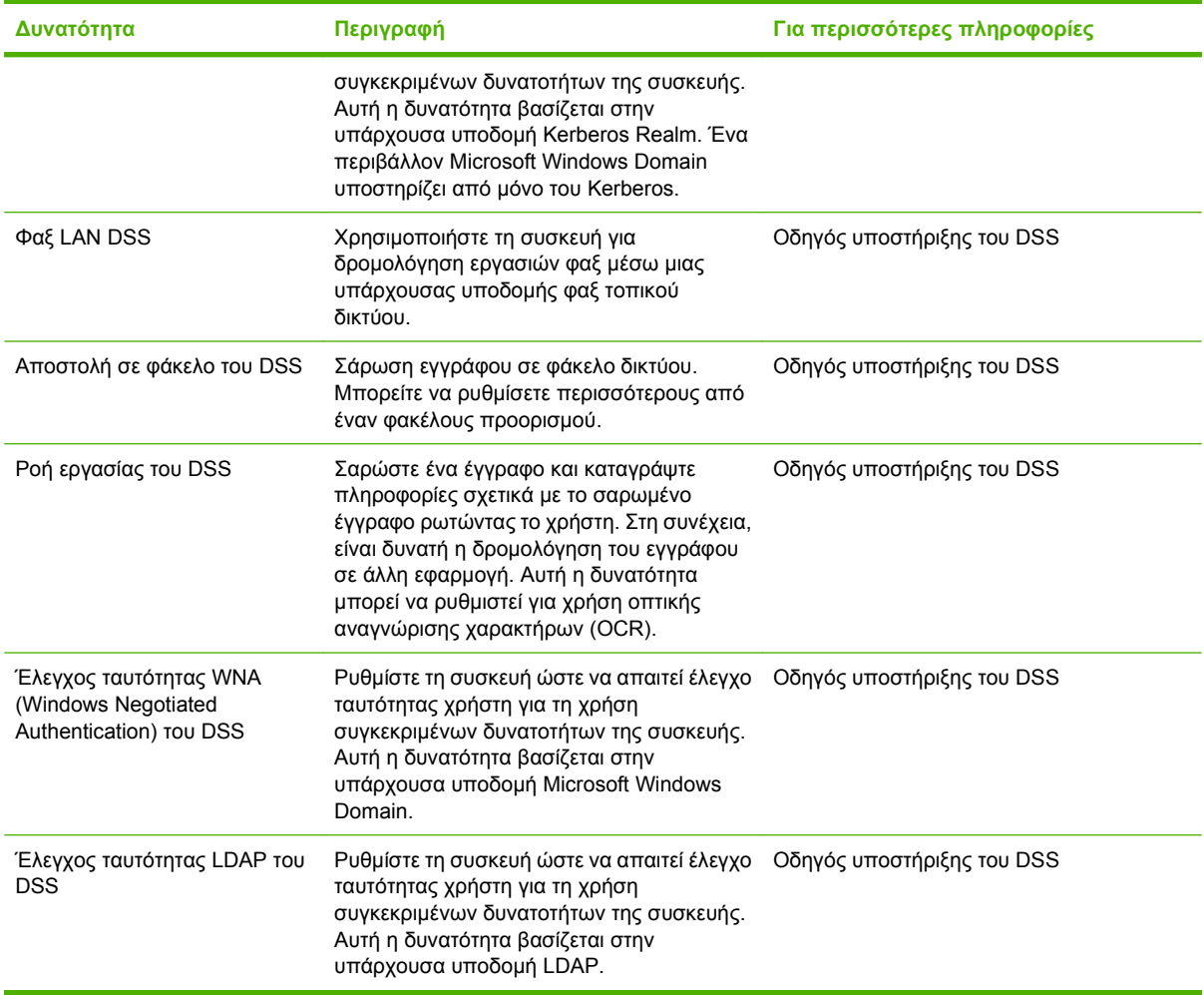

## **Δυνατότητες**

Η συσκευή ψηφιακής αποστολής περιλαμβάνει τις εξής δυνατότητες:

- **Ψηφιακή αποστολή**—Αποστολή σαρωμένων αρχείων σε διευθύνσεις ηλεκτρονικού ταχυδρομείου, προορισμούς φαξ και φακέλους δικτύου. Οι προηγμένες λειτουργίες ψηφιακής αποστολής πραγματοποιούνται από το λογισμικό HP Digital Sending Software (HP DSS), το οποίο περιλαμβάνεται στη συσκευή.
- **ADF**—Ο αυτόματος τροφοδότης μεγέθους legal δέχεται μέχρι 50 σελίδες και περιλαμβάνει ενσωματωμένη μονάδα για εκτύπωση διπλής όψης για σάρωση και των δύο πλευρών ενός εγγράφου διπλής όψης.
- **Αλληλεπιδραστικός πίνακας ελέγχου με οθόνη αφής**—Διαισθητικά μενού στην οθόνη και οδηγοί σας βοηθούν να ολοκληρώσετε εργασίες ψηφιακής αποστολής.
- **Επίπεδος σαρωτής**—Ο σαρωτής μεγέθους letter/A4 μπορεί να σαρώσει ασπρόμαυρα και έγχρωμα έγγραφα, με τη δυνατότητα σάρωσης μέχρι 1 mm από την άκρη του χαρτιού.
- **Μνήμη**—Η συσκευή διαθέτει μνήμη RAM 256 MB.
- **Σκληρός δίσκος**—Η συσκευή περιλαμβάνει εσωτερικό σκληρό δίσκο 40 GB για αποθήκευση εγγράφων και ρυθμίσεων.
- **Δυνατότητα σύνδεσης**—Η συσκευή παρέχει θύρα 10/100Base-T, θύρα HP Jetdirect Fast Ethernet μέσω Jetdirect Inside και μια υποδοχή επέκτασης βελτιωμένης εισόδου/εξόδου (EIO) για σύνδεση.

# <span id="page-12-0"></span>**Απόδοση**

Στις παρακάτω ενότητες δίνονται συγκεκριμένα στατιστικά στοιχεία απόδοσης για τη συσκευή ψηφιακής αποστολής.

## **Απόδοση ADF**

Στον παρακάτω πίνακα παρουσιάζεται η ταχύτητα εικόνων ανά λεπτό (ipm) του ADF της συσκευής ψηφιακής αποστολής.

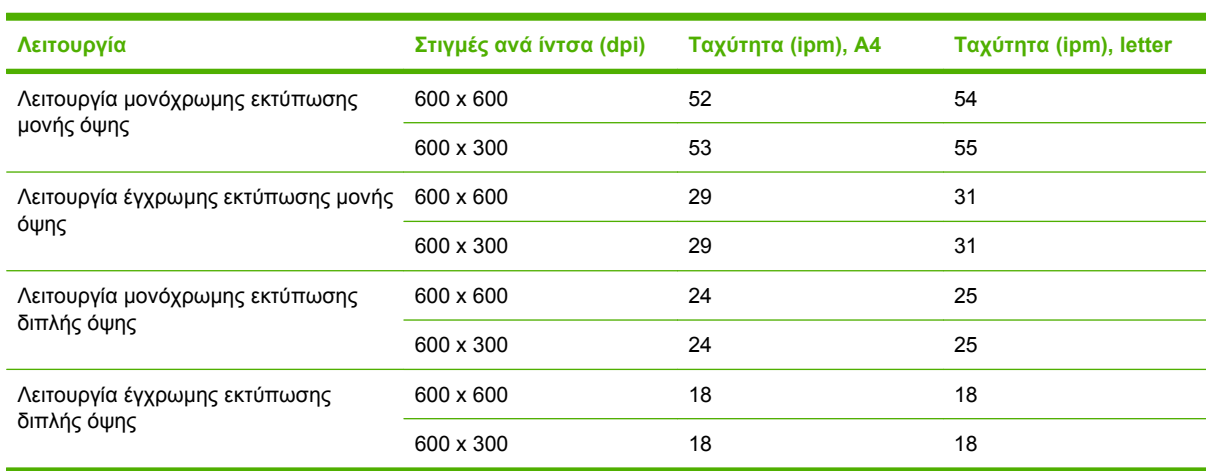

## **Κύκλος χρήσης**

- Ο μέγιστος κύκλος χρήσης είναι συνολικά 60.000 σαρωμένες εικόνες ανά μήνα.
- Η μηνιαία χρήση είναι 3.600 σελίδες ανά μήνα.

# <span id="page-13-0"></span>**Λογισμικό συσκευής**

## **Λογισμικό ψηφιακής αποστολής**

Για να εκμεταλλευτείτε τις προηγμένες δυνατότητες ψηφιακής αποστολής, όπως σάρωση με οπτική αναγνώριση χαρακτήρων (OCR) ή αποστολή σε ροή εργασίας, μπορείτε να εγκαταστήσετε το λογισμικό HP Digital Sending Software έκδοσης 4 (HP DSS) που παρέχεται σε CD-ROM μαζί με τη συσκευή. Αυτό το λογισμικό λειτουργεί ως υπηρεσία σε διακομιστή δικτύου. Δεν είναι απαραίτητο να εγκαταστήσετε οποιοδήποτε λογισμικό ή προγράμματα οδήγησης σε υπολογιστές μεμονωμένων χρηστών.

Ανατρέξτε στον *Οδηγό υποστήριξης του HP Digital Sending Software* στο CD τεκμηρίωσης για οδηγίες εγκατάστασης και διαμόρφωσης του λογισμικού.

Οι πιο πρόσφατες ενημερώσεις λογισμικού είναι διαθέσιμες στο Internet στη διεύθυνση [www.hp.com/](http://www.hp.com/support/dss) [support/dss.](http://www.hp.com/support/dss)

## <span id="page-14-0"></span>**Στοιχεία δικτύου που χρησιμοποιούνται για ψηφιακή αποστολή**

Στον παρακάτω πίνακα περιγράφονται τα στοιχεία δικτύου που χρησιμοποιούνται για ψηφιακή αποστολή.

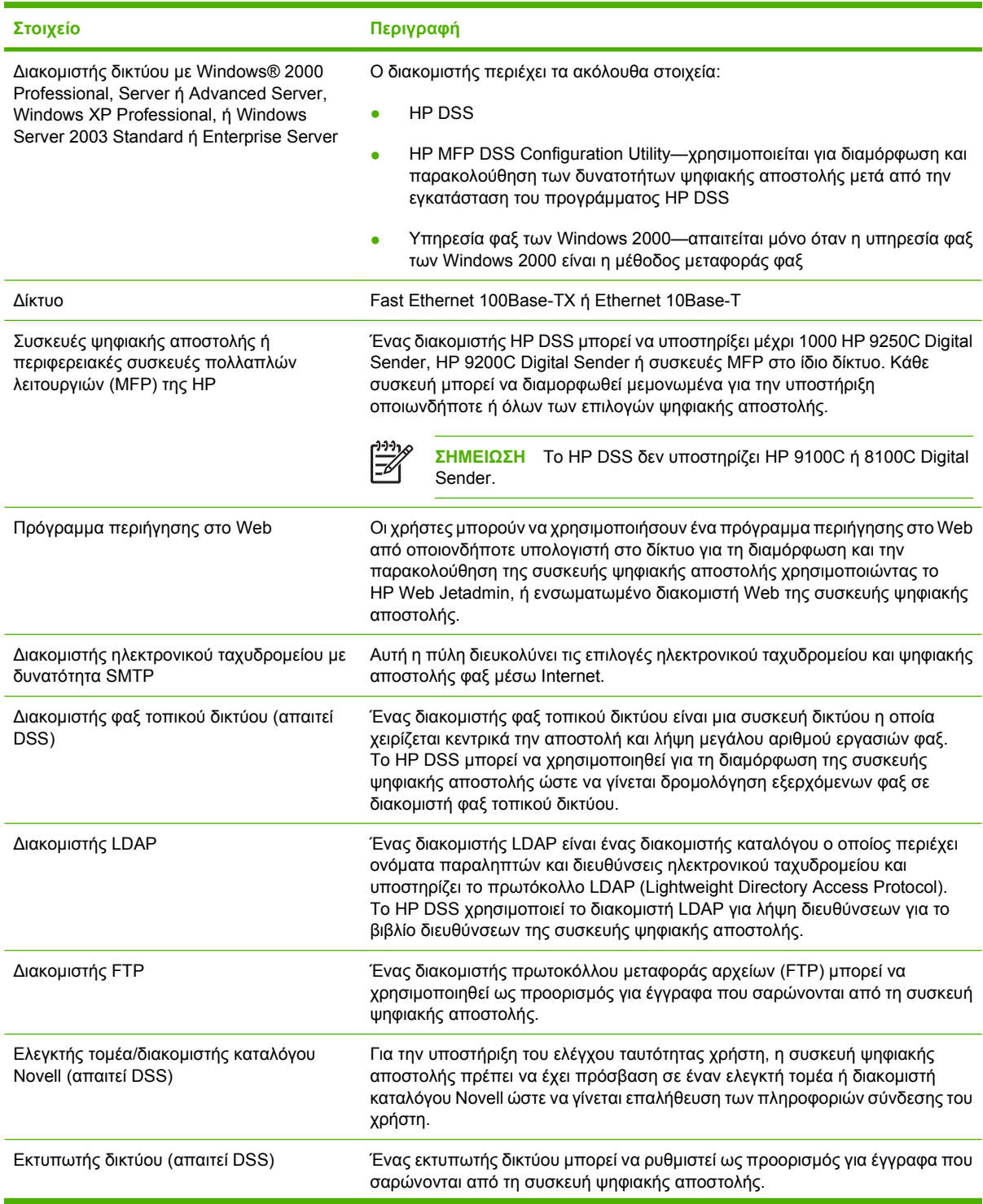

<span id="page-15-0"></span>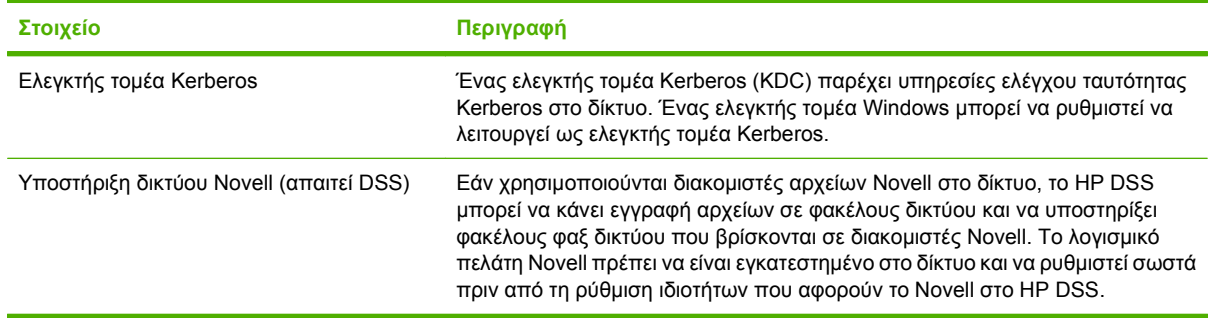

# **Χειρισμός χαρτιού**

Το HP 9250C Digital Sender υποστηρίζει τα παρακάτω τυποποιημένα μεγέθη χαρτιού:

- **Letter:** 215,9 x 279 mm (8,5 x 11 ίντσες)
- **Executive:** 190 x 254 mm (7,5 x 10 ίντσες)
- **A4:** 210 x 297 mm (8,3 x 11,7 ίντσες)
- **A5:** 148 x 210 mm (5,83 x 8,27 ίντσες)
- **B5:** 176 x 250 mm (6,9 x 9,8 ίντσες)
- **Legal (μόνο από ADF):** 215,9 x 355,6 mm (8,5 x 14 ίντσες)

Βάρος χαρτιού: 60 ως 120 g/m2 (16 ως 32 lb)

Μέχρι 50 φύλλα χαρτιού μπορούν να στοιβαχτούν στο ADF, με μέγιστο ύψος 5 mm (0,2 ίντσα).

# <span id="page-16-0"></span>**Μέρη συσκευής**

Πριν από τη χρήση της συσκευής ψηφιακής αποστολής, εξοικειωθείτε με τα μέρη της.

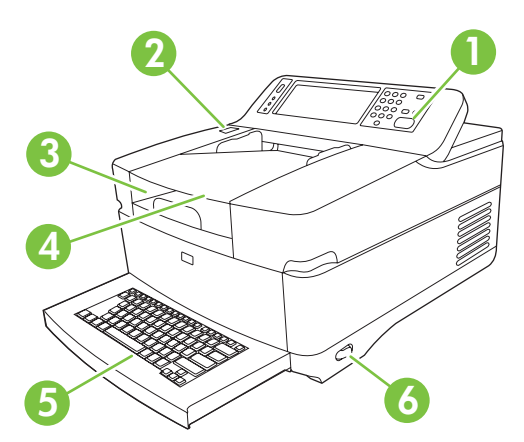

 Πίνακας ελέγχου Κουμπί αποκατάστασης εμπλοκής Δίσκος εξόδου Δίσκος εισόδου του ADF Εξωτερικό πληκτρολόγιο Qwerty (τραβήξτε το για να ανοίξει) Διακόπτης λειτουργίας (on/off)

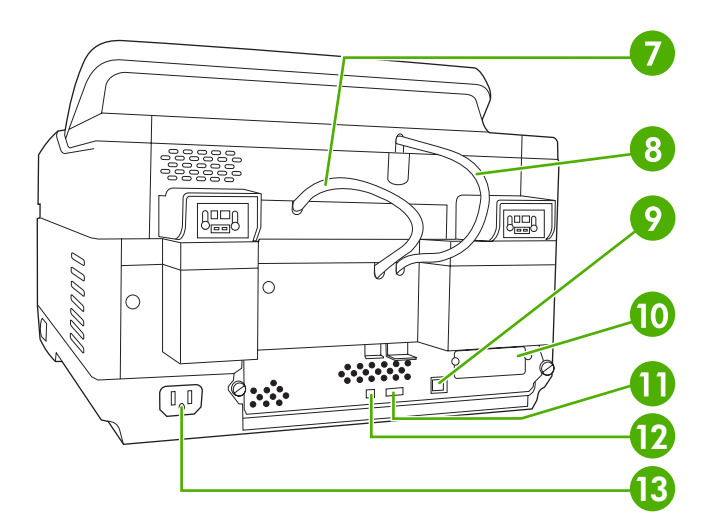

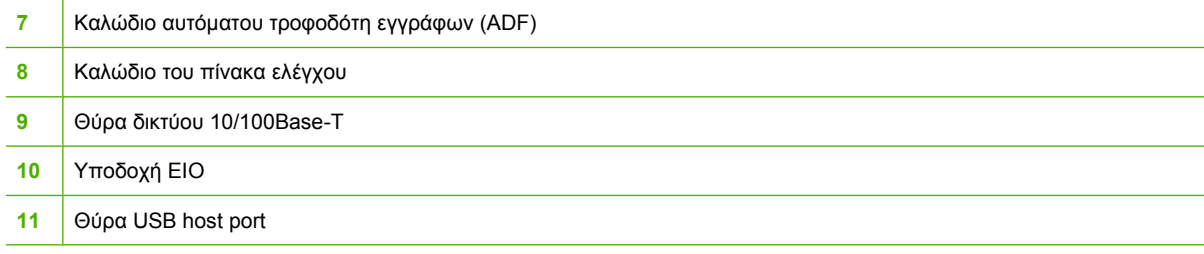

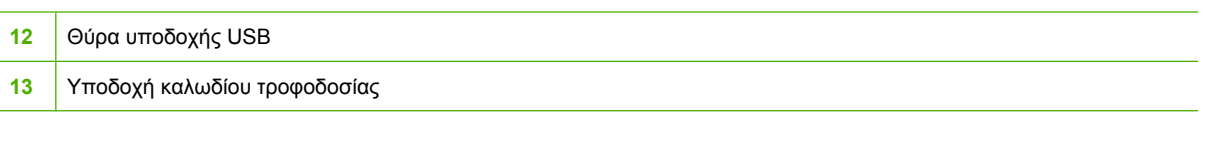

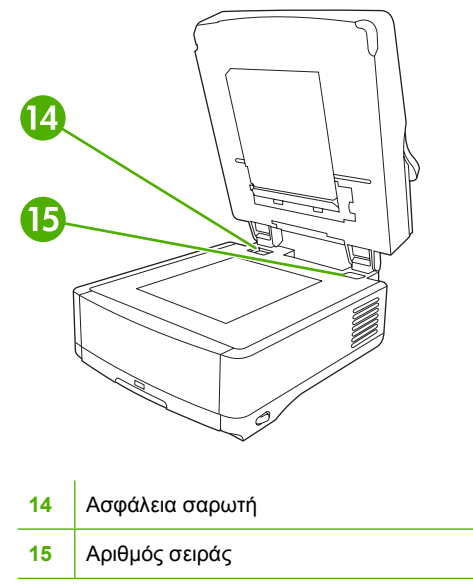

# <span id="page-18-0"></span>**Απαιτήσεις χώρου**

Στις παρακάτω εικόνες παρουσιάζονται οι απαιτήσεις χώρου του HP 9250C Digital Sender.

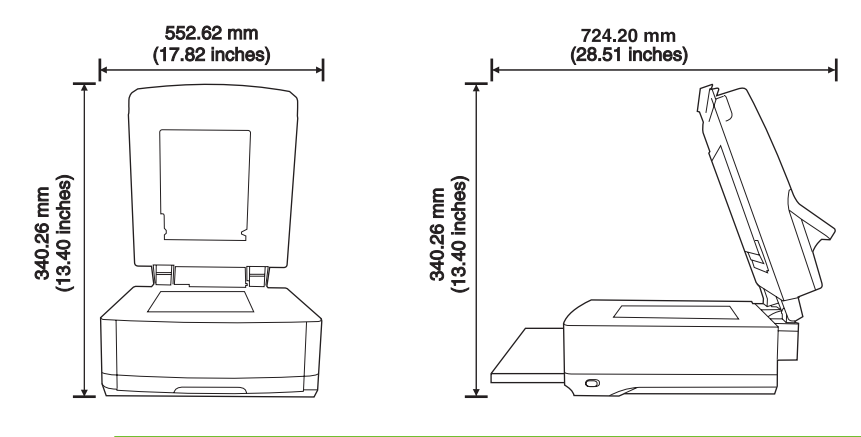

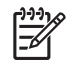

**ΣΗΜΕΙΩΣΗ** Η συσκευή ψηφιακής αποστολής απαιτεί 90 mm (3,5 ίντσες) ελεύθερου χώρου πίσω από τη συσκευή ώστε να ανοίγει πλήρως το επάνω μέρος.

# <span id="page-20-0"></span>**2 Πίνακας ελέγχου**

- Χρήση του πίνακα [ελέγχου](#page-21-0)
- [Περιηγηθείτε](#page-24-0) στο μενού διαχείρισης
- <u>Μενού [Πληροφορίες](#page-24-0)</u>
- Μενού [προεπιλογών](#page-25-0) εργασίας
- <u>Μενού Χρόνος/[Πρόγραμμα](#page-27-0)</u>
- Μενού [Διαχείριση](#page-28-0)
- <u>Μενού αρχικής [ρύθμισης](#page-29-0)</u>
- [Συμπεριφορά](#page-38-0) συσκευής μενού
- **Μενού [αντιμετώπισης](#page-39-0) προβλημάτων**
- <u>Μενού [Επαναφορές](#page-39-0)</u>
- **Μενού [Σέρβις](#page-40-0)**

# <span id="page-21-0"></span>**Χρήση του πίνακα ελέγχου**

Ο πίνακας ελέγχου διαθέτει μια οθόνη αφής VGA που παρέχει πρόσβαση σε όλες τις λειτουργίες της συσκευής. Χρησιμοποιήστε τα κουμπιά και το αριθμητικό πληκτρολόγιο για να ελέγξετε τις εργασίες και την κατάσταση της συσκευής. Οι ενδεικτικές λυχνίες LED υποδεικνύουν τη συνολική κατάσταση της συσκευής.

## **Διάταξη του πίνακα ελέγχου**

Ο πίνακας ελέγχου περιλαμβάνει μια οθόνη αφής γραφικών, πλήκτρα ελέγχου των εργασιών, αριθμητικό πληκτρολόγιο και τρεις λυχνίες κατάστασης LED.

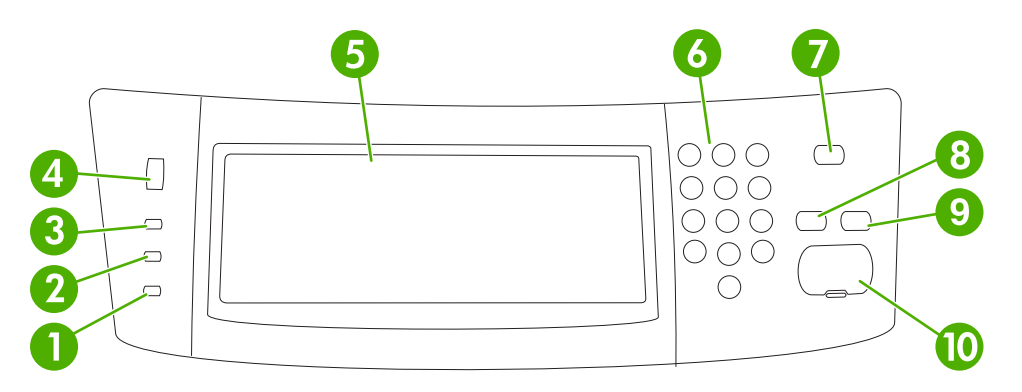

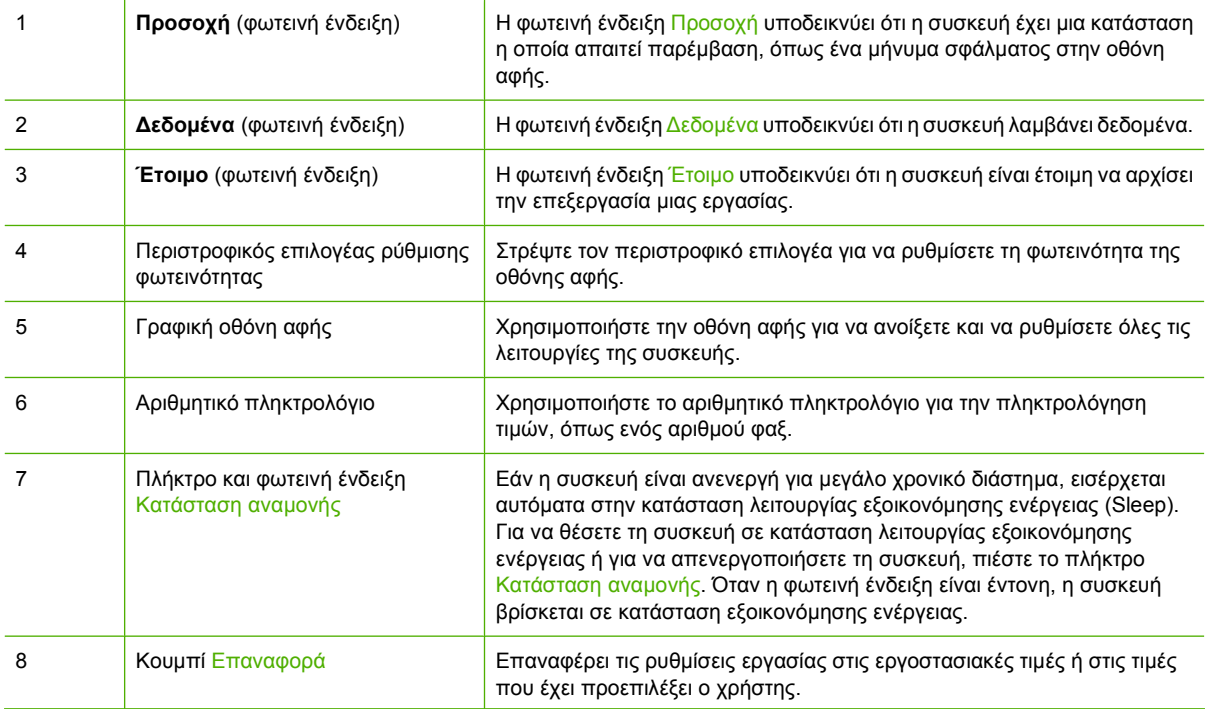

<span id="page-22-0"></span>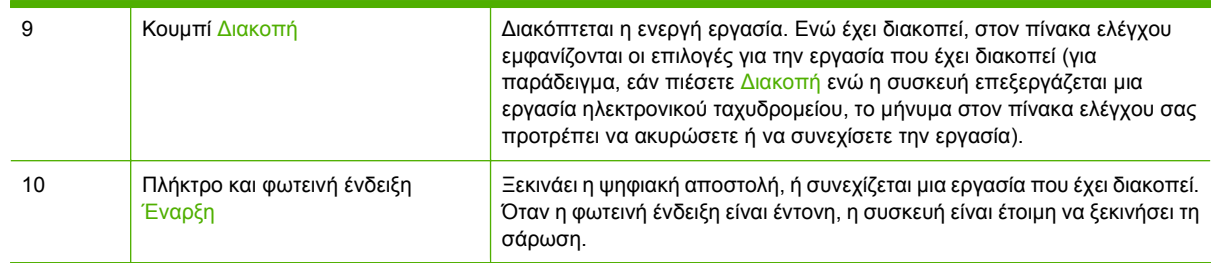

## **Αρχική οθόνη**

Η αρχική οθόνη παρέχει πρόσβαση στις λειτουργίες της συσκευής και υποδεικνύει την τρέχουσα κατάσταση της συσκευής.

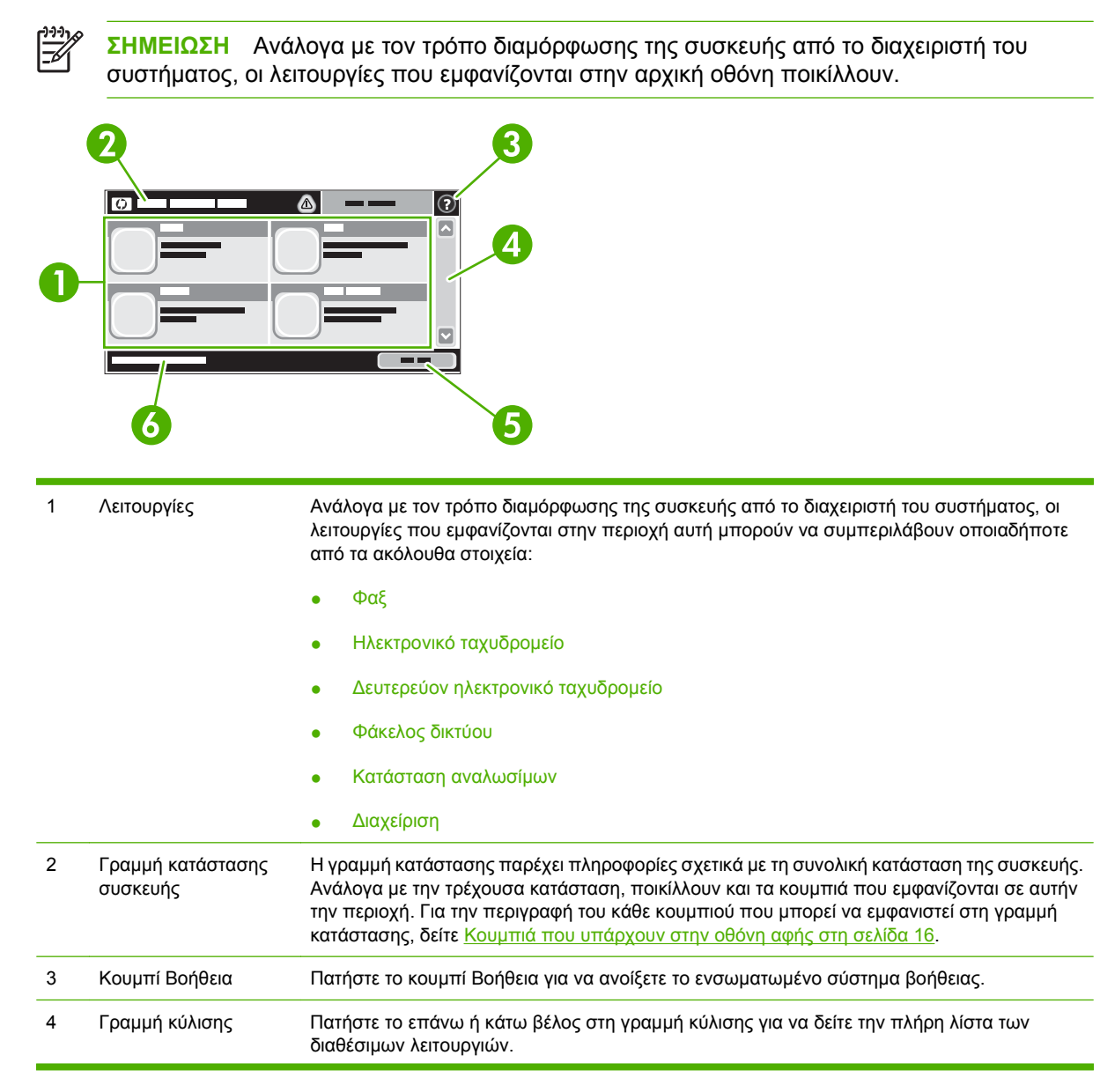

<span id="page-23-0"></span>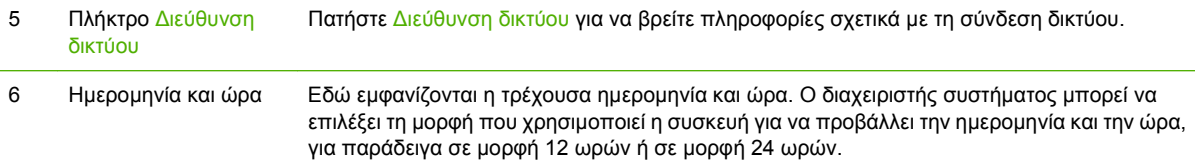

## **Κουμπιά που υπάρχουν στην οθόνη αφής**

Η γραμμή κατάστασης που υπάρχει στην οθόνη αφής παρέχει πληροφορίες σχετικά με την κατάσταση της συσκευής. Είναι πιθανόν να εμφανιστούν ποικίλα κουμπιά σε αυτήν την περιοχή. Ο πίνακας που ακολουθεί περιγράφει κάθε κουμπί.

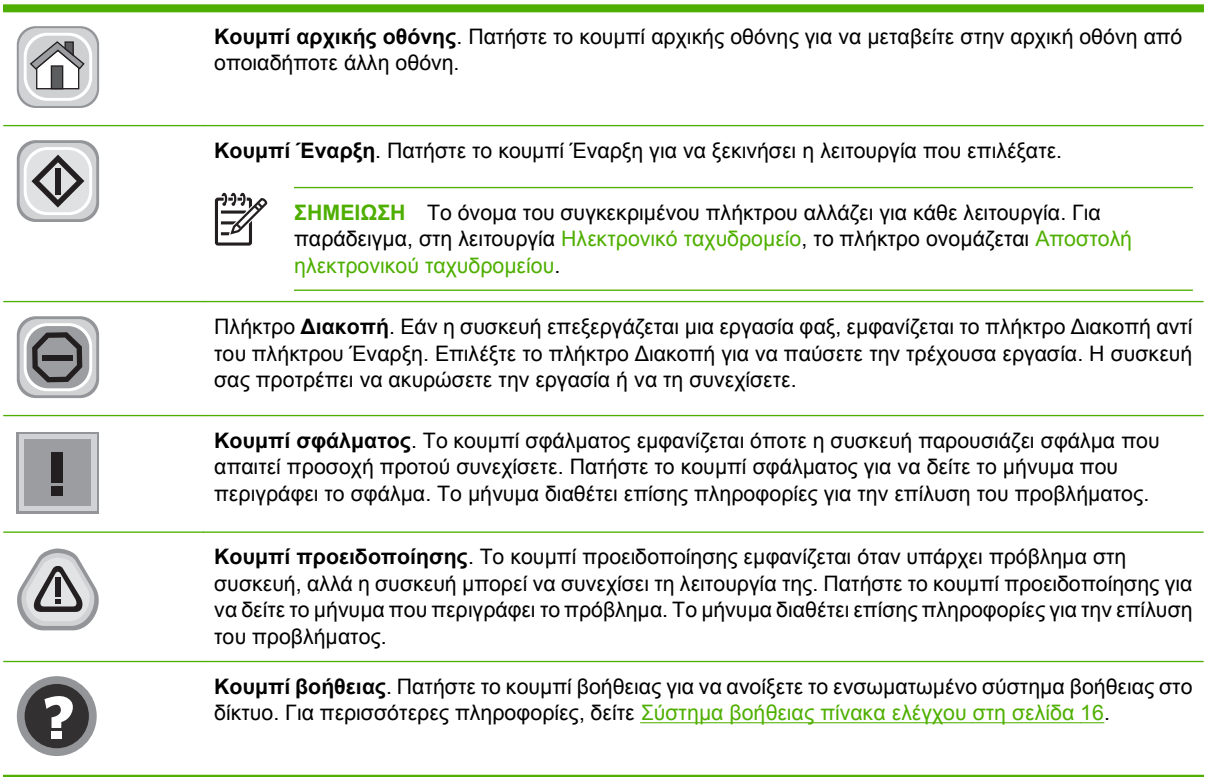

### **Σύστημα βοήθειας πίνακα ελέγχου**

Η συσκευή διαθέτει ένα ενσωματωμένο σύστημα βοήθειας, το οποίο εξηγεί τον τρόπο χρήσης της κάθε οθόνης. Για να ανοίξετε το σύστημα Βοήθειας, πατήστε το κουμπί Βοήθειας ( $\bullet$ ) στην επάνω δεξιά γωνία της οθόνης.

Για ορισμένες οθόνες, το σύστημα βοήθειας ανοίγει σε γενικό μενού όπου μπορείτε να αναζητήσετε συγκεκριμένα θέματα. Μπορείτε να περιηγηθείτε στη δομή του μενού, πατώντας τα αντίστοιχα κουμπιά του μενού.

Για οθόνες που περιέχουν ρυθμίσεις μεμονωμένων εργασιών, το σύστημα βοήθειας ανοίγει ένα θέμα που εξηγεί τις επιλογές που υπάρχουν στην οθόνη.

Εάν η συσκευή σάς ειδοποιήσει για κάποιο σφάλμα ή προειδοποίηση, πατήστε το κουμπί σφάλματος ( ) ή προειδοποίησης ( ) για να ανοίξει το αντίστοιχο μήνυμα που περιγράφει το πρόβλημα. Το μήνυμα περιέχει επίσης πληροφορίες για να σας βοηθήσει να λύσετε το πρόβλημα.

# <span id="page-24-0"></span>**Περιηγηθείτε στο μενού διαχείρισης**

Στην αρχική οθόνη, πατήστε Διαχείριση για να ανοίξετε τη δομή του μενού. Ενδέχεται να χρειαστεί να μεταβείτε στο κάτω μέρος της αρχικής οθόνης για να δείτε τη συγκεκριμένη λειτουργία.

Το μενού Διαχείριση διαθέτει αρκετά υπομενού που είναι ταξινομημένα στην αριστερή πλευρά της οθόνης. Επιλέξτε το όνομα ενός μενού για την ανάπτυξη της δομής. Το σύμβολο συν (+) που υπάρχει πλάι σε κάποιο μενού σημαίνει ότι το μενού αυτό περιέχει υπομενού. Συνεχίστε το άνοιγμα της δομής μέχρις ότου φτάσετε την επιλογή που θέλετε να διαμορφώσετε. Για επιστροφή στο προηγούμενο επίπεδο, πατήστε Πίσω.

Για έξοδο από το μενού διαχείρισης, πατήστε το κουμπί της αρχικής οθόνης (<sup>δ)</sup>) που υπάρχει στην επάνω αριστερή γωνία της οθόνης.

Η συσκευή διαθέτει ενσωματωμένη Βοήθεια, η οποία εξηγεί καθεμιά από τις διαθέσιμες λειτουργίες στα μενού. Βοήθεια διατίθεται για πολλά μενού στη δεξιά πλευρά της οθόνης αφής. Ή, για να ανοίξετε το παγκόσμιο σύστημα Βοήθειας, πατήστε το κουμπί Βοήθειας (<sup>3</sup>) στην επάνω δεξιά γωνία της οθόνης.

Οι πίνακες που ακολουθούν υποδεικνύουν τη συνολική δομή του κάθε μενού.

# **Mενού Πληροφορίες**

Χρησιμοποιήστε αυτό το μενού για την προβολή σελίδων πληροφοριών οι οποίες είναι αποθηκευμένες εσωτερικά στη συσκευή.

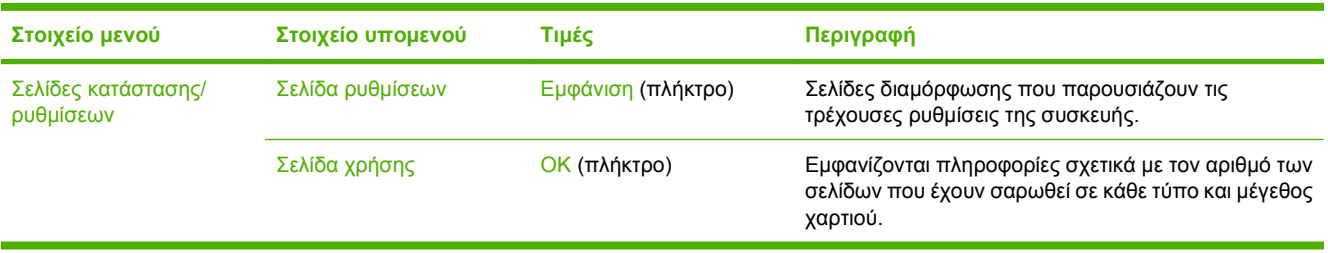

#### **Πίνακας 2-1 Μενού Πληροφορίες**

## <span id="page-25-0"></span>**Μενού προεπιλογών εργασίας**

Χρησιμοποιήστε αυτό το μενού για να καθορίσετε τις προεπιλογές εργασίας για κάθε λειτουργία. Εάν ο χρήστης δεν καθορίσει τις επιλογές εργασίας κατά τη δημιουργία της εργασίας, χρησιμοποιούνται οι προεπιλογές.

Το μενού Προεπιλογές εργασίας περιέχει τα ακόλουθα υπομενού:

- **· Προεπιλογές για πρωτότυπα**
- **•** Ρύθμιση εικόνας
- Προεπιλογές ηλεκτρονικού ταχυδρομείου
- Προεπιλογές φακέλου Αποστολή προς

## **Προεπιλογές για πρωτότυπα**

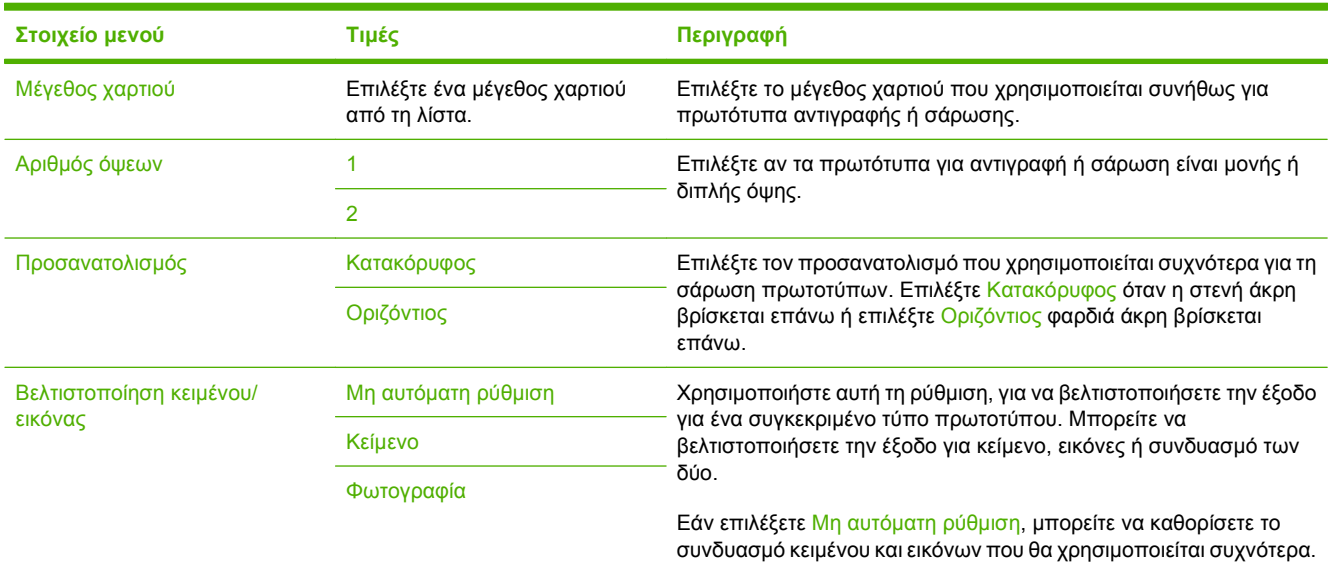

## **Ρύθμιση εικόνας**

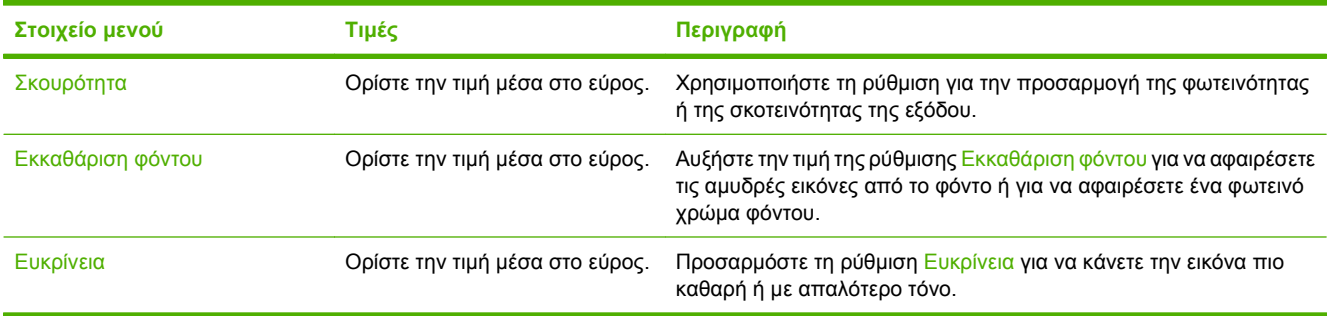

## **Προεπιλογές ηλεκτρονικού ταχυδρομείου**

Χρησιμοποιήστε αυτό το μενού για τον ορισμό των προεπιλογών για μηνύματα ηλεκτρονικού ταχυδρομείου που αποστέλλονται από τη συσκευή.

<span id="page-26-0"></span>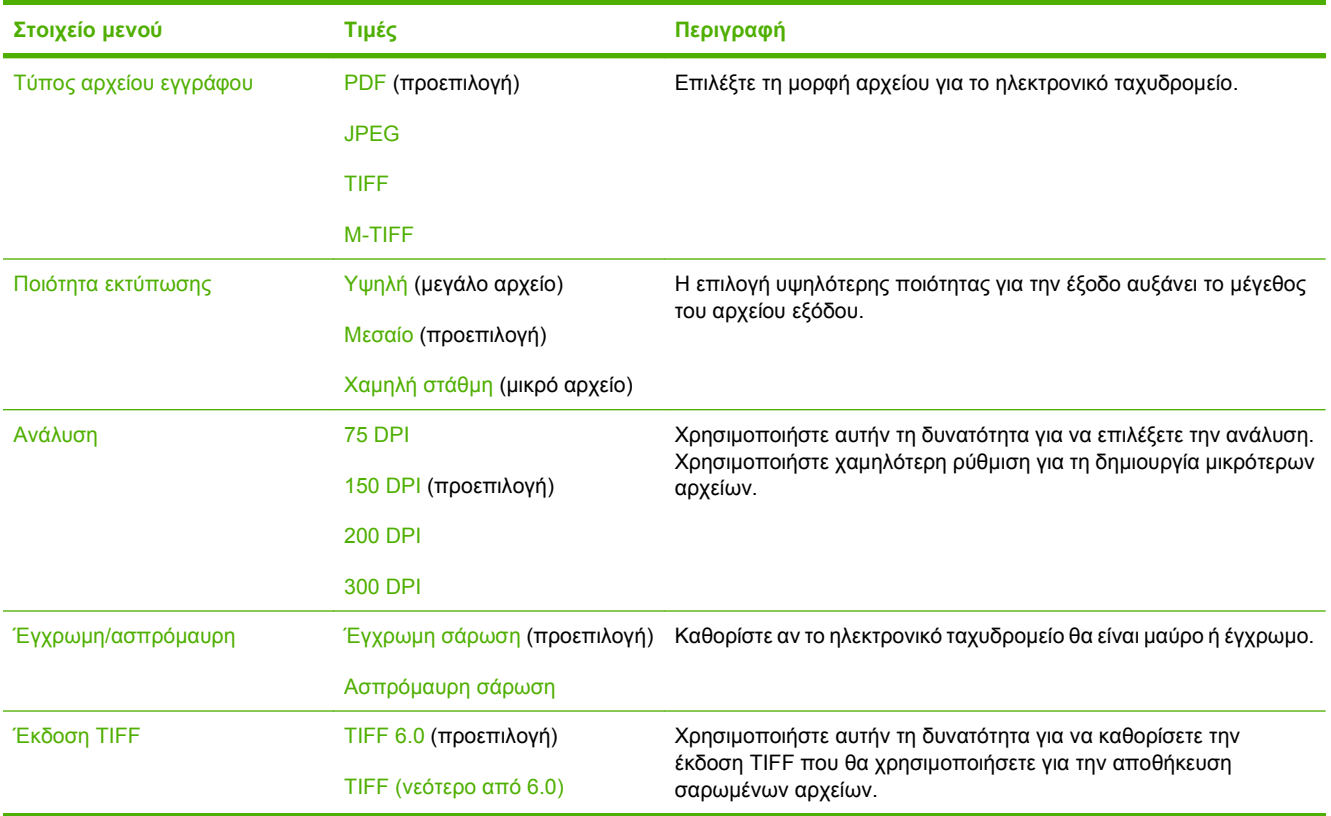

## **Προεπιλογές φακέλου Αποστολή προς**

Χρησιμοποιήστε αυτό το μενού για να ορίσετε τις προεπιλογές για εργασίες εκτύπωσης που αποστέλλονται στον υπολογιστή.

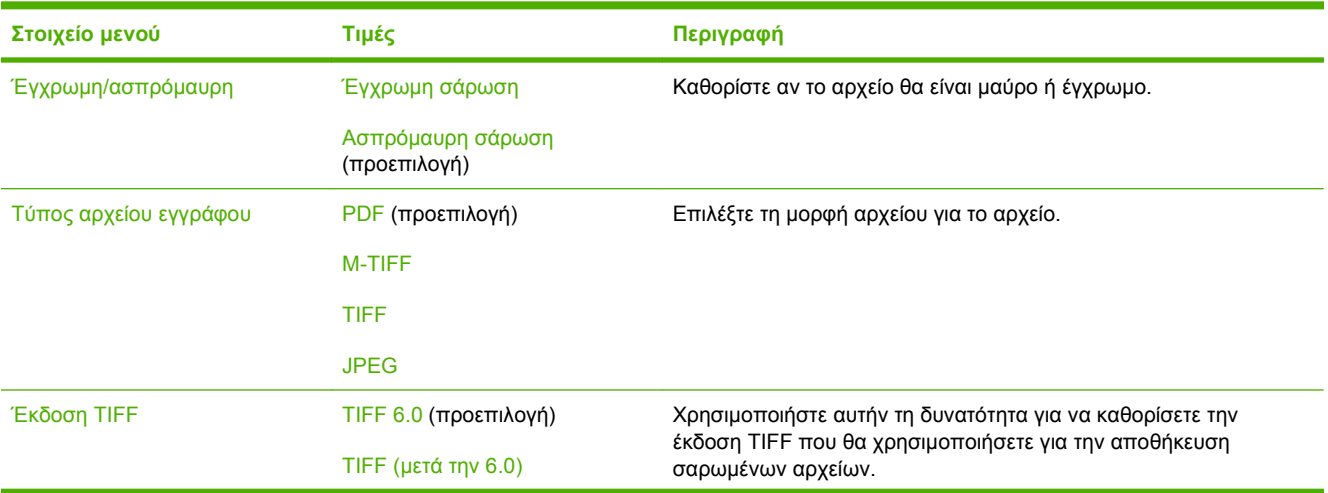

<span id="page-27-0"></span>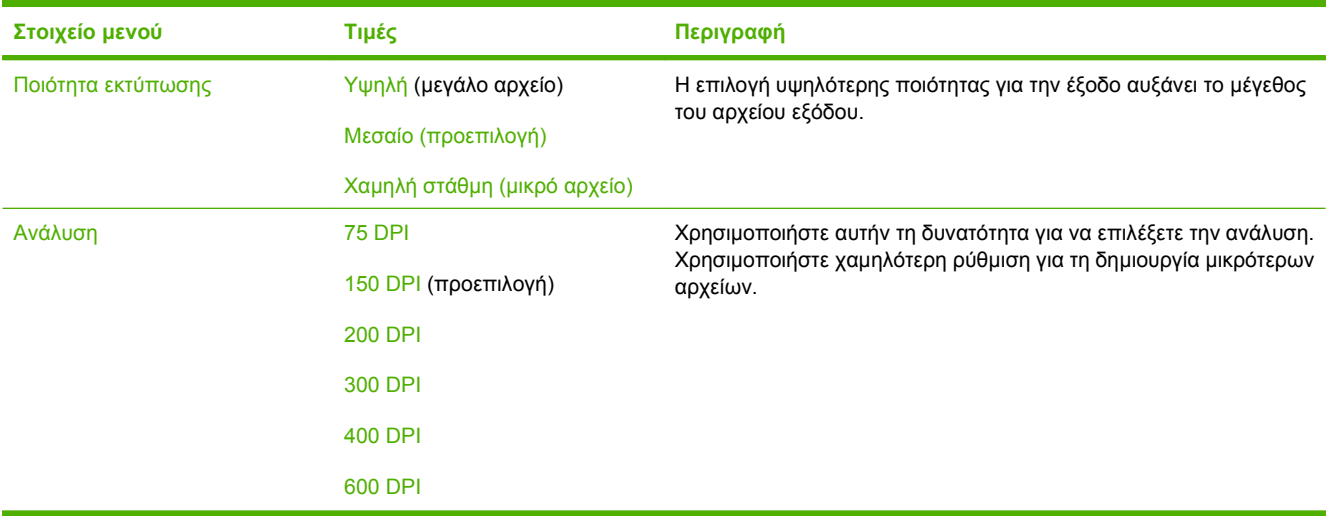

# **Μενού Χρόνος/Πρόγραμμα**

Χρησιμοποιήστε αυτό το μενού για να ορίσετε επιλογές για τη ρύθμιση της ώρας και για τη ρύθμιση της συσκευής ώστε να εισέρχεται και να εξέρχεται από τη λειτουργία εξοικονόμησης ενέργειας.

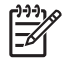

**ΣΗΜΕΙΩΣΗ** Οι τιμές που φαίνονται ως "(προεπιλογή)", αποτελούν τις εργοστασιακές ρυθμίσεις. Ορισμένα στοιχεία μενού δεν έχουν προεπιλεγμένη τιμή.

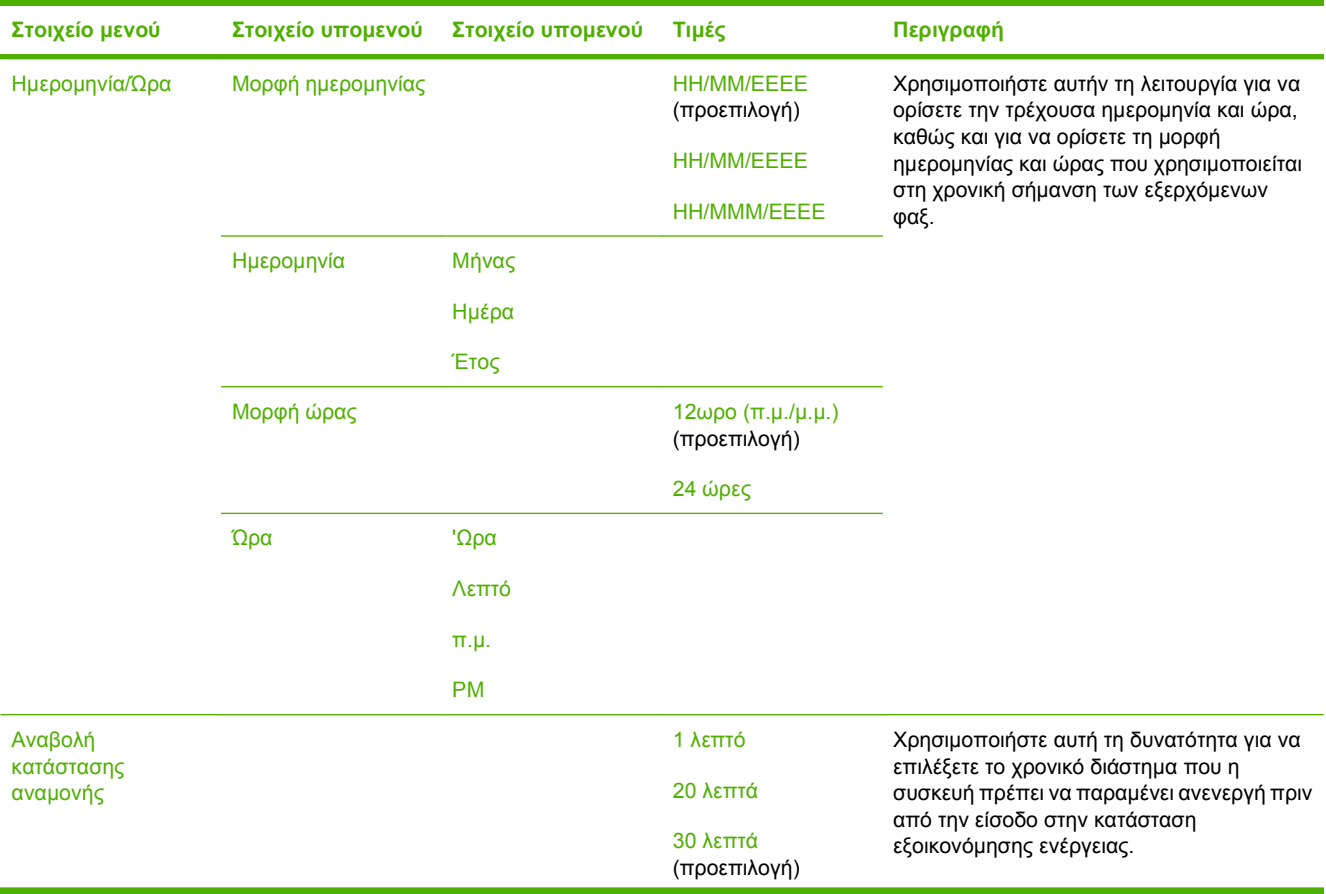

<span id="page-28-0"></span>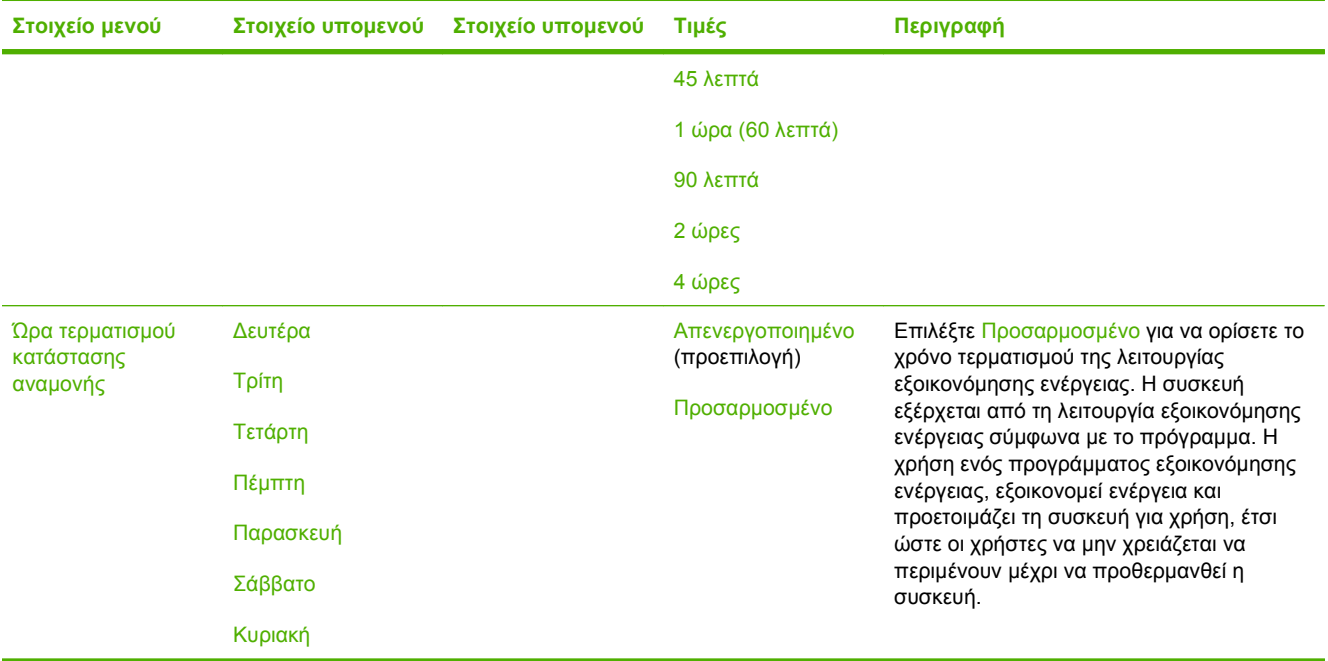

## **Μενού Διαχείριση**

Χρησιμοποιήστε αυτό το μενού για να ρυθμίσετε τις επιλογές διαχείρισης συσκευής.

 $\frac{1}{2}$ **ΣΗΜΕΙΩΣΗ** Οι τιμές που φαίνονται ως "(προεπιλογή)", αποτελούν τις εργοστασιακές ρυθμίσεις. Ορισμένα στοιχεία μενού δεν έχουν προεπιλεγμένη τιμή.

### **Πίνακας 2-2 Διαχείριση μενού**

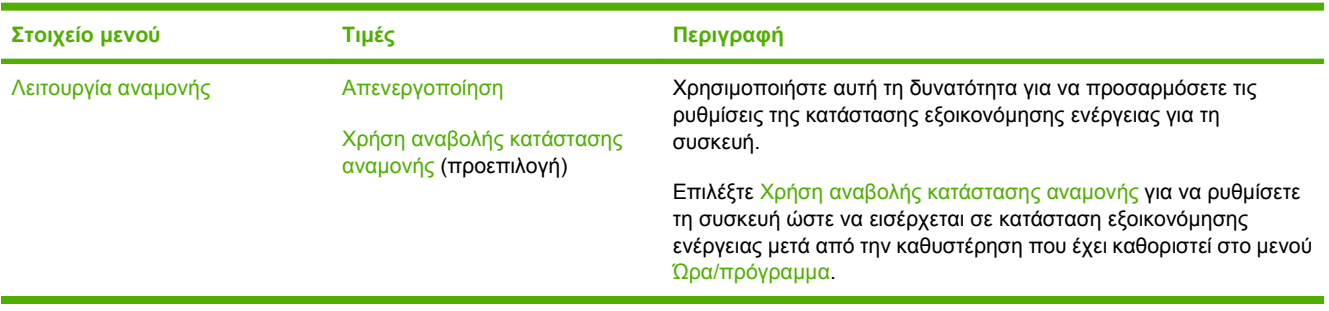

# <span id="page-29-0"></span>**Μενού αρχικής ρύθμισης**

Το μενού Αρχική ρύθμιση περιέχει τα ακόλουθα υπομενού:

- Μενού Δίκτυο και είσοδος/έξοδος (I/O)
- Μενού Ρύθμιση ηλεκτρονικού ταχυδρομείου
- Μενού Ρυθμίσεις αποστολής

**ΣΗΜΕΙΩΣΗ** Οι τιμές που φαίνονται ως "(προεπιλογή)", αποτελούν τις εργοστασιακές ρυθμίσεις. Ορισμένα στοιχεία μενού δεν έχουν προεπιλεγμένη τιμή.

## **Δίκτυο και είσοδος/έξοδος (I/O)**

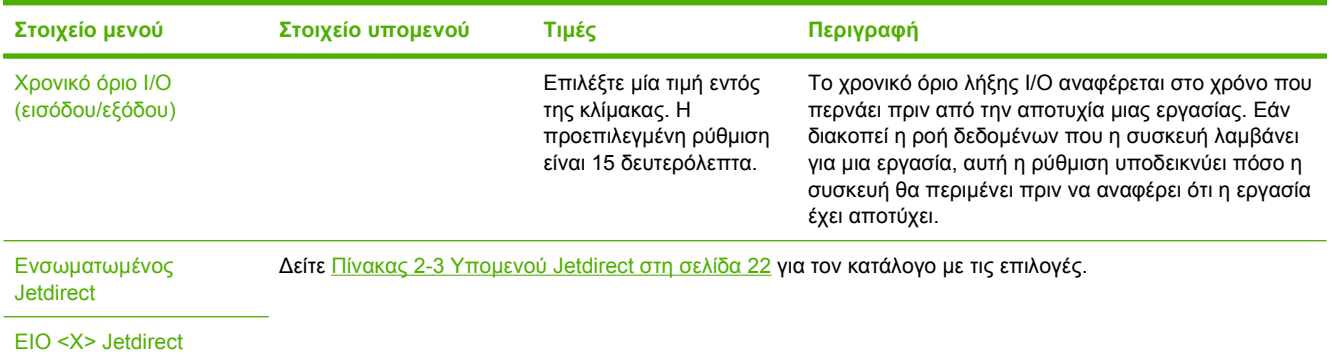

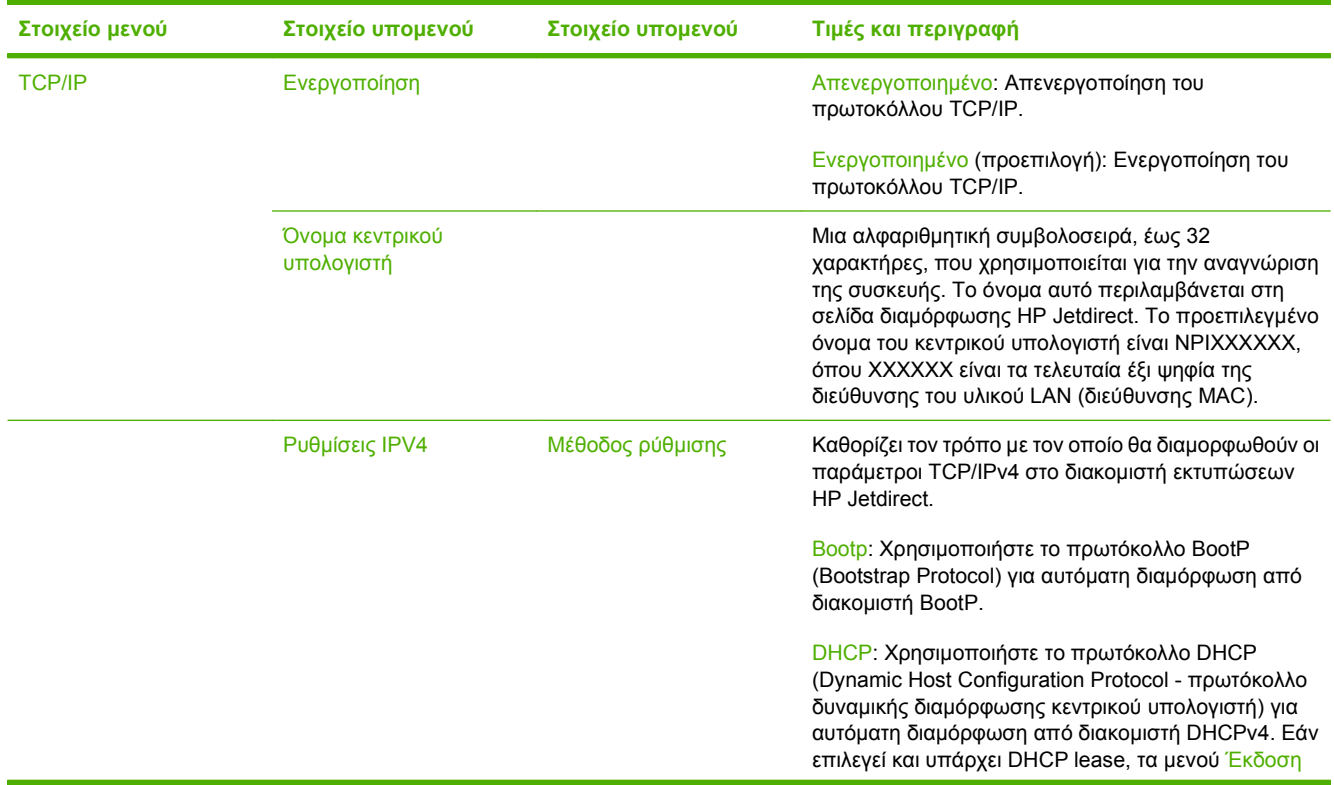

### **Πίνακας 2-3 Υπομενού Jetdirect**

 $\frac{1}{2}$ 

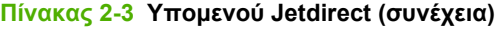

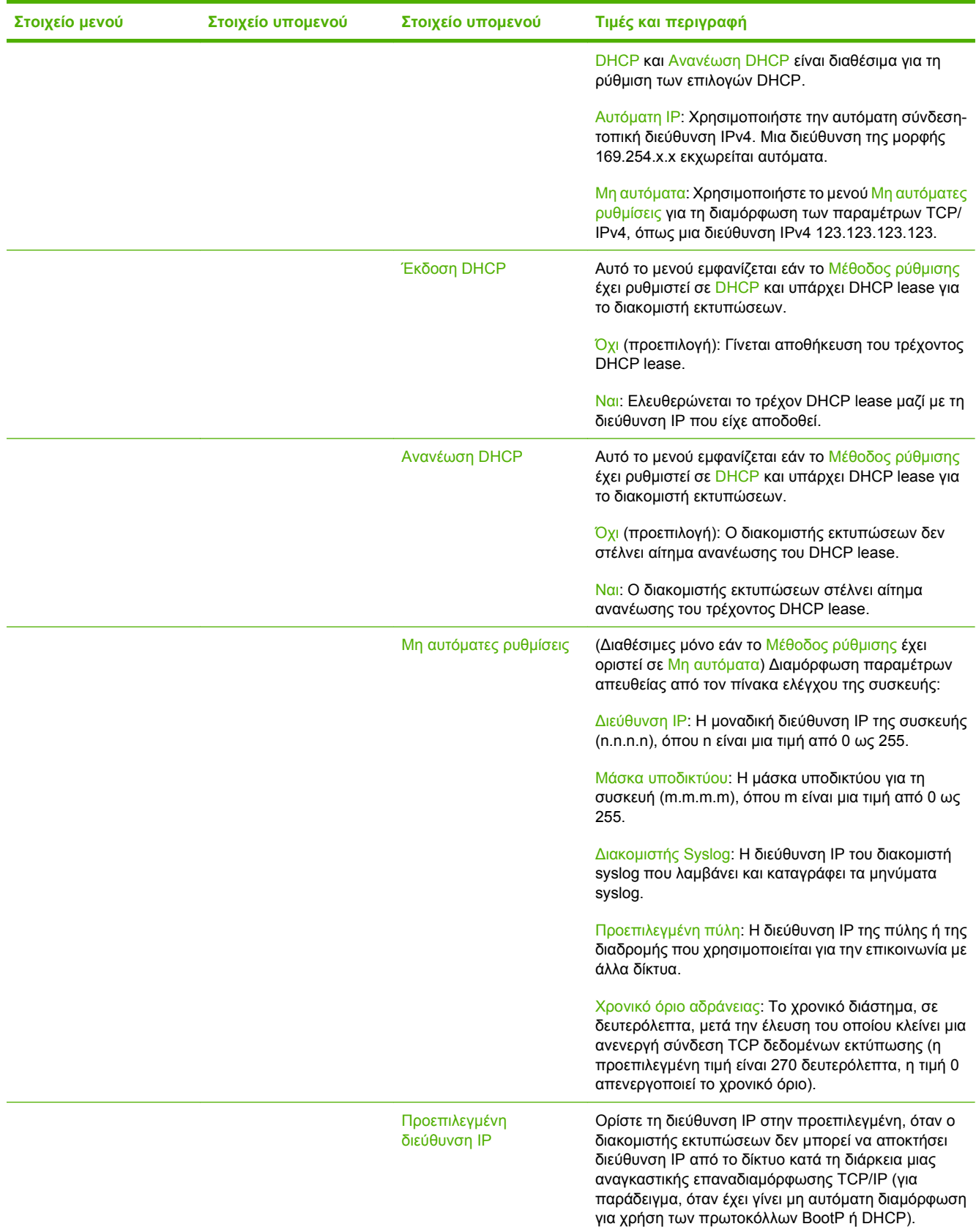

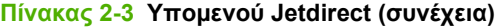

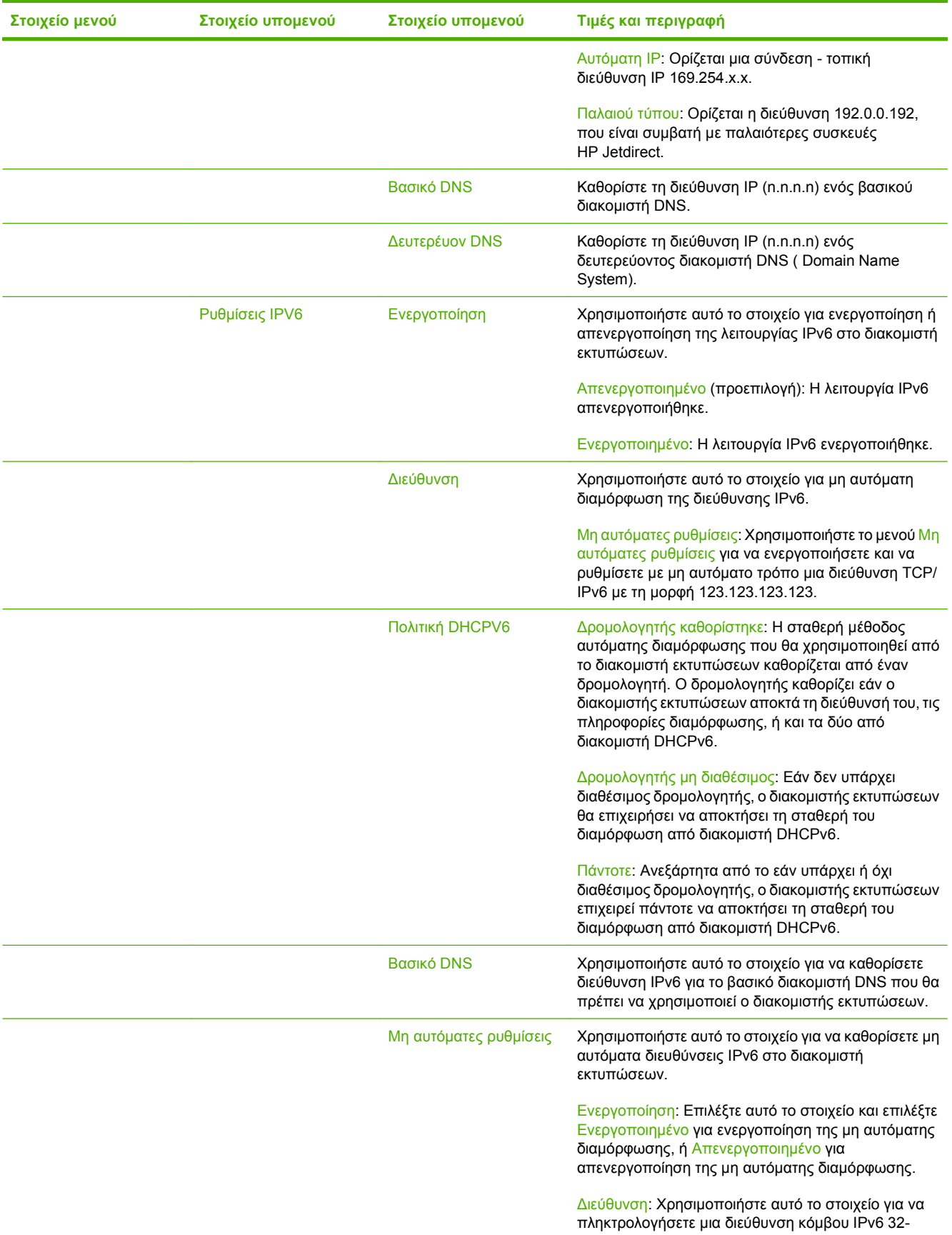

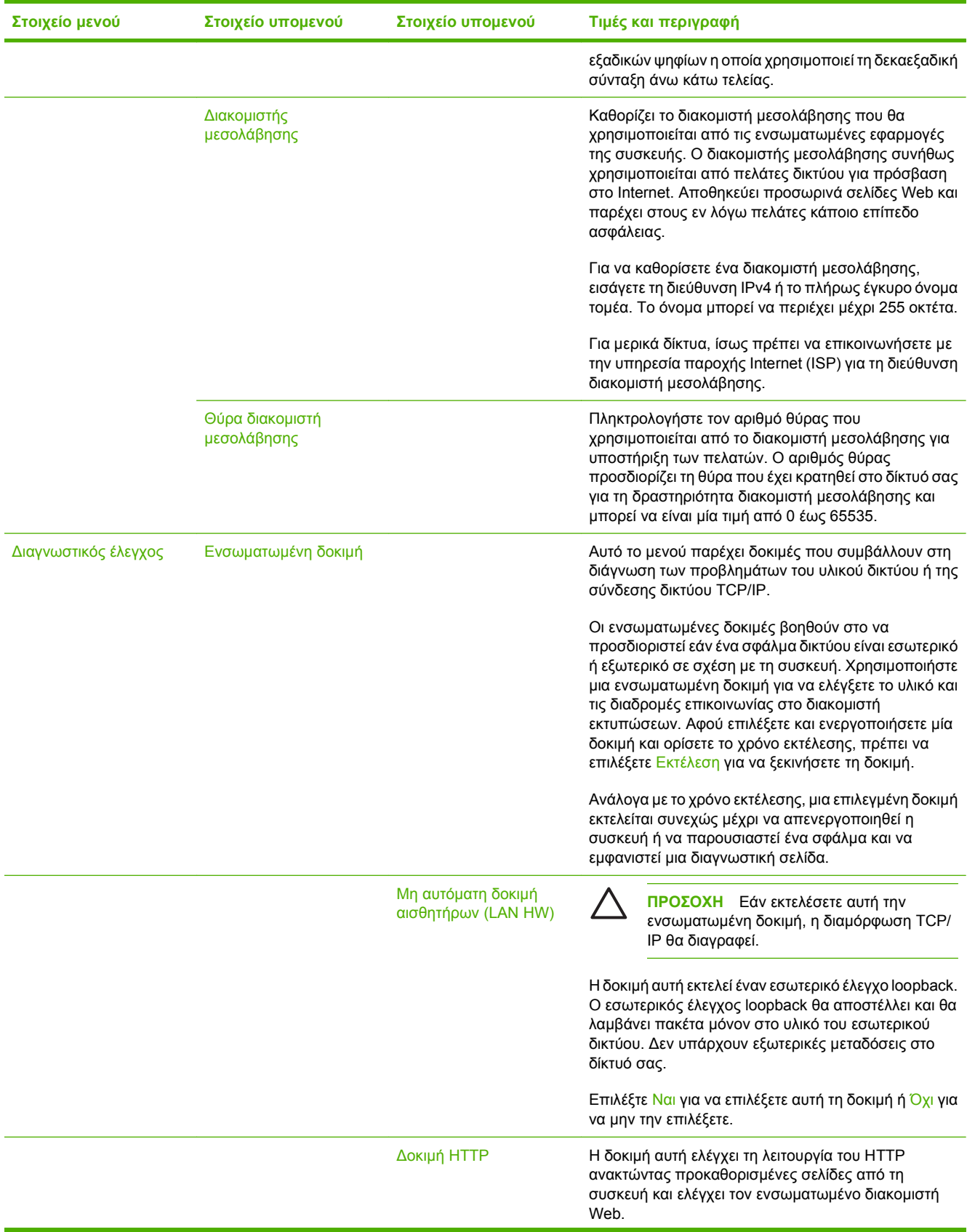

### **Πίνακας 2-3 Υπομενού Jetdirect (συνέχεια)**

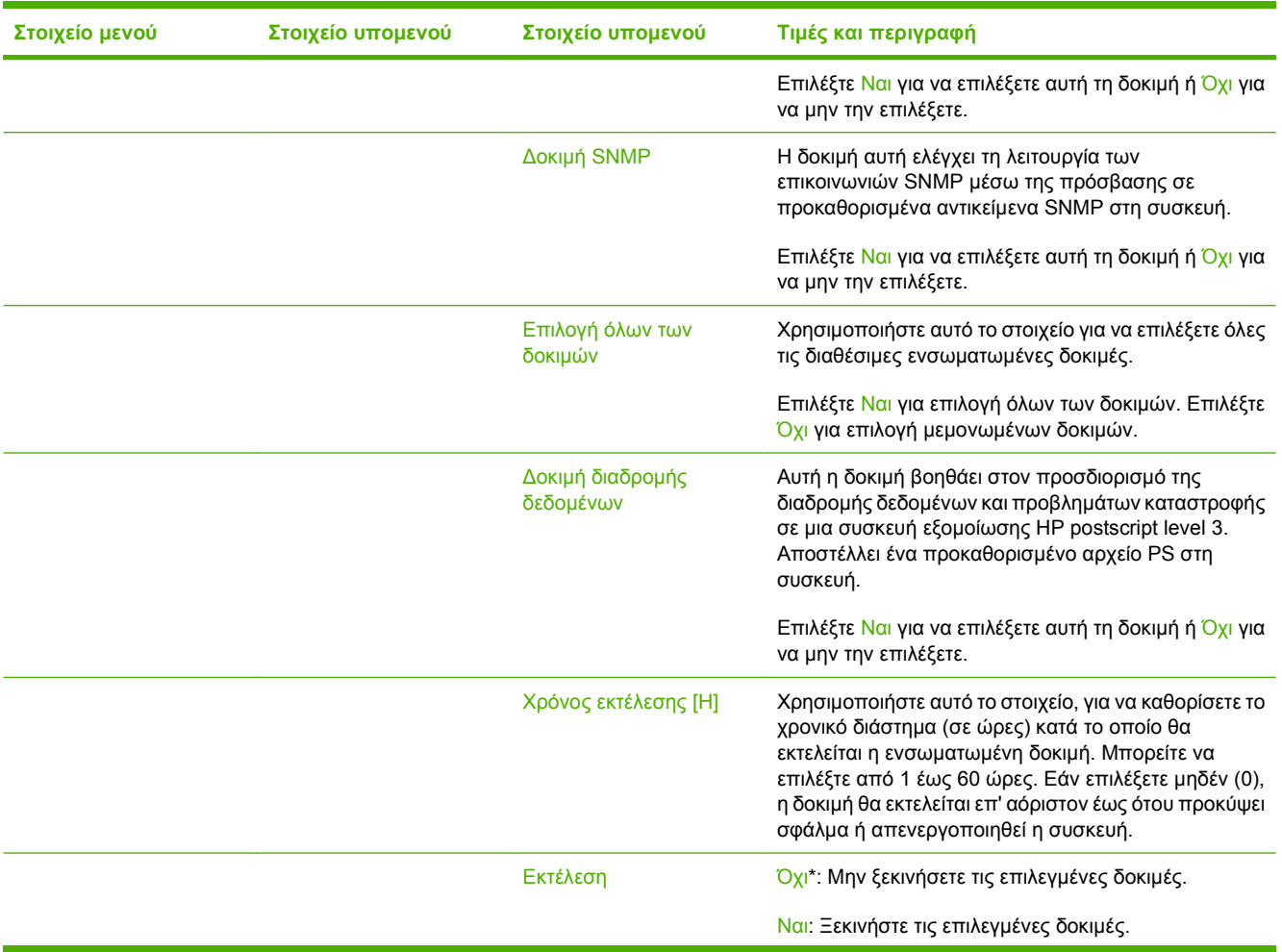

### **Πίνακας 2-3 Υπομενού Jetdirect (συνέχεια)**

| Στοιχείο μενού | Στοιχείο υπομενού | Στοιχείο υπομενού         | Τιμές και περιγραφή                                                                                                    |
|----------------|-------------------|---------------------------|----------------------------------------------------------------------------------------------------|
|                | Δοκιμή ping       |                           | Αυτή η δοκιμή χρησιμοποιείται για έλεγχο των<br>επικοινωνιών δικτύου. Η δοκιμή αυτή αποστέλλει<br>πακέτα επιπέδου σύνδεσης σε έναν απομακρυσμένο<br>κεντρικό υπολογιστή δικτύου και, έπειτα, περιμένει την<br>κατάλληλη απάντηση. Για να εκτελέσετε μια δοκιμή<br>ping, ρυθμίστε τα παρακάτω στοιχεία: |
|                |                   | Τύπος προορισμού          | Καθορίστε εάν η συσκευή είναι κόμβος IPv4 ή IPv6.                                                                                                    |
|                |                   | Διεύθυνση ΙΡ              | ΙΡV4: Πληκτρολογήστε τη διεύθυνση ΙΡν4.                                                                                                    |
|                |                   | προορισμού                | ΙΡV6: Πληκτρολογήστε τη διεύθυνση ΙΡν6.                                                                                                    |
|                |                   | Μέγεθος πακέτου           | Καθορίστε το μέγεθος κάθε πακέτου, σε byte, που θα<br>σταλεί στον απομακρυσμένο κεντρικό υπολογιστή. Η<br>ελάχιστη τιμή μεγέθους είναι 64 (προεπιλεγμένη) και η<br>μέγιστη 2048.                                                                                                    |
|                |                   | Χρονικό όριο              | Καθορίστε το χρονικό διάστημα, σε δευτερόλεπτα,<br>αναμονής για απάντηση από τον απομακρυσμένο<br>κεντρικό υπολογιστή. Η προεπιλεγμένη τιμή είναι 1 και<br>η μέγιστη 100.                                                                                                    |
|                |                   | Μέτρηση                   | Καθορίστε τον αριθμό των πακέτων δοκιμών ping που<br>θα αποσταλούν για αυτήν τη δοκιμή. Επιλέξτε μία τιμή<br>από 1 έως 100. Για να ρυθμίσετε τη δοκιμή να εκτελείται<br>διαρκώς, επιλέξτε 0.                                                                                                    |
|                |                   | Εμφάνιση<br>αποτελεσμάτων | Εάν η δοκιμή ping δεν ρυθμίστηκε για συνεχή<br>λειτουργία, μπορείτε να επιλέξετε να εμφανίζονται τα<br>αποτελέσματα της δοκιμής. Επιλέξτε Ναι για να<br>εμφανίζονται αποτελέσματα. Εάν επιλέξετε Όχι<br>(προεπιλογή), δεν εμφανίζονται αποτελέσματα.                                                   |
|                |                   | Εκτέλεση                  | Καθορίστε εάν θα εκκινήσει η δοκιμή ping. Επιλέξτε<br>Ναι για εκκίνηση της δοκιμής ή Όχι για μη εκτέλεση της<br>δοκιμής.                                                                                                    |

**Πίνακας 2-3 Υπομενού Jetdirect (συνέχεια)**

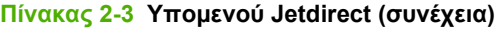

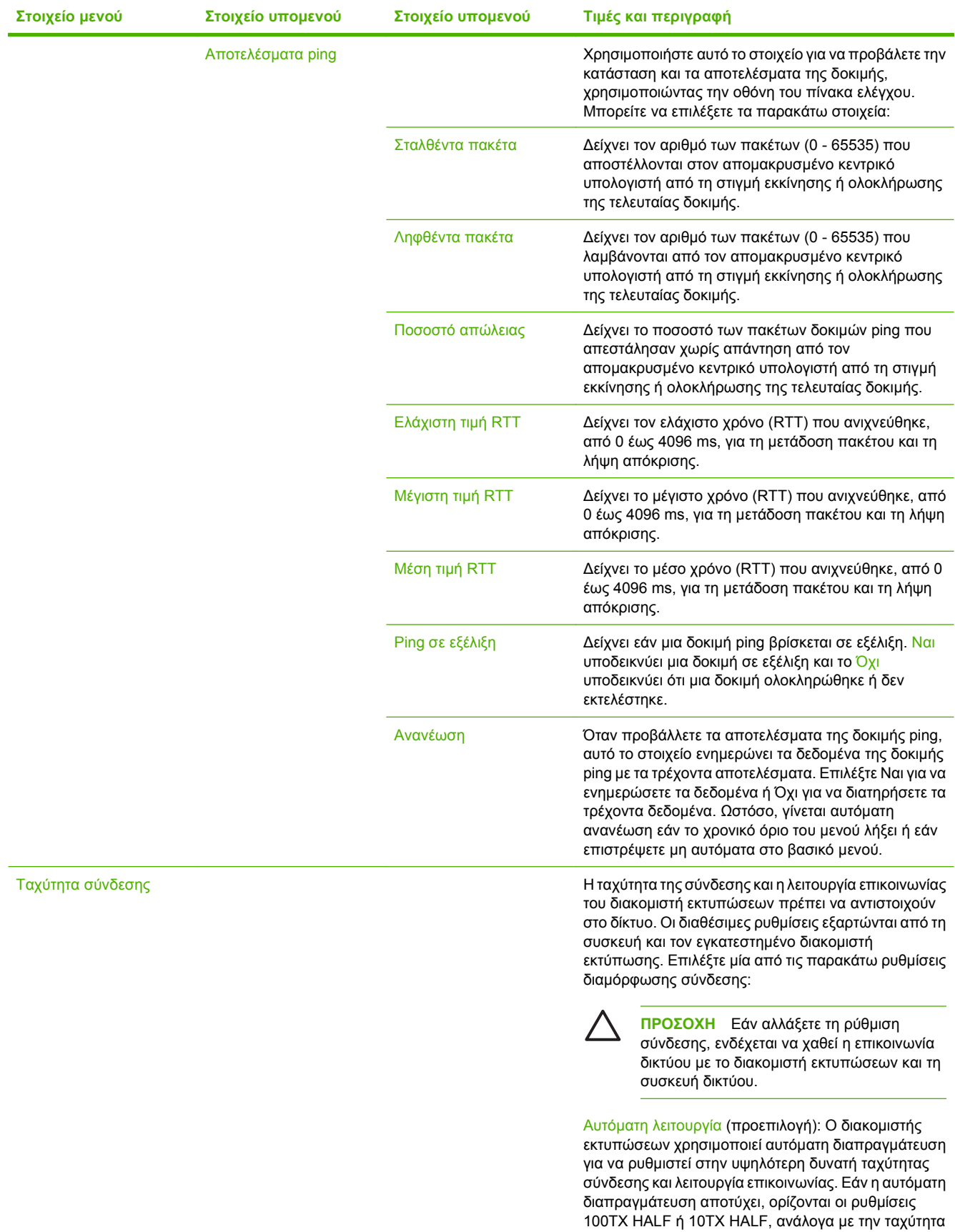
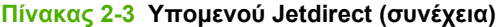

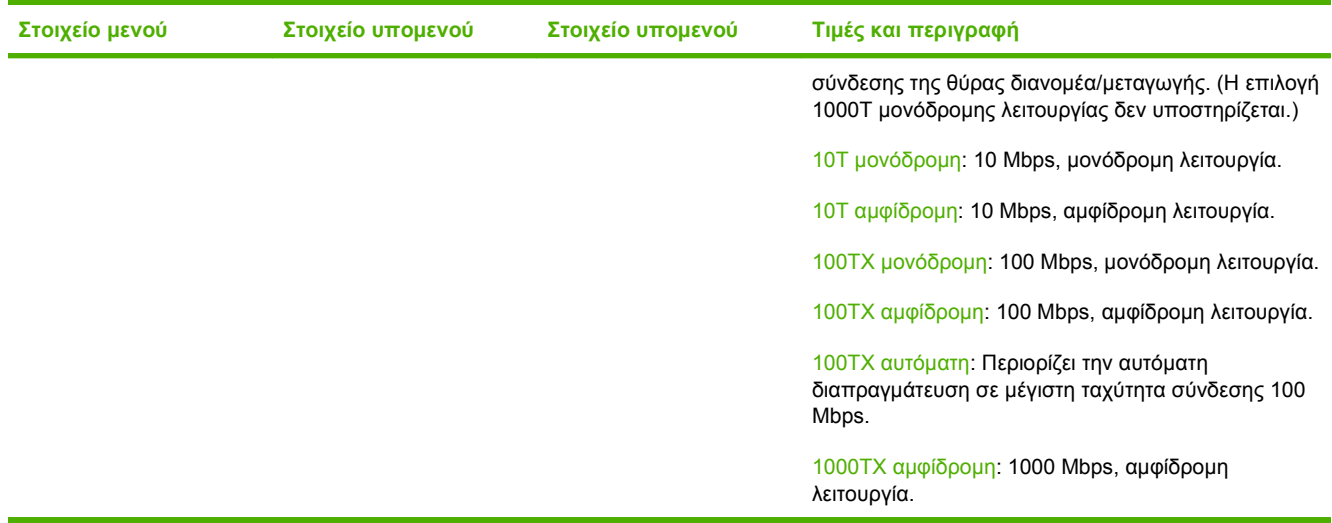

### **Ρύθμιση ηλεκτρονικού ταχυδρομείου**

Χρησιμοποιήστε αυτό το μενού για να ενεργοποιήσετε τη λειτουργία ηλεκτρονικού ταχυδρομείου και να προσαρμόσετε ορισμένες βασικές ρυθμίσεις του ηλεκτρονικού ταχυδρομείου.

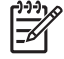

**ΣΗΜΕΙΩΣΗ** Για να διαμορφώσετε ρυθμίσεις ηλεκτρονικού ταχυδρομείου, χρησιμοποιήστε τον ενσωματωμένο διακομιστή Web. Για περισσότερες πληροφορίες, ανατρέξτε στον οδηγό του ενσωματωμένου διακομιστή Web που υπάρχει στο CD της συσκευής.

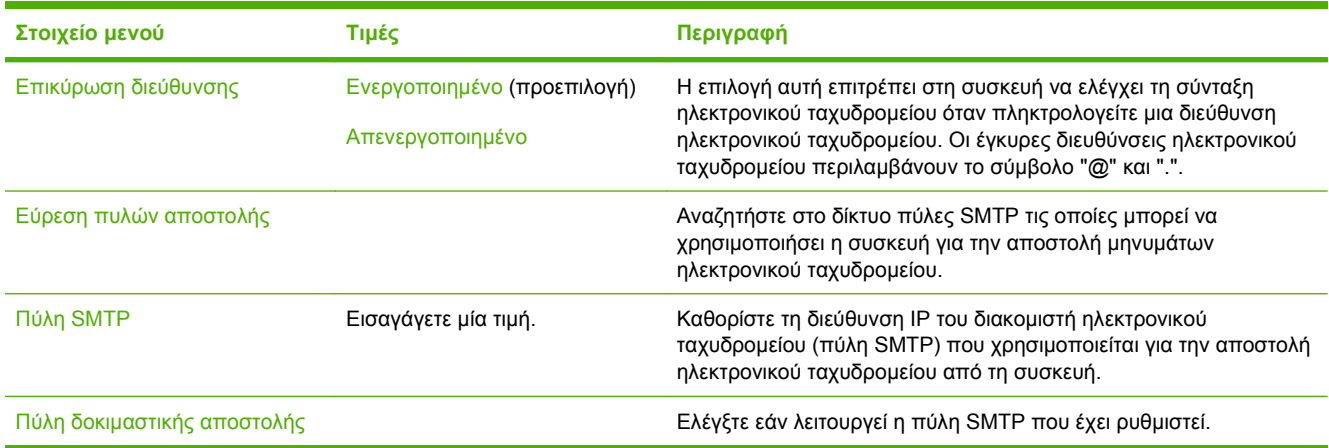

### **Μενού ρύθμισης αποστολής**

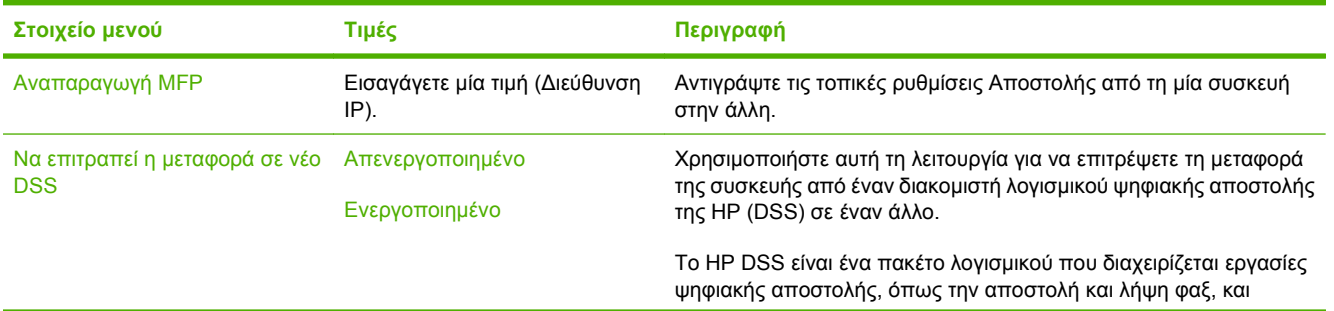

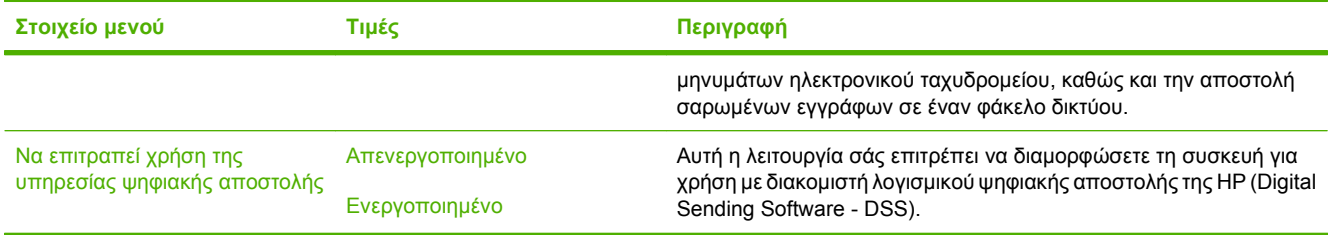

# **Συμπεριφορά συσκευής μενού**

**ΣΗΜΕΙΩΣΗ** Οι τιμές που εμφανίζονται με την ένδειξη "(προεπιλογή)" είναι οι προεπιλεγμένες τιμές εργοστασίου. Ορισμένα στοιχεία μενού δεν έχουν προεπιλογές.

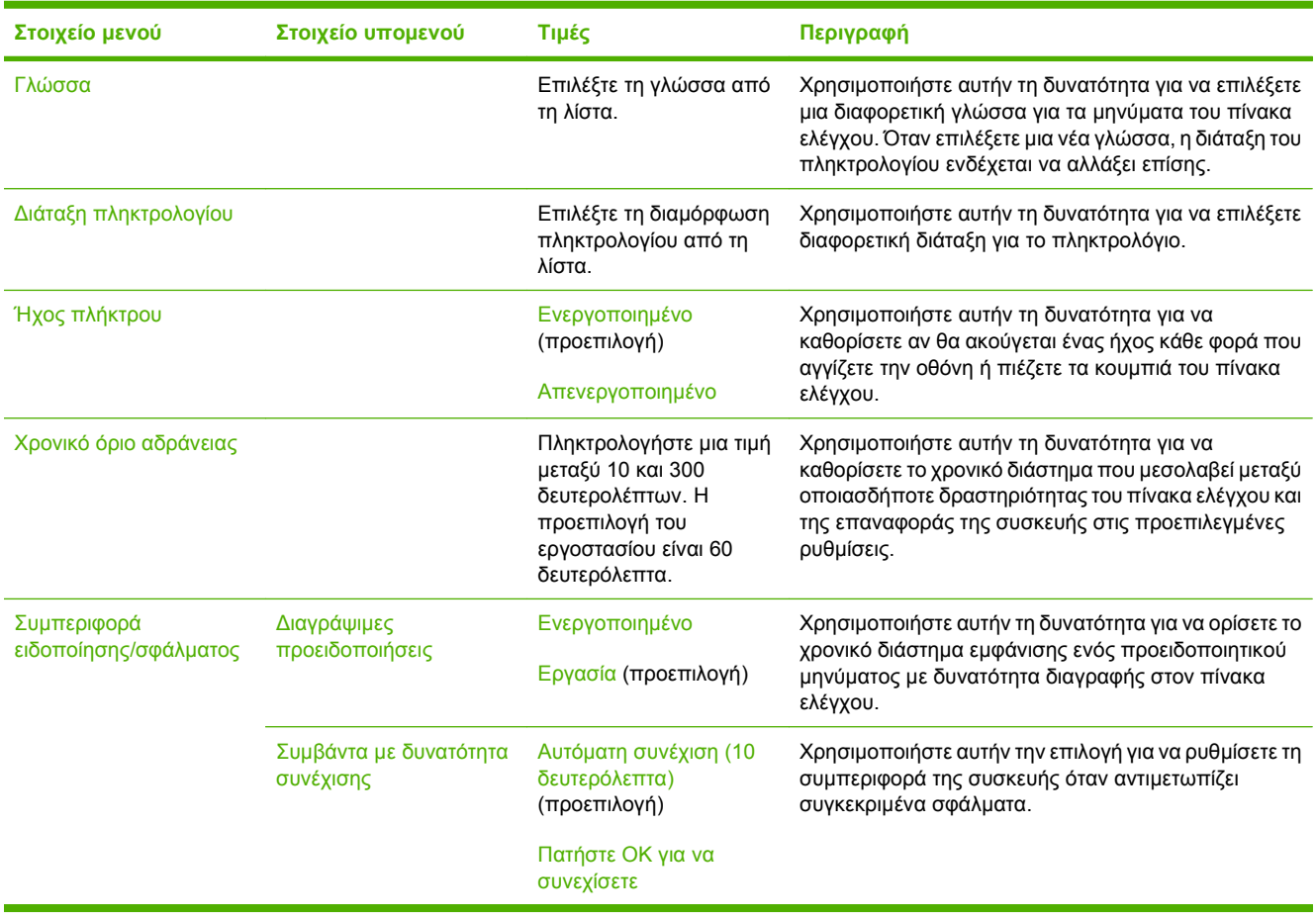

 $\frac{1}{2}$ 

# **Μενού αντιμετώπισης προβλημάτων**

**ΣΗΜΕΙΩΣΗ** Οι τιμές που εμφανίζονται με την ένδειξη "(προεπιλογή)" είναι οι προεπιλεγμένες τιμές εργοστασίου. Ορισμένα στοιχεία μενού δεν έχουν προεπιλογές.

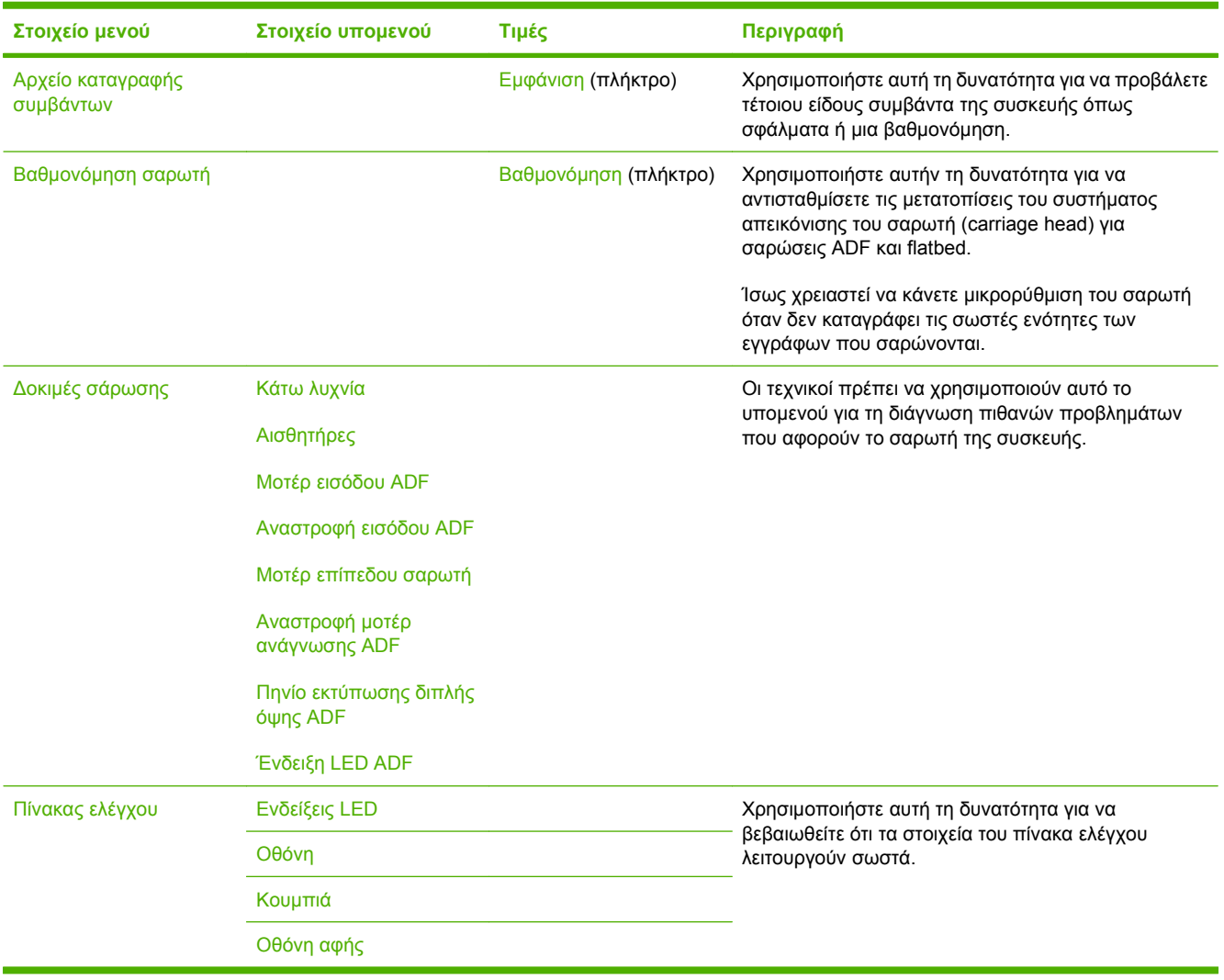

### **Μενού Επαναφορές**

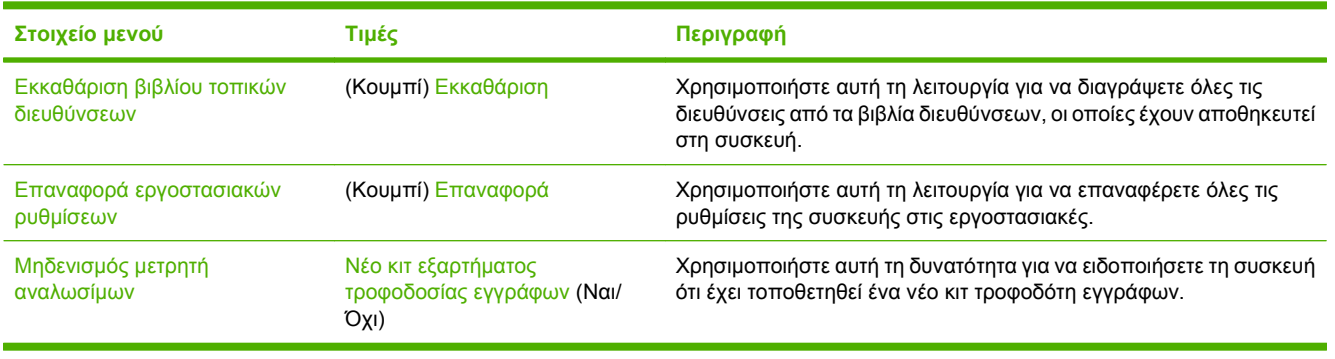

 $\frac{1}{2}$ 

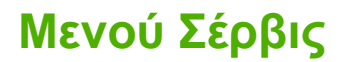

Το μενού Σέρβις είναι κλειδωμένο και απαιτεί έναν αριθμό PIN για πρόσβαση. Το μενού αυτό προορίζεται για χρήση από εξουσιοδοτημένο προσωπικό σέρβις.

# **3 Δυνατότητα σύνδεσης**

- Υποστήριξη [Novell NetWare](#page-43-0)
- [Διαμόρφωση](#page-44-0) δικτύου

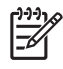

**ΣΗΜΕΙΩΣΗ** Για πληροφορίες σχετικά με τα απαραίτητα στοιχεία δικτύου για ψηφιακή αποστολή, δείτε Στοιχεία δικτύου που [χρησιμοποιούνται](#page-14-0) για ψηφιακή αποστολή στη σελίδα 7

# <span id="page-43-0"></span>**Υποστήριξη Novell NetWare**

Εάν χρησιμοποιούνται διακομιστές αρχείων Novell στο δίκτυο, το HP DSS μπορεί να κάνει εγγραφή αρχείων σε φακέλους δικτύου και να υποστηρίξει φακέλους φαξ δικτύου που βρίσκονται σε διακομιστές Novell. Το λογισμικό πελάτη Novell πρέπει να είναι εγκατεστημένο στο δίκτυο και να ρυθμιστεί σωστά πριν από τη ρύθμιση ιδιοτήτων που αφορούν το Novell στο HP DSS.

Για να υποστηρίζονται έλεγχος ταυτότητας Novell NetWare και προορισμοί ψηφιακής αποστολής Novell, το HP DSS απαιτεί και τα δύο παρακάτω στοιχεία:

● Novell NetWare έκδοση 3.12, 3.2, 4.11, 4.2, 5 ή 6 στο διακομιστή Novell NetWare

-ΚΑΙ-

● Novell NetWare Client έκδοση 4.6 (ή νεότερη) εγκατεστημένο στον υπολογιστή Windows στον οποίο εκτελείται το HP DSS

### <span id="page-44-0"></span>**Διαμόρφωση δικτύου**

Ίσως χρειαστεί να διαμορφώσετε ορισμένες παραμέτρους του δικτύου στη συσκευή. Μπορείτε να διαμορφώσετε αυτές τις παραμέτρους στις παρακάτω θέσεις:

- Εγκατάσταση λογισμικού
- **·** Πίνακας ελέγχου συσκευής
- Ενσωματωμένος Web server
- Διαχείριση λογισμικού (HP Web Jetadmin ή βοηθητικό πρόγραμμα εγκατάστασης του HP LaserJet για Macintosh)

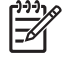

**ΣΗΜΕΙΩΣΗ** Για περισσότερες πληροφορίες σχετικά με τη χρήση του ενσωματωμένου διακομιστή Web, ανατρέξτε στον οδηγό του ενσωματωμένου διακομιστή Web που υπάρχει στο CD της συσκευής.

Για περισσότερες πληροφορίες σχετικά με τα υποστηριζόμενα δίκτυα και τα εργαλεία διαμόρφωσης δικτύου, δείτε *Οδηγός διαχειριστή του διακομιστή εκτυπώσεων HP Jetdirect*. Ο οδηγός συνοδεύει συσκευές στις οποίες έχει εγκατασταθεί ένας διακομιστής εκτυπώσεων HP Jetdirect.

#### **Διαμόρφωση παραμέτρων TCP/IPv4**

Εάν το δίκτυο δεν παρέχει αυτόματα διευθύνσεις IP μέσω DHCP, BOOTP, RARP, ή άλλης μεθόδου, ίσως χρειαστεί να εισαγάγετε τις ακόλουθες παραμέτρους με μη αυτόματο τρόπο, για να μπορέσετε να σαρώσετε μέσω του δικτύου:

- Διεύθυνση IP (4 byte) (όπως 192.168.1.1)
- Μάσκα υποδικτύου (4 byte)
- Προεπιλεγμένη πύλη (4 byte)

#### **Ορισμός διεύθυνσης IP**

Μπορείτε να προβάλετε την τρέχουσα διεύθυνση IP της συσκευής από την κεντρική οθόνη του πίνακα ελέγχου επιλέγοντας Network Address (Διεύθυνση δικτύου).

Ακολουθήστε την παρακάτω διαδικασία, για να αλλάξετε τη διεύθυνση IP με μη αυτόματο τρόπο.

- **1.** Μεταβείτε στην επιλογή Διαχείριση και επιλέξτε την.
- **2.** Μεταβείτε στην επιλογή Αρχικές ρυθμίσεις και επιλέξτε την.
- **3.** Επιλέξτε Δικτύωση και I/O.
- **4.** Επιλέξτε Embedded Jetdirect (Ενσωματωμένος Jetdirect).
- **5.** Επιλέξτε TCP/IP.
- **6.** Επιλέξτε Ρυθμίσεις IPV4.
- **7.** Επιλέξτε Μέθοδος ρύθμισης παραμέτρων.
- **8.** Επιλέξτε Αυτόματη.
- **9.** Επιλέξτε Αποθήκευση.
- **10.** Επιλέξτε Μη αυτόματες ρυθμίσεις.
- **11.** Επιλέξτε Διεύθυνση IP.
- **12.** Επιλέξτε το πλαίσιο κειμένου Διεύθυνση ΙΡ.
- **13.** Χρησιμοποιήστε το πληκτρολόγιο της οθόνης αφής για να πληκτρολογήσετε τη διεύθυνση IP.
- **14.** Επιλέξτε OK.
- **15.** Επιλέξτε Αποθήκευση.

#### **Ορισμός της μάσκας υποδικτύου**

- **1.** Μεταβείτε στην επιλογή Διαχείριση και επιλέξτε την.
- **2.** Μεταβείτε στην επιλογή Αρχικές ρυθμίσεις και επιλέξτε την.
- **3.** Επιλέξτε Δικτύωση και I/O.
- **4.** Επιλέξτε Embedded Jetdirect (Ενσωματωμένος Jetdirect).
- **5.** Επιλέξτε TCP/IP.
- **6.** Επιλέξτε Ρυθμίσεις IPV4.
- **7.** Επιλέξτε Μέθοδος ρύθμισης παραμέτρων.
- **8.** Επιλέξτε Αυτόματη.
- **9.** Επιλέξτε Αποθήκευση.
- **10.** Επιλέξτε Μη αυτόματες ρυθμίσεις.
- **11.** Επιλέξτε Μάσκα υποδικτύου.
- **12.** Επιλέξτε το πλαίσιο κειμένου Μάσκα υποδικτύου.
- **13.** Χρησιμοποιήστε το πληκτρολόγιο της οθόνης αφής, για να πληκτρολογήσετε τη μάσκα υποδικτύου.
- **14.** Επιλέξτε OK.
- **15.** Επιλέξτε Αποθήκευση.

#### **Ορισμός της προεπιλεγμένης πύλης**

- **1.** Μεταβείτε στην επιλογή Διαχείριση και επιλέξτε την.
- **2.** Μεταβείτε στην επιλογή Αρχικές ρυθμίσεις και επιλέξτε την.
- **3.** Επιλέξτε Δικτύωση και I/O.
- **4.** Επιλέξτε Embedded Jetdirect (Ενσωματωμένος Jetdirect).
- **5.** Επιλέξτε TCP/IP.
- **6.** Επιλέξτε Ρυθμίσεις IPV4.
- **7.** Επιλέξτε Μέθοδος ρύθμισης παραμέτρων.
- **8.** Επιλέξτε Αυτόματη.
- **9.** Επιλέξτε Αποθήκευση.
- **10.** Επιλέξτε Μη αυτόματες ρυθμίσεις.
- **11.** Επιλέξτε Προεπιλεγμένη πύλη.
- **12.** Επιλέξτε το πλαίσιο κειμένου Προεπιλεγμένη πύλη.
- **13.** Χρησιμοποιήστε το πληκτρολόγιο της οθόνης αφής, για να πληκτρολογήσετε την προεπιλεγμένη πύλη.
- **14.** Επιλέξτε OK.
- **15.** Επιλέξτε Αποθήκευση.

### **Διαμόρφωση παραμέτρων TCP/IPv6**

Η συσκευή ψηφιακής αποστολής έχει περιορισμένη δυνατότητα IPv6 σε ένα δίκτυο. Η JetDirect Inside ή οποιαδήποτε κάρτα EIO JetDirect μπορεί να συνδεθεί σε ένα δίκτυο IPv6, και η συσκευή είναι δυνατό να προβάλλεται και να διαμορφώνεται μέσω WebJet Admin και του ενσωματωμένου διακομιστή Web, αλλά αυτή τη στιγμή δεν έχει καμία δυνατότητα για εκτέλεση οποιουδήποτε τύπου ψηφιακής αποστολής μέσω IPv6. Η λειτουργία ψηφιακής αποστολής γίνεται μόνο μέσω IPv4. Για πληροφορίες σχετικά με τη διαμόρφωση της συσκευής για ένα δίκτυο TCP/IPv6, ανατρέξτε στην ενότητα *Οδηγός διαχειριστή του διακομιστή εκτυπώσεων HP Jetdirect*.

#### **Διακομιστές εκτυπώσεων HP Jetdirect EIO**

Η εγκατάσταση των διακομιστών εκτυπώσεων HP Jetdirect (κάρτες δικτύου) μπορεί να γίνει στην υποδοχή EIO. Αυτές οι κάρτες υποστηρίζουν πολλαπλά πρωτόκολλα δικτύου και λειτουργικά συστήματα. Οι διακομιστές εκτυπώσεων HP Jetdirect διευκολύνουν τη διαχείριση δικτύου, επιτρέποντάς σας να συνδέσετε μια συσκευή απευθείας στο δίκτυο σε οποιαδήποτε θέση. Οι διακομιστές εκτυπώσεων HP Jetdirect υποστηρίζουν επίσης το πρωτόκολλο SNMP (Simple Network Management Protocol), το οποίο παρέχει απομακρυσμένη διαχείριση συσκευής και αντιμετώπιση προβλημάτων μέσω του λογισμικού HP Web Jetadmin.

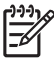

**ΣΗΜΕΙΩΣΗ** Διαμορφώστε την κάρτα μέσω του πίνακα ελέγχου, του λογισμικού εγκατάστασης της συσκευής ή του HP Web Jetadmin. Για περισσότερες πληροφορίες, ανατρέξτε στην τεκμηρίωση του διακομιστή εκτυπώσεων HP Jetdirect.

# **4 Χρήση των δυνατοτήτων της συσκευής**

Σε αυτή την ενότητα παρέχονται οδηγίες σχετικά με τον τρόπο διεξαγωγής συνηθισμένων εργασιών ψηφιακής αποστολής.

- [Τοποθέτηση](#page-49-0) χαρτιού
- Χρήση του [πληκτρολογίου](#page-51-0)
- <u>Βασικές [πληροφορίες](#page-52-0) αποστολής</u>
- Διαμόρφωση της συσκευής για αποστολή ηλεκτρονικού [ταχυδρομείου](#page-54-0)
- **Αποστολή ηλεκτρονικού [ταχυδρομείου](#page-57-0)**
- [Σάρωση](#page-61-0) σε φάκελο
- **Σάρωση σε [προορισμό](#page-62-0) ροής εργασίας**
- [Αποστολή](#page-63-0) ψηφιακού φαξ

# <span id="page-49-0"></span>**Τοποθέτηση χαρτιού**

Μπορείτε να τοποθετήσετε μέσα για σάρωση είτε στη γυάλινη επιφάνεια του σαρωτή είτε στο ADF.

### **Τοποθέτηση του μέσου στη γυάλινη επιφάνεια του σαρωτή**

Χρησιμοποιήστε τη γυάλινη επιφάνεια του σαρωτή για σάρωση μικρών, ελαφριών (λιγότερο από 60 g/ m2 ή 16 lb), ή ακανόνιστου μεγέθους πρωτοτύπων όπως αποδείξεις, αποκόμματα εφημερίδων, φωτογραφίες, παλαιών ή φθαρμένων εγγράφων.

▲ Τοποθετήστε το έγγραφο με την όψη προς τα κάτω στη γυάλινη επιφάνεια του σαρωτή, με την επάνω δεξιά γωνία του εγγράφου στην επάνω δεξιά γωνία της γυάλινης επιφάνειας του σαρωτή.

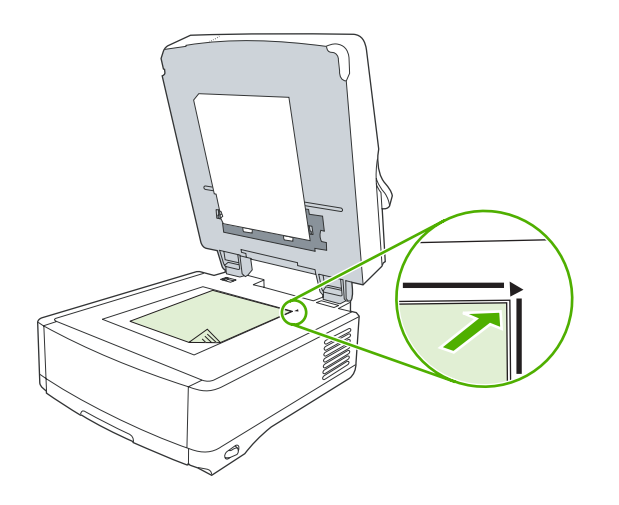

### **Τοποθέτηση χαρτιού στο εξάρτημα αυτόματης τροφοδοσίας εγγράφων (ADF)**

Χρησιμοποιήστε το ADF για σάρωση ενός εγγράφου το οποίο αποτελείται από μέχρι 50 σελίδες (ανάλογα με το πάχος των σελίδων).

**1.** Τοποθετήστε το έγγραφο με την πλευρά που πρόκειται να εκτυπωθεί προς τα πάνω στο ADF τροφοδοτώντας πρώτα το επάνω μέρος του εγγράφου στο ADF.

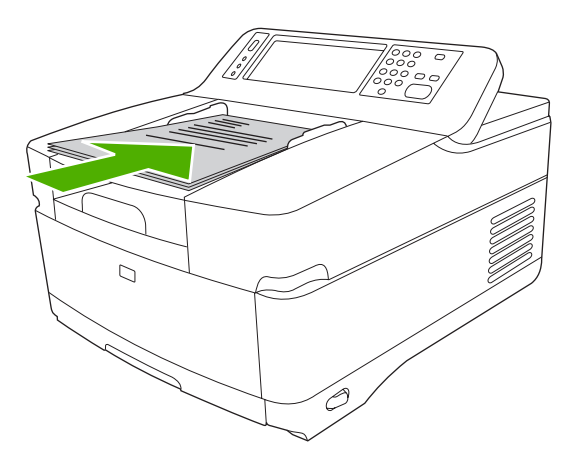

- **2.** Σύρετε τη στοίβα στο ADF μέχρις ότου να μην μπορεί να μετακινηθεί περισσότερο.
- **3.** Ρυθμίστε τους οδηγούς μέσων μέχρις ότου εφαρμόσουν στο μέσο.

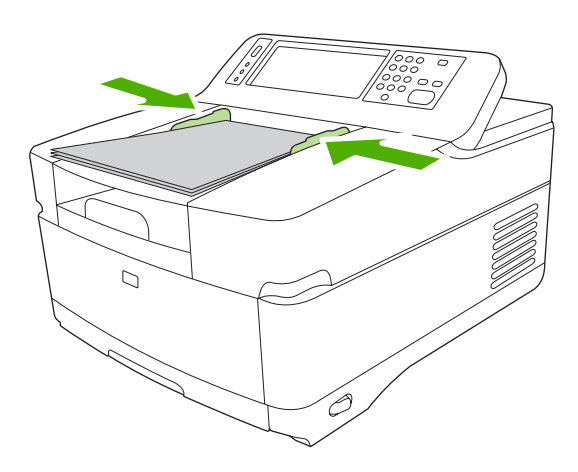

# <span id="page-51-0"></span>**Χρήση του πληκτρολογίου**

Η συσκευή ψηφιακού σαρωτή έχει ενσωματωμένο πληκτρολόγιο που μπορεί να χρησιμοποιηθεί για την πληκτρολόγηση των απαραίτητων πληροφοριών κατά τη σάρωση αρχείου σε μια διεύθυνση ηλεκτρονικού ταχυδρομείου.

**1.** Στο κάτω μέρος της συσκευής, τραβήξτε προς τα έξω το συρτάρι του πληκτρολογίου.

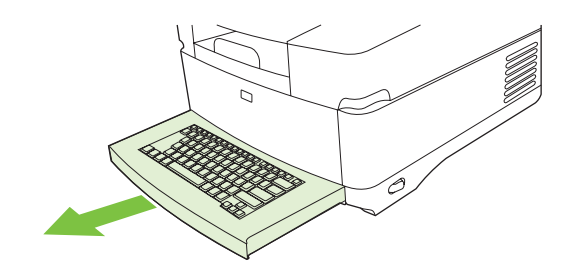

- **2.** Πληκτρολογήστε τις απαραίτητες πληροφορίες στο ενεργό πεδίο στην οθόνη αφής της συσκευής Χρησιμοποιήστε τα παρακάτω πλήκτρα για περιήγηση από το πληκτρολόγιο:
	- Πιέστε το πλήκτρο Escape για να επιστρέψετε στην προηγούμενη οθόνη.
	- Πιέστε το πλήκτρο Tab για να μετακινήσετε το δρομέα στο επόμενο πεδίο.
	- Πιέστε το πλήκτρο Έναρξη στον πίνακα ελέγχου, για να ξεκινήσει η διαδικασία σάρωσης.
- **3.** Όταν τελειώσετε με τη χρήση του πληκτρολογίου, ωθήστε το συρτάρι του πληκτρολογίου μέσα στη συσκευή.

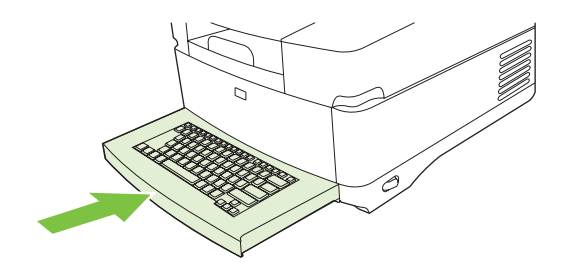

# <span id="page-52-0"></span>**Βασικές πληροφορίες αποστολής**

#### **Σύνδεση**

Όταν χρησιμοποιείτε τη συσκευή ψηφιακής αποστολής, θα δείτε την κεντρική οθόνη. Οι επιλογές που εμφανίζονται είναι οι επιλογές ψηφιακής αποστολής οι οποίες έχουν ενεργοποιηθεί από το διαχειριστή συστήματος.

Ο διαχειριστής συστήματος μπορεί να διαμορφώσει τη συσκευή ώστε να απαιτεί όνομα χρήστη και κωδικό πρόσβασης για τη χρήση μερικών ή όλων των δυνατοτήτων της συσκευής ψηφιακής αποστολής. Εάν προσπαθείτε να χρησιμοποιήσετε μια δυνατότητα που απαιτεί έλεγχο ταυτότητας, εμφανίζεται μια οθόνη σύνδεσης.

- **1.** Επιλέξτε Όνομα χρήστη και κατόπιν πληκτρολογήστε το όνομα χρήστη δικτύου.
- **2.** Επιλέξτε Κωδικός πρόσβασης και κατόπιν πληκτρολογήστε τον κωδικό πρόσβασης δικτύου.

Επικοινωνήστε με το διαχειριστή δικτύου εάν δεν είστε σίγουροι τι να χρησιμοποιήσετε.

- **3.** Ανάλογα με τη διαμόρφωση δικτύου, δώστε τις απαραίτητες πληροφορίες δικτύου.
	- **Συστήματα δικτύου Windows**: Δώστε το όνομα τομέα.
	- **Novel Bindery**: Δώστε το όνομα διακομιστή.
	- **Novell NDS**: Δώστε το δέντρο και το περιεχόμενο.
- **4.** Επιλέξτε OK.

Αφού συνδεθείτε, εμφανίζεται ένα πλήκτρο **LOG OUT** (Αποσύνδεση) στην κεντρική οθόνη. Επιλέξτε αυτό το πλήκτρο, ή πιέστε το πλήκτρο Επαναφορά στον πίνακα ελέγχου, για να αποσυνδεθείτε όταν τελειώσετε την εργασία σας. Επίσης, αποσυνδέεστε αυτόματα μετά από μια περίοδο αδράνειας. Η προεπιλεγμένη ρύθμιση χρονικού ορίου λήξης είναι 60 δευτερόλεπτα. Ο διαχειριστής του συστήματος μπορεί να αλλάξει αυτή τη ρύθμιση.

### **Αλλαγή ρυθμίσεων για την τρέχουσα εργασία**

Χρησιμοποιήστε το πλήκτρο Περισσότερες επιλογές στις οθόνες "Αποστολή ηλεκτρονικού ταχυδρομείου", "Αποστολή σε φάκελο δικτύου" ή "Αποστολή σε ροή εργασίας" για να αλλάξετε τις παρακάτω ρυθμίσεις για την τρέχουσα εργασία σάρωσης:

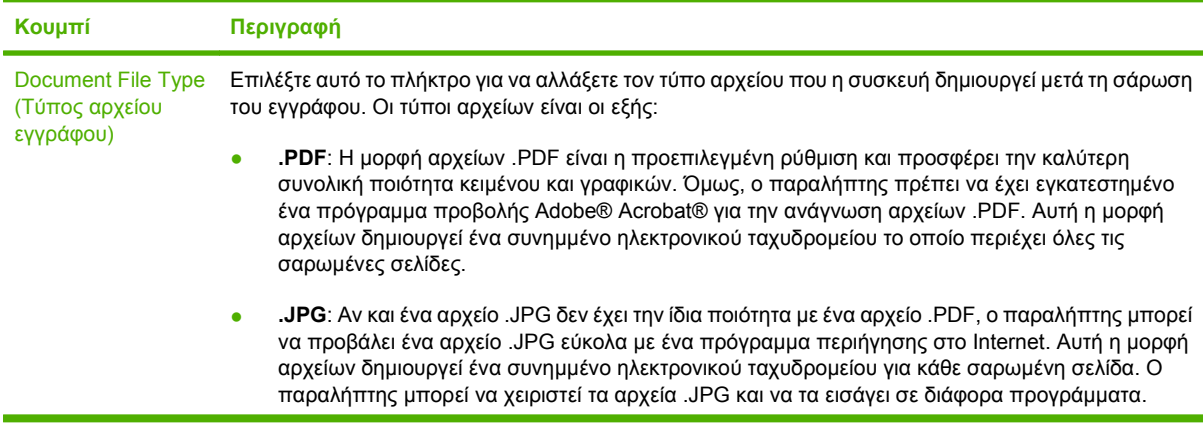

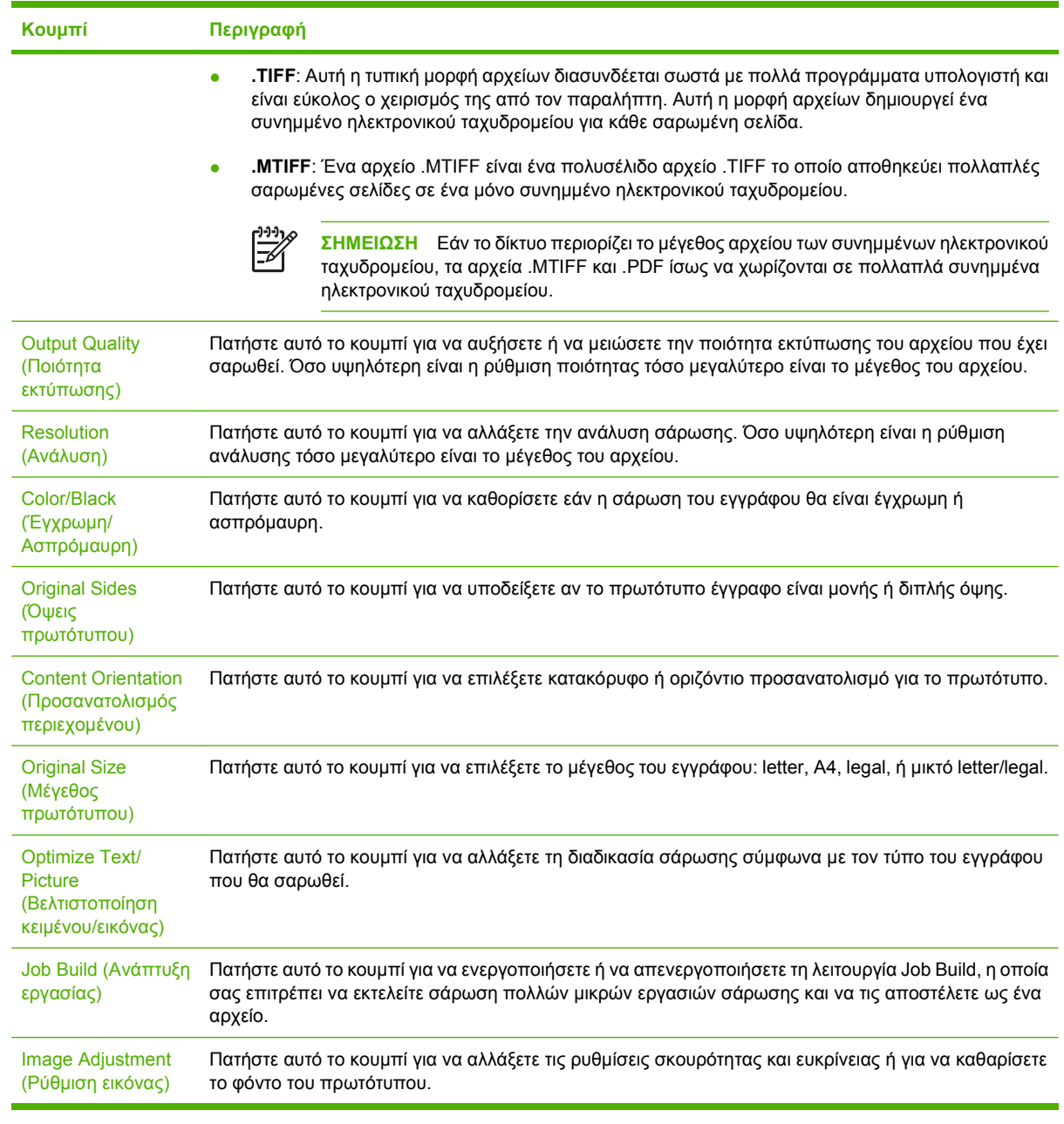

 $\mathbb{R}$ 

**ΣΗΜΕΙΩΣΗ** Όταν η εργασία έχει αποσταλεί, θα γίνει επαναφορά των ρυθμίσεων στις προεπιλεγμένες τιμές. Για να αλλάξετε τις προεπιλεγμένες ρυθμίσεις, χρησιμοποιήστε το μενού Προεπιλογές εργασίας κάτω από το μενού Διαχείριση.

### **Ακύρωση αποστολής**

Για να ακυρώσετε οποιαδήποτε εργασία αποστολής, πιέστε το πλήκτρο Ακύρωση στον πίνακα ελέγχου πριν να ολοκληρωθεί η διαδικασία αποστολής.

### <span id="page-54-0"></span>**Διαμόρφωση της συσκευής για αποστολή ηλεκτρονικού ταχυδρομείου**

Για να μπορέσετε να στείλετε ένα έγγραφο σε ηλεκτρονικό ταχυδρομείο, πρέπει να ρυθμίσετε τις παραμέτρους της συσκευής για χρήση του ηλεκτρονικού ταχυδρομείου.

**ΣΗΜΕΙΩΣΗ** Μπορείτε επίσης να διαμορφώσετε τις ρυθμίσεις ηλεκτρονικού ταχυδρομείου, χρησιμοποιώντας τον ενσωματωμένο διακομιστή web που προτείνει η ΗΡ. Για χρήσιμες συμβουλές σχετικά με τη διαμόρφωση της λειτουργίας σάρωσης ηλεκτρονικού ταχυδρομείου, ανατρέξτε στο *Embedded Web Server User Guide (Οδηγός χρήσης ενσωματωμένου διακομιστή web)* που υπάρχει στο CD τεκμηρίωσης.

Για περισσότερες πληροφορίες σχετικά με τη ρύθμιση μιας λειτουργίας, την επίλυση ενός προβλήματος ή την ανακάλυψη του τρόπου χρήσης της συσκευής αυτής, επισκεφθείτε τη διεύθυνση [www.hp.com/support/9250c.](http://www.hp.com/support/9250c)

#### **Υποστηριζόμενα πρωτόκολλα**

#### **SMTP**

- Το πρωτόκολλο SMTP (Simple Mail Transfer Protocol) είναι ένα σύνολο κανόνων οι οποίοι καθορίζουν την αλληλεπίδραση μεταξύ των προγραμμάτων που αποστέλλουν και λαμβάνουν ηλεκτρονικό ταχυδρομείο. Για να είναι δυνατή η αποστολή εγγράφων από τη συσκευή σε ηλεκτρονικό ταχυδρομείο, πρέπει να είναι συνδεδεμένη σε ένα τοπικό δίκτυο το οποίο έχει έγκυρη διεύθυνση IP SMTP. Επίσης, ο διακομιστής SMTP πρέπει να έχει πρόσβαση στο Internet.
- Εάν χρησιμοποιείτε σύνδεση LAN, επικοινωνήστε με το διαχειριστή του συστήματος για να αποκτήσετε τη διεύθυνση IP για το διακομιστή SMTP. Εάν συνδέεστε μέσω σύνδεσης DSL, επικοινωνήστε με τον πάροχο υπηρεσιών διαδικτύου για να αποκτήσετε τη διεύθυνση ΙΡ του διακομιστή SMTP.

#### **LDAP**

- Το πρωτόκολλο LDAP (Lightweight Directory Access Protocol) χρησιμοποιείται για την απόκτηση πρόσβασης σε μια βάση δεδομένων με πληροφορίες. Όταν η συσκευή χρησιμοποιεί το LDAP, αναζητάει μια γενική λίστα διευθύνσεων ηλεκτρονικού ταχυδρομείου. Καθώς αρχίζετε να πληκτρολογείτε τη διεύθυνση ηλεκτρονικού ταχυδρομείου, το LDAP χρησιμοποιεί μια λειτουργία αυτόματης συμπλήρωσης η οποία παρέχει μια λίστα διευθύνσεων ηλεκτρονικού ταχυδρομείου που ταιριάζει με τους χαρακτήρες που πληκτρολογείτε. Καθώς πληκτρολογείτε πρόσθετους χαρακτήρες, μικραίνει η λίστα με τις διευθύνσεις ηλεκτρονικού ταχυδρομείου που ταιριάζουν.
- Η συσκευή υποστηρίζει το LDAP, ωστόσο δεν απαιτείται σύνδεση σε διακομιστή LDAP προκειμένου η συσκευή να μπορεί να αποστείλει μήνυμα μέσω ηλ. ταχυδρομείου.

### **Διαμόρφωση ρυθμίσεων διακομιστή ηλεκτρονικού ταχυδρομείου**

Συμβουλευθείτε το διαχειριστή δικτύου ή τον πάροχο υπηρεσιών διαδικτύου (ISP) για τη διεύθυνση IP ή για το όνομα του διακομιστή SMTP. Ή, βρείτε τη διεύθυνση IP από τον πίνακα ελέγχου της συσκευής

**ΣΗΜΕΙΩΣΗ** Εάν χρειάζεται να αλλάξετε τις ρυθμίσεις LDAP, πρέπει να τις αλλάξετε  $\mid \equiv \rho$ χρησιμοποιώντας τον ενσωματωμένο διακομιστή Web. Για περισσότερες πληροφορίες, ανατρέξτε στον *Embedded Web Server User Guide (Οδηγός ενσωματωμένου διακομιστή Web)* που υπάρχει στο CD της συσκευής.

(επιλέξτε Διεύθυνση δικτύου). Στη συνέχεια, ακολουθήστε τις παρακάτω διαδικασίες για να ρυθμίσετε και να δοκιμάσετε μη αυτόματα τη διεύθυνση ΙΡ.

#### **Διαμορφώστε τη διεύθυνση της πύλης SMTP**

- **1.** Στην Αρχική οθόνη, πατήστε Διαχείριση.
- **2.** Πατήστε Αρχική ρύθμιση.
- **3.** Πατήστε E-mail Setup (Ρυθμίσεις ηλεκτρονικού ταχυδρομείου) και, στη συνέχεια, πατήστε SMTP Gateway (Πύλη SMTP).
- **4.** Πληκτρολογήστε τη διεύθυνση πύλης SMTP, είτε ως διεύθυνση IP είτε ως πλήρως συμβατό όνομα τομέα. Εάν δεν γνωρίζετε τη διεύθυνση IP ή το όνομα τομέα, επικοινωνήστε με το διαχειριστή δικτύου.
- **5.** Πατήστε OK.

#### **Δοκιμάστε τις ρυθμίσεις SMTP**

- **1.** Στην Αρχική οθόνη, πατήστε Διαχείριση.
- **2.** Πατήστε Αρχική ρύθμιση.
- **3.** Πατήστε E-mail Setup (Ρυθμίσεις ηλ. ταχυδρομείου) και, στη συνέχεια, πατήστε Test Send Gateways (Δοκιμή αποστολής πυλών).

Εάν η διαμόρφωση είναι σωστή, στην οθόνη του πίνακα ελέγχου εμφανίζεται το **Gateways OK** (Πύλες ΟΚ).

Αν η πρώτη δοκιμή ήταν επιτυχής, στείλτε ένα μήνυμα ηλεκτρονικού ταχυδρομείου στον εαυτό σας χρησιμοποιώντας τη λειτουργία ψηφιακής αποστολής. Αν λάβετε το μήνυμα ηλεκτρονικού ταχυδρομείου, έχετε ρυθμίσει επιτυχώς τη λειτουργία ψηφιακής αποστολής.

Αν δεν λάβετε το μήνυμα ηλεκτρονικού ταχυδρομείου, εκτελέστε τις ακόλουθες ενέργειες για την επίλυση των θεμάτων σχετικών με το λογισμικό ψηφιακής αποστολής:

- Προβάλετε τη σελίδα ρυθμίσεων. Βεβαιωθείτε ότι η διεύθυνση της πύλης SMTP είναι σωστή.
- **·** Βεβαιωθείτε ότι το δίκτυο λειτουργεί σωστά. Στείλτε ένα μήνυμα ηλεκτρονικού ταχυδρομείου στον εαυτό σας από έναν υπολογιστή. Αν λάβετε μήνυμα ηλεκτρονικού ταχυδρομείου, το δίκτυο λειτουργεί σωστά. Αν δε λάβετε το μήνυμα ηλεκτρονικού ταχυδρομείου, επικοινωνήστε με το διαχειριστή δικτύου ή τον πάροχο υπηρεσιών διαδικτύου (ISP).

#### **Εύρεση πυλών**

Εάν δεν γνωρίζετε τη διεύθυνση του διακομιστή ηλεκτρονικού ταχυδρομείου, μπορείτε να χρησιμοποιήσετε μία από τις ακόλουθες μεθόδους για να την βρείτε.

#### **Εντοπίστε την πύλη SMTP μέσα από τον πίνακα ελέγχου της συσκευής**

- **1.** Στην Αρχική οθόνη, πατήστε Διαχείριση.
- **2.** Πατήστε Αρχική ρύθμιση.
- **3.** Πατήστε E-mail Setup (Ρυθμίσεις ηλ. ταχυδρομείου) και, στη συνέχεια, πατήστε Find Send Gateways (Εντοπισμός αποστολής πυλών).

Στην οθόνη αφής εμφανίζεται μια λίστα των διακομιστών SMTP που έχουν ανιχνευθεί.

**4.** Επιλέξτε το σωστό διακομιστή SMTP και, στη συνέχεια, πατήστε OK.

#### **Εντοπίστε την πύλη SMTP από κάποιο πρόγραμμα ηλεκτρονικού ταχυδρομείου**

Επειδή τα περισσότερα προγράμματα ηλεκτρονικού ταχυδρομείου χρησιμοποιούν και το SMTP για την αποστολή μηνυμάτων ηλεκτρονικού ταχυδρομείου και το LDAP για την ταξινόμηση των μηνυμάτων ηλεκτρονικού ταχυδρομείου, ενδέχεται να εντοπίσετε το κύριο όνομα της πύλης SMTP και του διακομιστή LDAP μέσω των ρυθμίσεων του προγράμματος ηλεκτρονικού ταχυδρομείου.

**ΣΗΜΕΙΩΣΗ** Οι λειτουργίες εύρεσης πύλης ενδέχεται να μην είναι σε θέση να ανιχνεύσουν έναν έγκυρο διακομιστή SMTP στο δίκτυο, εάν αυτός χρησιμοποιεί κάποιον πάροχο υπηρεσιών διαδικτύου (ISP). Για να εντοπίσετε τη διεύθυνση του διακομιστή ηλεκτρονικού ταχυδρομείου του ISP, επικοινωνήστε με τον ISP.

# <span id="page-57-0"></span>**Αποστολή ηλεκτρονικού ταχυδρομείου**

Η συσκευή σαρώνει ασπρόμαυρα και έγχρωμα πρωτότυπα. Μπορείτε να χρησιμοποιήσετε τις προεπιλεγμένες ρυθμίσεις ή να αλλάξετε τις προτιμήσεις σάρωσης και τις μορφές αρχείου. Οι προεπιλεγμένες ρυθμίσεις είναι οι ακόλουθες:

- Έγχρωμο
- PDF (απαιτεί από τον παραλήπτη να διαθέτειτο πρόγραμμα Adobe Acrobat viewer για να προβάλει το συνημμένο ηλεκτρονικού ταχυδρομείου)

### **Χρησιμοποιήστε την οθόνη αποστολής E-mail**

Χρησιμοποιήστε την οθόνη αφής για να περιηγηθείτε στις επιλογές της οθόνης αποστολής E-mail.

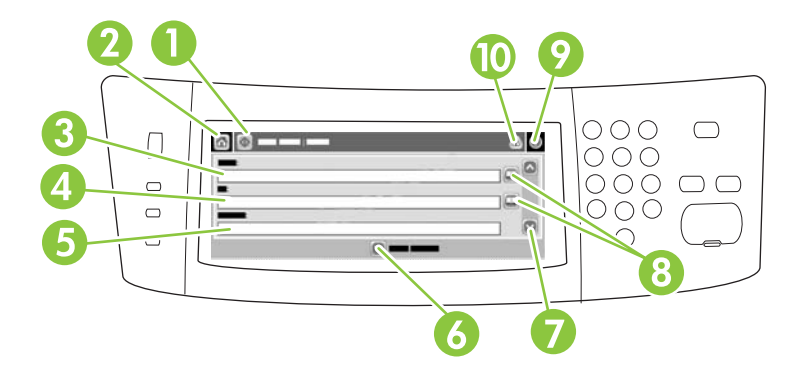

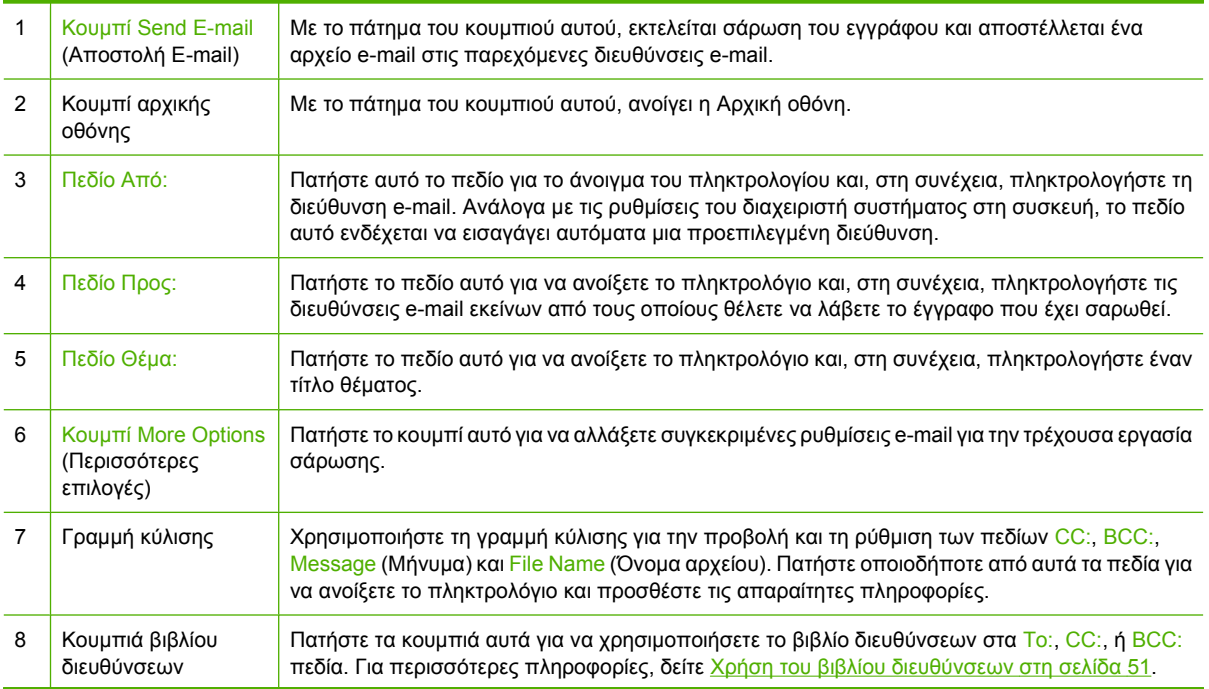

<span id="page-58-0"></span>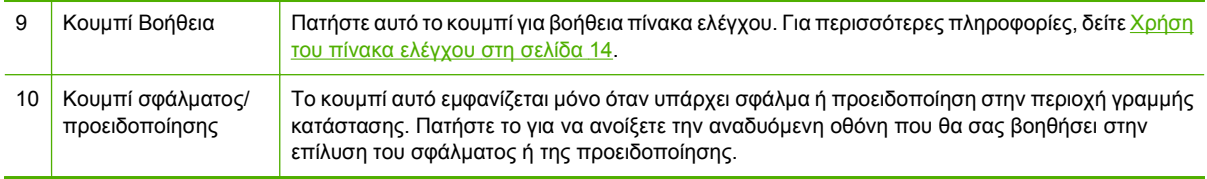

### **Αποστολή ενός εγγράφου**

- **1.** Τοποθετήστε το έγγραφο με την πλευρά που πρόκειται να σαρωθεί προς τα κάτω στη γυάλινη επιφάνεια ή προς τα πάνω στο ADF.
- **2.** Στην Αρχική οθόνη, πατήστε E-mail (Ηλ. ταχ.).
- **3.** Εάν ζητηθεί, πληκτρολογήστε το όνομα χρήστη και τον κωδικό πρόσβασης.
- **4.** Συμπληρώστε τα πεδία From (Από):, To (Προς): και Subject (Θέμα):. Εκτελέστε κύλιση προς τα κάτω και συμπληρώστε τα πεδία CC:, BCC: και Message (Μήνυμα) εάν χρειάζεται. Το όνομα χρήστη ή άλλες προεπιλεγμένες πληροφορίες μπορεί να εμφανιστούν στο πεδίο From (Από):. Εάν συμβαίνει κάτι τέτοιο, ενδέχεται να μην μπορείτε να το αλλάξετε.
- **5.** (Προαιρετικό) Πατήστε More Options (Περισσότερες επιλογές) για να αλλάξετε τις ρυθμίσεις του εγγράφου που στέλνετε (για παράδειγμα, το αρχικό μέγεθος του εγγράφου). Εάν πρόκειται να αποστείλετε ένα έγγραφο διπλής όψης, επιλέξτε Sides (Πλευρές) και κάντε την επιλογή του πρωτότυπου διπλής όψης.
- **6.** Πατήστε Start (Έναρξη) για την έναρξη αποστολής.
- **7.** Μόλις ολοκληρώσετε τις ρυθμίσεις, αφαιρέστε το πρωτότυπο έγγραφο από τη γυάλινη επιφάνεια του σαρωτή ή από το ADF.

### **Χρησιμοποιήστε τη λειτουργία αυτόματης συμπλήρωσης**

Όταν πληκτρολογείτε χαρακτήρες στα πεδία To (Προς):, CC: ή From (Από): στην οθόνη αποστολής Email, ενεργοποιείται η λειτουργία αυτόματης συμπλήρωσης. Καθώς πληκτρολογείτε την απαιτούμενη διεύθυνση ή το όνομα μέσω της οθόνης πληκτρολογίου, η συσκευή αναζητά αυτόματα τη λίστα βιβλίου διευθύνσεων και συμπληρώνει τη διεύθυνση ή το όνομα, χρησιμοποιώντας την πρώτη αντιστοίχιση. Επιλέξτε το όνομα αυτό πατώντας Enter ή συνεχίστε να πληκτρολογείτε το όνομα μέχρις ότου η λειτουργία της αυτόματης συμπλήρωσης βρει τη σωστή καταχώριση. Εάν πληκτρολογήσετε κάποιον χαρακτήρα που δεν αντιστοιχεί σε καμία καταχώριση της λίστας, το κείμενο αυτόματης συμπλήρωσης διαγράφεται από την οθόνη για να σας υποδείξει ότι πληκτρολογείτε μια διεύθυνση που δεν βρίσκεται στο βιβλίο διευθύνσεων.

#### **Χρήση του βιβλίου διευθύνσεων**

Μπορείτε να στείλετε ηλεκτρονικό ταχυδρομείο σε μια λίστα παραληπτών, χρησιμοποιώντας τη δυνατότητα "βιβλίο διευθύνσεων" της συσκευής. Για πληροφορίες σχετικά με τη ρύθμιση των λιστών διευθύνσεων επικοινωνήστε με το διαχειριστή του συστήματός σας.

⊯ **ΣΗΜΕΙΩΣΗ** Μπορείτε επίσης να χρησιμοποιήσετε ενσωματωμένο διακομιστή Web για τη δημιουργία και διαχείριση βιβλίου διευθύνσεων ηλεκτρονικού ταχυδρομείου. Για περισσότερες πληροφορίες, ανατρέξτε στον οδηγό του ενσωματωμένου διακομιστή Web που υπάρχει στο CD της συσκευής.

#### **Δημιουργήστε μια λίστα παραληπτών**

- **1.** Στην Αρχική οθόνη, πατήστε E-mail (Ηλ. ταχ.).
- **2.** Ολοκληρώστε ένα από τα ακόλουθα βήματα:
	- Πατήστε To: για το άνοιγμα της οθόνης πληκτρολογίου και, στη συνέχεια, πληκτρολογήστε τις διευθύνσεις ηλ. ταχυδρομείου των παραληπτών. Ξεχωρίστε τις πολλαπλές διευθύνσεις ηλ. ταχυδρομείου με μία άνω τελεία ή πατώντας το Enter στην οθόνη αφής.
	- Χρησιμοποιήστε το βιβλίο διευθύνσεων.
		- **α.** Στην οθόνη αποστολής ηλ. ταχυδρομείου, πατήστε το κουμπί του βιβλίου διευθύνσεων ( ) για να ανοίξετε το βιβλίο.
		- **β.** Περιηγηθείτε στις καταχωρίσεις που υπάρχουν στο βιβλίο διευθύνσεων, χρησιμοποιώντας τη γραμμή κύλισης. Κρατήστε πατημένο το βέλος για να μετακινηθείτε γρήγορα μέσα στη λίστα.
		- **γ.** Επισημάνετε το όνομα για να επιλέξετε τον παραλήπτη και, στη συνέχεια, πατήστε το κουμπί προσθήκης  $(\blacksquare)$ .

Μπορείτε επίσης να επιλέξετε τη λίστα ταξινόμησης πατώντας την αναπτυσσόμενη λίστα στο επάνω μέρος της οθόνης και, στη συνέχεια, πατώντας All (Όλα) ή να προσθέσετε έναν παραλήπτη από την τοπική λίστα πατώντας Local (Τοπικό) στην αναπτυσσόμενη λίστα. Επισημάνετε τα κατάλληλα ονόματα και, στη συνέχεια, πατήστε <sup>θα</sup> για να προσθέσετε το όνομα στη λίστα των παραληπτών.

Μπορείτε να αφαιρέσετε έναν παραλήπτη από τη λίστα σας, εκτελώντας μετακύλιση για την επισήμανση του παραλήπτη και, στη συνέχεια, πατώντας το κουμπί αφαίρεσης  $(\mathbb{Z})$ .

- **3.** Τα ονόματα στη λίστα παραληπτών είναι τοποθετημένα στη γραμμή κειμένου της οθόνης πληκτρολογίου. Εάν θέλετε, μπορείτε να προσθέσετε κάποιον παραλήπτη που δεν βρέθηκε στο βιβλίο διευθύνσεων, πληκτρολογώντας τη διεύθυνση ηλ. ταχυδρομείου στο πληκτρολόγιο. Αφού ικανοποιηθείτε με τη λίστα παραληπτών, πατήστε OK.
- **4.** Πατήστε OK.
- **5.** Ολοκληρώστε την πληκτρολόγηση στοιχείων στα πεδία CC: και Subject: στην οθόνη αποστολής E-mail, εάν χρειάζεται. Μπορείτε να ελέγξετε τη λίστα παραληπτών πατώντας το κάτω βέλος στη γραμμή κειμένου To:.
- **6.** Πατήστε Start (Έναρξη).

#### **Χρήση του βιβλίου τοπικών διευθύνσεων**

Χρησιμοποιήστε το τοπικό βιβλίο διευθύνσεων για την αποθήκευση διευθύνσεων ηλεκτρονικού ταχυδρομείου που χρησιμοποιείτε συχνά. Εάν χρησιμοποιείτε το λογισμικό HP Digital Sending Software, το τοπικό βιβλίο διευθύνσεων μπορεί επίσης να είναι κοινόχρηστο μεταξύ συσκευών που χρησιμοποιούν τον ίδιο διακομιστή DSS.

Μπορείτε να χρησιμοποιήσετε το βιβλίο διευθύνσεων κατά την πληκτρολόγηση των διευθύνσεων ηλεκτρονικού ταχυδρομείου στα πεδία Από:, Προς:, Κοιν.:, ή Ιδιαίτ. κοιν.:. Μπορείτε επίσης να προσθέτετε και να αφαιρείτε διευθύνσεις στο βιβλίο διευθύνσεων.

Για να ανοίξετε το βιβλίο διευθύνσεων, πατήστε το κουμπί (<u>ω)</u> του βιβλίου διευθύνσεων.

#### **Προσθήκη των διευθύνσεων ηλεκτρονικού ταχυδρομείου στο βιβλίο τοπικών διευθύνσεων**

- **1.** Πατήστε Τοπικό.
- **2.** Πατήστε ...
- **3.** (Προαιρετικό) Πατήστε το πεδίο Όνομα και πληκτρολογήστε ένα όνομα για τη νέα καταχώριση στο πληκτρολόγιο που εμφανίζεται. Πατήστε OK.

Το όνομα είναι το ψευδώνυμο της διεύθυνσης ηλεκτρονικού ταχυδρομείου. Εάν δεν πληκτρολογήσετε ψευδώνυμο, το ψευδώνυμο θα είναι η ίδια η διεύθυνση ηλεκτρονικού ταχυδρομείου.

**4.** Πατήστε το πεδίο Διεύθυνση και πληκτρολογήστε τη διεύθυνση ηλεκτρονικού ταχυδρομείου για τη νέα καταχώριση στο πληκτρολόγιο που εμφανίζεται. Πατήστε OK.

#### **Διαγραφή των διευθύνσεων ηλεκτρονικού ταχυδρομείου από το βιβλίο τοπικών διευθύνσεων**

Μπορείτε να διαγράψετε τις διευθύνσεις ηλεκτρονικού ταχυδρομείου που δεν χρησιμοποιείτε πλέον.

**ΣΗΜΕΙΩΣΗ** Για να *αλλάξετε* μια διεύθυνση ηλεκτρονικού ταχυδρομείου, πρέπει πρώτα να E διαγράψετε τη διεύθυνση και, στη συνέχεια, να προσθέσετε τη διορθωμένη διεύθυνση ως νέα στο βιβλίο τοπικών διευθύνσεων.

- **1.** Πατήστε Τοπικό.
- **2.** Πατήστε τη διεύθυνση ηλεκτρονικού ταχυδρομείου που θέλετε να διαγράψετε.
- **3.** Πατήστε ...

Εμφανίζεται το ακόλουθο μήνυμα επιβεβαίωσης: **Θέλετε να διαγράψετε την(ις) επιλεγμένη(ες) διεύθυνση(διευθύνσεις);**

**4.** Πατήστε Ναι για να διαγράψετε την(τις) διεύθυνση(διευθύνσεις) ηλεκτρονικού ταχυδρομείου ή πατήστε Όχι για να επιστρέψετε στην οθόνη του βιβλίου διευθύνσεων.

### <span id="page-61-0"></span>**Σάρωση σε φάκελο**

Εάν ο διαχειριστής συστήματος έχει καταστήσει διαθέσιμη τη λειτουργία, η συσκευή μπορεί να σαρώσει ένα αρχείο και να το αποστείλει στο δίκτυο, σε έναν φάκελο. Τα λειτουργικά συστήματα που υποστηρίζονται για τους προορισμούς φακέλων είναι τα Windows 2000, Windows XP και Windows Server 2003, καθώς και το Novell.

- **1.** Τοποθετήστε το έγγραφο με την πλευρά που πρόκειται να σαρωθεί προς τα κάτω στη γυάλινη επιφάνεια ή προς τα πάνω στο ADF.
- **2.** Από την κεντρική οθόνη, επιλέξτε Φάκελος δικτύου.
- **3.** Στη λίστα Φάκελοι γρήγορης πρόσβασης, επιλέξτε το φάκελο στον οποίο θέλετε να αποθηκεύσετε το έγγραφο.
- **4.** Επιλέξτε το πεδίο Όνομα αρχείου για να ανοίξει η αναδυόμενη οθόνη του πληκτρολογίου και κατόπιν πληκτρολογήστε το όνομα αρχείου.
- **5.** Επιλέξτε Αποστολή σε φάκελο δικτύου.

# <span id="page-62-0"></span>**Σάρωση σε προορισμό ροής εργασίας**

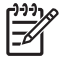

**ΣΗΜΕΙΩΣΗ** Αυτή η λειτουργία της συσκευής παρέχεται από το προαιρετικό προϊόν Digital Sending Software.

Εάν ο διαχειριστής συστήματος έχει ενεργοποιήσει τη λειτουργία ροής εργασίας, μπορείτε να σαρώσετε ένα έγγραφο και να το αποστείλετε σε έναν μη τυποποιημένο προορισμό ροής εργασίας. Ο προορισμός ροής εργασίας σάς δίνει τη δυνατότητα να αποστέλετε επιπλέον πληροφορίες μαζί με το έγγραφο που έχει σαρωθεί σε ένα συγκεκριμένο δίκτυο ή τοποθεσία πρωτοκόλου μεταφοράς αρχείων (FTP). Στην οθόνη του πίνακα ελέγχου εμφανίζονται προτροπές για συγκεκριμένες πληροφορίες. Ο διαχειριστής συστήματος μπορεί επίσης να καθορίσει έναν εκτυπωτή ως προορισμό ροής εργασίας, γεγονός το οποίο σας επιτρέπει να σαρώσετε ένα έγγραφο και να το αποστείλετε για εκτύπωση απευθείας σε έναν εκτυπωτή δικτύου.

- **1.** Τοποθετήστε το έγγραφο με την πλευρά που πρόκειται να σαρωθεί προς τα κάτω στη γυάλινη επιφάνεια ή προς τα πάνω στο ADF.
- **2.** Από την κεντρική οθόνη, επιλέξτε Ροή εργασίας.
- **3.** Επιλέξτε τον προορισμό στον οποίο θέλετε να εκτελέσετε σάρωση.
- **4.** Στο Πεδίο κειμένου, πληκτρολογήστε τα δεδομένα που θέλετε να συνοδεύουν το αρχείο και κατόπιν επιλέξτε Αποστολή ροής εργασίας.

# <span id="page-63-0"></span>**Αποστολή ψηφιακού φαξ**

Το ψηφιακό φαξ είναι διαθέσιμο, μόλις εγκαταστήσετε το προαιρετικό λογισμικό HP Digital Sending Software. Για πληροφορίες σχετικά με την παραγγελία αυτού του λογισμικού, μεταβείτε στη διεύθυνση [www.hp.com/go/9250c\\_software.](http://www.hp.com/go/9250c_software)

Για την αποστολή ψηφιακού φαξ, η συσκευή *δεν* χρειάζεται να είναι απευθείας συνδεδεμένη στην τηλεφωνική γραμμή. Αντιθέτως, η συσκευή μπορεί να στείλει φαξ με έναν από τους τρεις παρακάτω τρόπους:

- Το **φαξ μέσω LAN** στέλνει φαξ μέσω άλλης υπηρεσίας παροχής φαξ.
- Το **φαξ μέσω Microsoft Windows 2000** είναι μια μονάδα μόντεμ και ψηφιακού αποστολέα που χρησιμοποιεί ο υπολογιστής για να λειτουργήσει ως αυτόνομο φαξ πύλης.
- Το **φαξ μέσω Internet** χρησιμοποιεί μια υπηρεσία παροχής φαξ μέσω Internet για να επεξεργάζεται τα φαξ. Το φαξ παραδίδεται στην παραδοσιακή συσκευή φαξ ή αποστέλλεται στη διεύθυνση ηλεκτρονικού ταχυδρομείου του χρήστη.

Για πλήρεις πληροφορίες σχετικά με τη χρήση του ψηφιακού φαξ, ανατρέξτε στην τεκμηρίωση που παρέχεται μαζί με το λογισμικό HP Digital Sending Software.

# **5 Διαχείριση και συντήρηση της συσκευής**

Αυτό το κεφάλαιο περιγράφει τον τρόπο διαχείρισης και συντήρησης της συσκευής:

- Χρήση σελίδων [πληροφοριών](#page-65-0)
- Χρήση του [ενσωματωμένου](#page-66-0) διακομιστή
- Χρήση του λογισμικού [HP Web Jetadmin](#page-70-0)
- Έλεγχος ασφάλειας ψηφιακής [αποστολής](#page-71-0)
- [Αντικατάσταση](#page-73-0) αναλωσίμων και εξαρτημάτων
- [Καθαρισμός](#page-75-0) της συσκευής
- Αναβάθμιση του [υλικολογισμικού](#page-79-0)
- <u>[Βαθμονόμηση](#page-84-0) του σαρωτή</u>

# <span id="page-65-0"></span>**Χρήση σελίδων πληροφοριών**

Από την οθόνη αφής του πίνακα ελέγχου, προβάλετε σελίδες που δίνουν λεπτομέρειες σχετικά με τη συσκευή και την τρέχουσα διαμόρφωσή της.

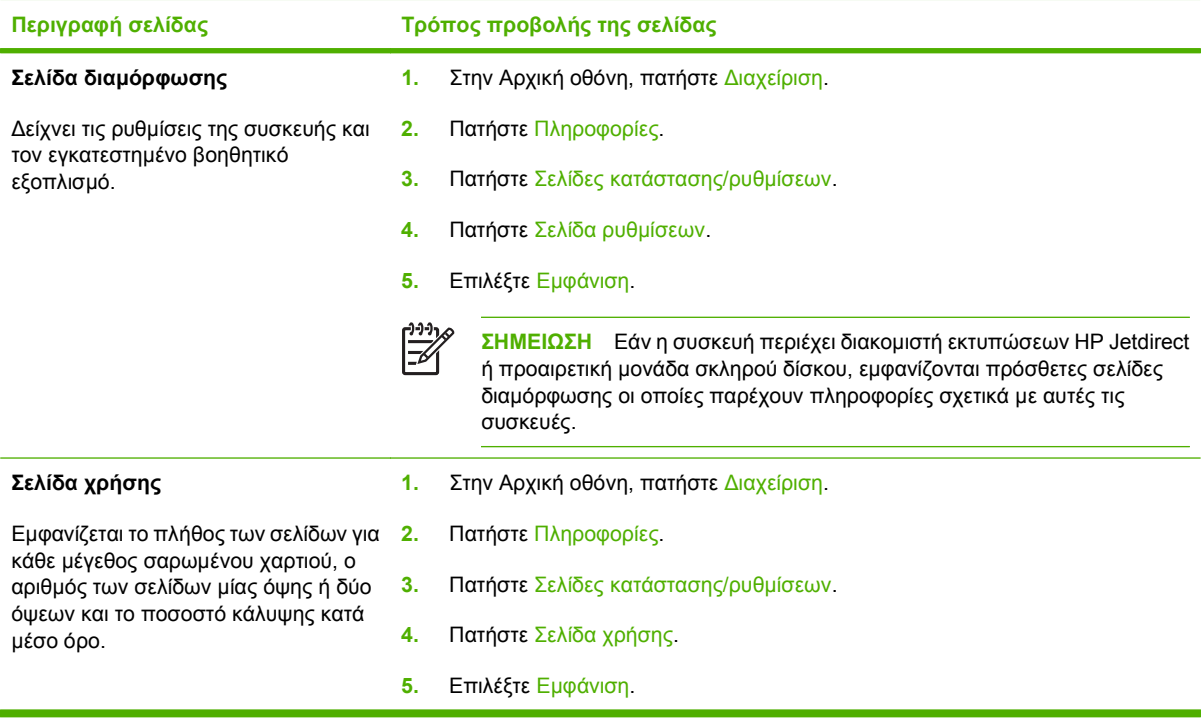

# <span id="page-66-0"></span>**Χρήση του ενσωματωμένου διακομιστή**

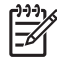

**ΣΗΜΕΙΩΣΗ** Εάν χρησιμοποιείτε το λογισμικό HP Digital Sending Software που υπάρχει στο CD του λογισμικού Digital Sender, πρέπει να χρησιμοποιήσετε το HP MFP DSS Configuration Utility για την εκτέλεση των λειτουργιών που περιγράφονται παρακάτω σε αυτή την ενότητα. Ανατρέξτε στον *Οδηγό υποστήριξης του HP Digital Sending Software* στο CD τεκμηρίωσης για οδηγίες διαμόρφωσης.

- Προβολή πληροφοριών κατάστασης ελέγχου συσκευής
- Προβολή και αλλαγή των ρυθμίσεων του μενού του πίνακα ελέγχου της συσκευής
- Προβολή εσωτερικών σελίδων
- Λήψη ειδοποίησης για τα συμβάντα που σχετίζονται με τη συσκευή
- Προβολή και αλλαγή ρυθμίσεων δικτύου
- Προβολή περιεχομένου υποστήριξης που αφορά την τρέχουσα κατάσταση της συσκευής

Όταν η συσκευή είναι συνδεδεμένη στο δίκτυο, ο ενσωματωμένος διακομιστής Web είναι αυτόματα διαθέσιμος.

Για να χρησιμοποιήσετε τον ενσωματωμένο Web server, θα πρέπει να έχετε Microsoft Internet Explorer 4 ή νεότερο ή Netscape Navigator 4 ή νεότερο. Ο ενσωματωμένος διακομιστής Web λειτουργεί όταν η συσκευή είναι συνδεδεμένη σε δίκτυο βασισμένο σε IP. Ο ενσωματωμένος Web server δεν υποστηρίζει συνδέσεις εκτυπωτή βασισμένες σε IPX ή AppleTalk. Δεν χρειάζεται να έχετε πρόσβαση στο Internet για να εκκινήσετε και να χρησιμοποιήσετε τον ενσωματωμένο Web server.

#### **Πρόσβαση στον ενσωματωμένο διακομιστή Web μέσω μιας σύνδεσης δικτύου**

**1.** Σε ένα υποστηριζόμενο πρόγραμμα περιήγησης στο Web που υπάρχει στον υπολογιστή σας, πληκτρολογήστε τη διεύθυνση ΙΡ της συσκευής ή το όνομα κεντρικού υπολογιστή στο πεδίο διεύθυνσης/URL. Για να βρείτε τη διεύθυνση IP ή το όνομα κεντρικού υπολογιστή, επιλέξτε το πλήκτρο Διεύθυνση δικτύου στην οθόνη αφής του πίνακα ελέγχου της συσκευής ή προβάλετε τη σελίδα διαμόρφωσης.

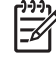

**ΣΗΜΕΙΩΣΗ** Μόλις ανοίξετε την ηλεκτρονική διεύθυνση URL, δημιουργήστε ένα σελιδοδείκτη, ώστε να μπορείτε να επιστρέφετε γρήγορα σε αυτήν την τοποθεσία Web.

**2.** Ο ενσωματωμένος διακομιστής Web διαθέτει τρεις καρτέλες οι οποίες περιέχουν ρυθμίσεις και πληροφορίες για τη συσκευή: Την καρτέλα **Information** (Πληροφορίες), την καρτέλα **Settings** (Ρυθμίσεις) και την καρτέλα **Networking** (Δίκτυο). Κάντε κλικ στην καρτέλα την οποία θέλετε να προβάλετε.

Δείτε την ενότητα Ενότητες [ενσωματωμένου](#page-67-0) διακομιστή Web στη σελίδα 60 για περισσότερες πληροφορίες σχετικά με κάθε καρτέλα.

### <span id="page-67-0"></span>**Ενότητες ενσωματωμένου διακομιστή Web**

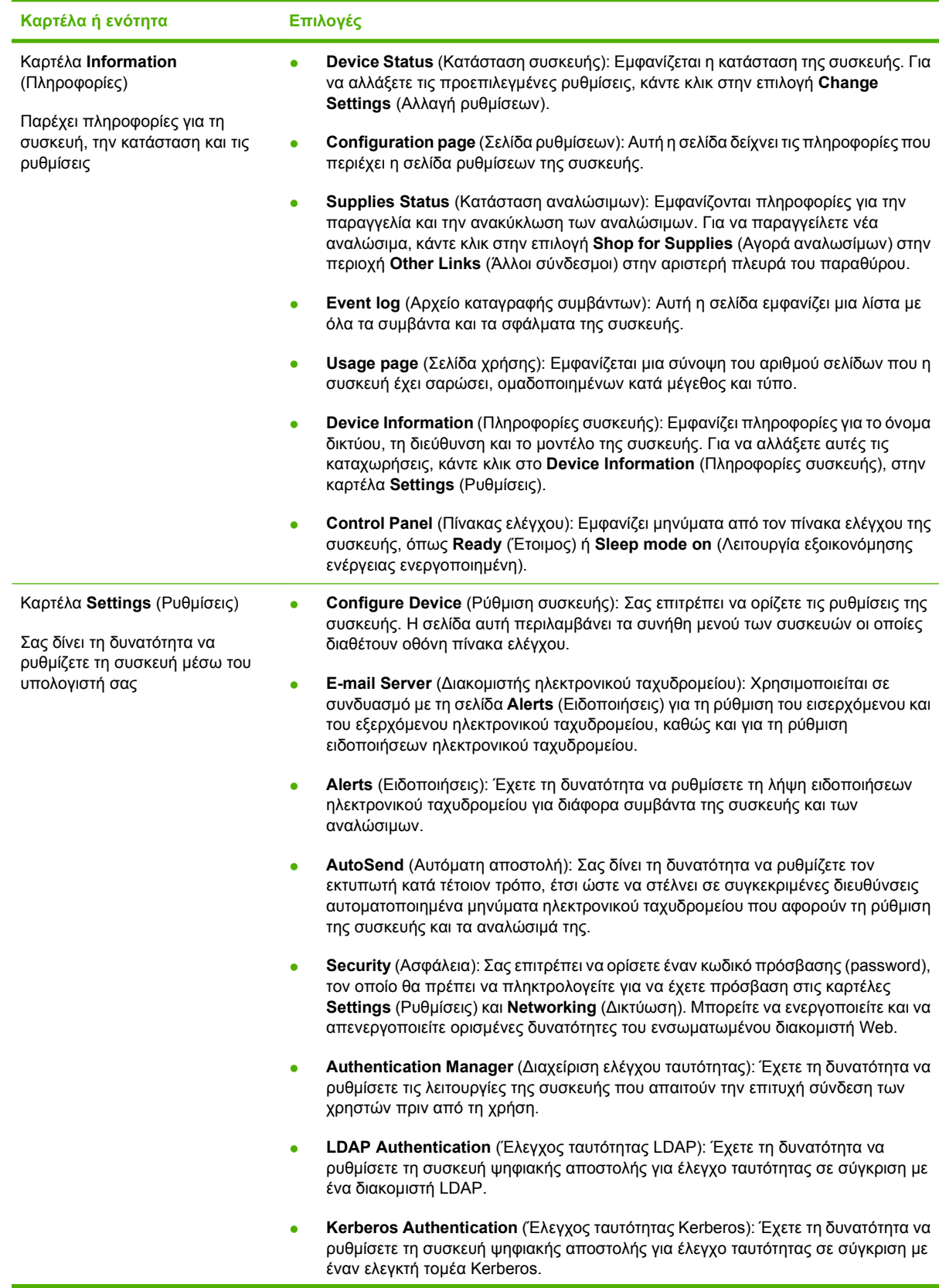

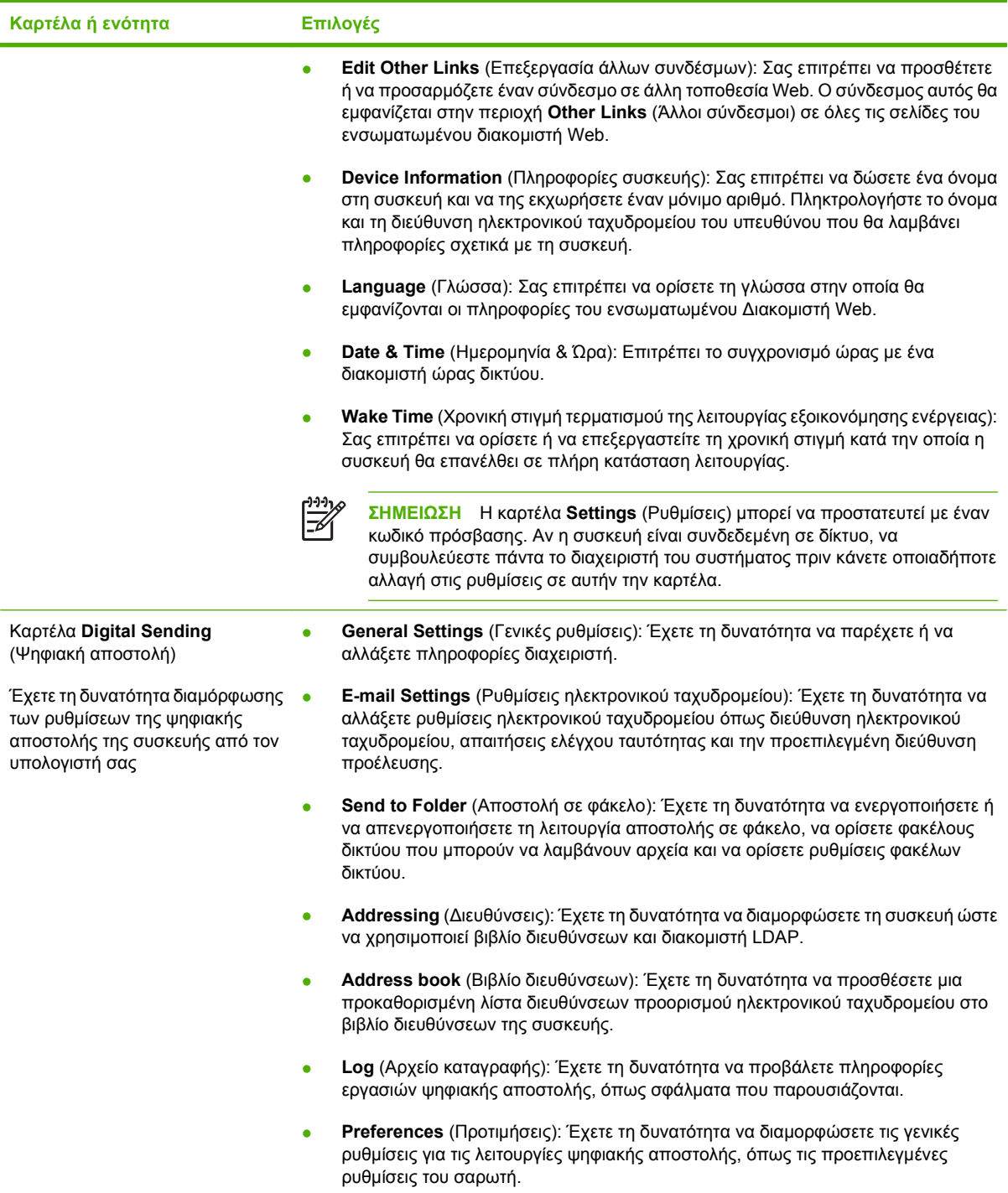

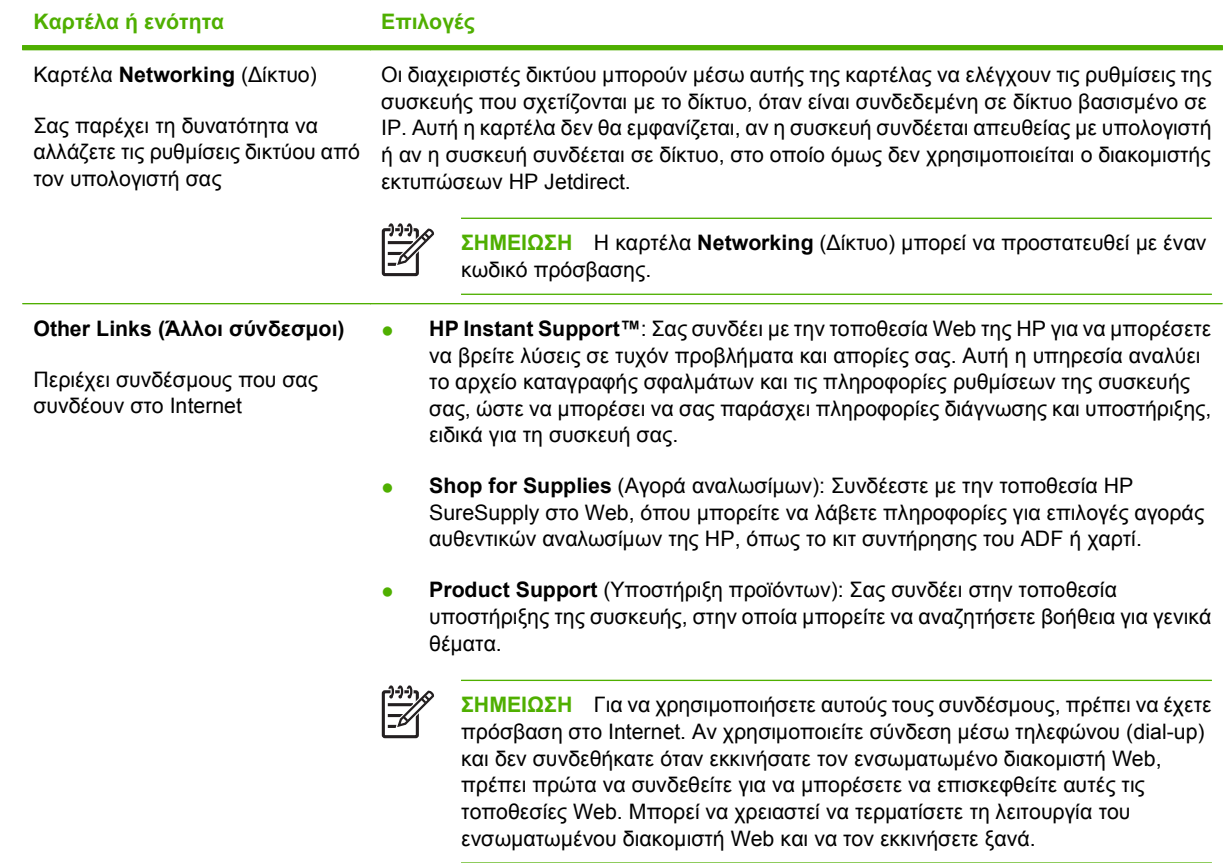

# <span id="page-70-0"></span>**Χρήση του λογισμικού HP Web Jetadmin**

Το HP Web Jetadmin είναι μια λύση λογισμικού που βασίζεται στο Web για την απομακρυσμένη εγκατάσταση, παρακολούθηση και αντιμετώπιση προβλημάτων των περιφερειακών τα οποία είναι συνδεδεμένα σε δίκτυο. Η αυτόματη διασύνδεση προγράμματος περιήγησης απλοποιεί τη διαχείριση σε διαφορετικές πλατφόρμες σε ευρύ φάσμα συσκευών, συμπεριλαμβανομένων των συσκευών της HP και συσκευών άλλων κατασκευαστών. Η διαχείριση γίνεται σε πρόωρο χρόνο, επιτρέποντας στους διαχειριστές δικτύου να επιλύουν τα θέματα της συσκευής πριν αυτά επηρεάσουν τους χρήστες. Κάντε λήψη αυτού του δωρεάν λογισμικού βελτιωμένης διαχείρισης από τη διεύθυνση [www.hp.com/go/](http://www.hp.com/go/webjetadmin_software) [webjetadmin\\_software.](http://www.hp.com/go/webjetadmin_software)

Για να λάβετε συνδεόμενες υπομονάδες για το HP Web Jetadmin, κάντε κλικ στο στοιχείο **plug-ins (συνδεόμενες υπομονάδες)** και κατόπιν κάντε κλικ στη σύνδεση **download (λήψη)**, η οποία βρίσκεται δίπλα από το όνομα της συνδεόμενης υπομονάδας που θέλετε. Το λογισμικό του HP Web Jetadmin μπορεί να σας ειδοποιήσει αυτόματα, όταν υπάρξουν νέες διαθέσιμες συνδεόμενες υπομονάδες. Στη σελίδα **Product Update (Ενημέρωση προϊόντων)**, ακολουθήστε τις οδηγίες για να συνδεθείτε αυτόματα με την τοποθεσία Web της HP.

Αφού εγκατασταθεί σε ένα κεντρικό διακομιστή, το HP Web Jetadmin είναι διαθέσιμο σε οποιονδήποτε πελάτη μέσω ενός υποστηριζόμενου προγράμματος περιήγησης Web, όπως ο Microsoft Internet Explorer 6.0 για τα Windows ή ο Netscape Navigator 7.1 για Linux. Εντοπίστε τον κεντρικό διακομιστή του HP Web Jetadmin.

**ΣΗΜΕΙΩΣΗ** Τα προγράμματα περιήγησης θα πρέπει να έχουν τη δυνατότητα Java. Δεν υποστηρίζεται η περιήγηση από υπολογιστή Apple.

# <span id="page-71-0"></span>**Έλεγχος ασφάλειας ψηφιακής αποστολής**

Η συσκευή ψηφιακής αποστολής έχει σχεδιαστεί λαμβάνοντας υπόψη την ασφάλεια. Περιλαμβάνει πολλές λειτουργίες για την προστασία της ασφάλειας της διαδικασίας ψηφιακής αποστολής.

#### **Έλεγχος ταυτότητας δικτύου**

Η πιο βασική λειτουργία ασφαλείας της συσκευής ψηφιακής αποστολής είναι η δυνατότητα για απαίτηση σύνδεσης δικτύου πριν να μπορέσει ένας χρήστης να χρησιμοποιήσει τις λειτουργίες ψηφιακής αποστολής. Έτσι αποτρέπεται η χρήση της συσκευής και η αποστολή εγγράφων από μη εξουσιοδοτημένους χρήστες. Επιπλέον, η συσκευή ψηφιακής αποστολής υποστηρίζει πολλές μεθόδους ελέγχου ταυτότητας οι οποίες προσφέρουν υψηλό επίπεδο κρυπτογράφησης και ασφάλειας.

#### **Ασφαλές ηλεκτρονικό ταχυδρομείο**

Πολλοί προμηθευτές λογισμικού τρίτων προσφέρουν υπηρεσίες για ασφαλή παράδοση ηλεκτρονικού ταχυδρομείου. Η δυνατότητα Δευτερεύον ηλεκτρονικό ταχυδρομείο έχει σχεδιαστεί ώστε να συνεργάζεται με ένα από αυτά τα προγράμματα λογισμικού τρίτων για χρήστες που απαιτούν ένα επιπρόσθετο μέτρο ασφάλειας των δεδομένων. Για περισσότερες πληροφορίες, ανατρέξτε στον οδηγό υποστήριξης του DSS.

### **Περιορισμένη πρόσβαση σε λογισμικό**

Για να διατηρήσετε ασφαλή τη συσκευή ψηφιακής αποστολής, πρέπει επίσης να περιορίσετε την πρόσβαση στα προγράμματα λογισμικού τα οποία είναι δυνατό να χρησιμοποιηθούν για τη διαμόρφωση της συσκευής. Από προεπιλογή, οι επιλογές διαμόρφωσης της ψηφιακής αποστολής στον ενσωματωμένο διακομιστή Web (EWS) είναι απενεργοποιημένες όταν η συσκευή ψηφιακής αποστολής αρχίζει να χρησιμοποιεί την υπηρεσία HP DSS. Κατόπιν, η συσκευή ψηφιακής αποστολής μπορεί να διαμορφωθεί χρησιμοποιώντας μόνο το HP MFP DSS Configuration Utility. Έτσι συγκεντρώνονται οι εργασίες διαμόρφωσης και βοηθείται ο έλεγχος της ασφάλειας. Πρέπει να ελέγξετε ότι το HP DSS είναι εγκατεστημένο σε έναν ασφαλή διακομιστή και ότι το HP MFP DSS Configuration Utility δεν είναι δυνατό να χρησιμοποιηθεί από μη εξουσιοδοτημένους χρήστες.

Επιπλέον, μπορείτε επίσης να ορίσετε έναν κωδικό πρόσβασης στον ενσωματωμένο διακομιστή Web για να αποτραπεί η πρόσβαση στις καρτέλες ρυθμίσεων της συσκευής. Αφού οριστεί ο κωδικός πρόσβασης, οι χρήστες μπορούν να βλέπουν μόνο την καρτέλα **Πληροφορίες** του ενσωματωμένου διακομιστή Web. Για περισσότερες πληροφορίες σχετικά με τη σελίδα **Ασφάλεια**, ανατρέξτε στον οδηγό του ενσωματωμένου διακομιστή Web που υπάρχει στο CD της συσκευής.

Το τελικό πρόγραμμα λογισμικού που μπορεί να χρησιμοποιηθεί για τον έλεγχο της συσκευής ψηφιακής αποστολής είναι το πρόγραμμα HP Web Jetadmin. Αυτό το πρόγραμμα μπορεί επίσης να ρυθμιστεί ώστε να απαιτείται κωδικός πρόσβασης πριν από την πραγματοποίηση οποιωνδήποτε αλλαγών. Επιπλέον, πρέπει να εγκατασταθεί σε έναν ασφαλή διακομιστή και να προστατεύεται από μη εξουσιοδοτημένη χρήση.
## **Μηχανισμός ασφαλείας**

Ο μηχανισμός ασφαλείας είναι ένα μηχανικό κλείδωμα που εμποδίζει την αφαίρεση εσωτερικών εξαρτημάτων της συσκευής. Το κλείδωμα που χρησιμοποιείται είναι ένα κλείδωμα υπολογιστή άλλου κατασκευαστή όπως αυτά που χρησιμοποιούνται για την ασφάλιση των φορητών υπολογιστών. Αγοράστε το κλείδωμα ξεχωριστά και μετά τοποθετήστε το στη συσκευή στη θέση που φαίνεται στην εικόνα.

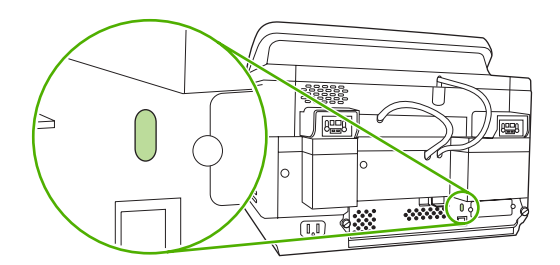

# **Αντικατάσταση αναλωσίμων και εξαρτημάτων**

### **Αντικατάσταση του φύλλου mylar**

Εάν αρχίσετε να βλέπετε κάθετες ραβδώσεις στις σαρωμένες εικόνες, όπως φαίνεται στην παρακάτω εικόνα, ίσως πρέπει να αντικαταστήσετε το φύλλο mylar στη βάση του ADF. Η συσκευή αποστέλλεται μαζί με ένα φάκελο που περιέχει τρία επιπλέον φύλλα mylar και οδηγίες τοποθέτησης. Ο φάκελος βρίσκεται μέσα σε μια τσέπη πίσω από το υποστήριγμα του ADF από βινύλιο, όπως φαίνεται στην παρακάτω εικόνα.

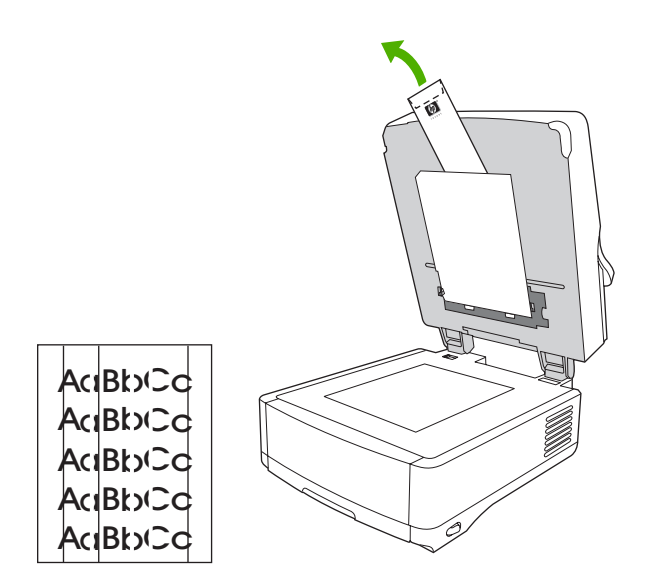

Ακολουθήστε τις οδηγίες που υπάρχουν μέσα στο φάκελο για την αντικατάσταση του φύλλου mylar.

**ΣΗΜΕΙΩΣΗ** Εάν είναι απαραίτητο, μπορείτε να παραγγείλετε επιπλέον κιτ αντικατάστασης φύλλων mylar από τον αντιπρόσωπο πωλήσεων της HP. Ο κωδικός εξαρτήματος της HP είναι Q6496A.

### **Αντικατάσταση του κιτ συντήρησης του ADF**

Η συσκευή σας ειδοποιεί όταν πρέπει να αντικαταστήσετε το κιτ συντήρησης του ADF εμφανίζοντας ένα μήνυμα στην οθόνη του πίνακα ελέγχου. Μπορείτε να δείτε το υπόλοιπο της διάρκειας ζωής του κιτ συντήρησης οποιαδήποτε στιγμή εάν πιέσετε το πλήκτρο Κατάσταση στον πίνακα ελέγχου ή εάν επισκεφθείτε τη σελίδα **Κατάσταση αναλώσιμων** του ενσωματωμένου διακομιστή Web (ανατρέξτε στον οδηγό του ενσωματωμένου διακομιστή Web στο CD της συσκευής).

Το κιτ συντήρησης του ADF περιλαμβάνει τα εξής:

- 'Εναν κύλινδρο μεταφοράς
- Ένα μαξιλαράκι διαχωρισμού
- Ένα κιτ φύλλου mylar
- Ένα φυλλάδιο οδηγιών

Για την τοποθέτηση του κιτ, ακολουθήστε τις οδηγίες που το συνοδεύουν.

Μετά την αντικατάσταση του κιτ, επαναφέρετε τη ρύθμιση Νέο κιτ τροφοδότη εγγράφων.

- **1.** Από την κεντρική οθόνη, επιλέξτε Διαχείριση.
- **2.** Μεταβείτε προς τα κάτω στην επιλογή Επαναφορά και επιλέξτε την.
- **3.** Επιλέξτε Επαναφορά αναλωσίμων.
- **4.** Επιλέξτε Νέο κιτ τροφοδότη εγγράφων.
- **5.** Επιλέξτε Ναι και μετά Αποθήκευση.

# **Καθαρισμός της συσκευής**

Κατά τη διάρκεια της σάρωσης, μπορεί να συσσωρευτούν χαρτί και σωματίδια σκόνης στο εσωτερικό της συσκευής. Με την πάροδο του χρόνου, η συσσώρευση αυτή μπορεί να προκαλέσει προβλήματα όπως, για παράδειγμα, στίγματα στα σαρωμένα έγγραφα.

### **Εξωτερικός καθαρισμός**

Χρησιμοποιήστε ένα μαλακό, υγρό πανί που δεν αφήνει χνούδι για να σκουπίσετε τη σκόνη, τις βρομιές και τις κηλίδες από την εξωτερική επιφάνεια της συσκευής.

### **Καθαρισμός του γυαλιού**

- Καθαρίστε το γυαλί μόνο εάν η βρωμιά είναι ορατή ή εάν βλέπετε κακή ποιότητα σάρωσης (όπως ραβδώσεις).
- Καθαρίστε τη γυάλινη επιφάνεια σκουπίζοντάς την απαλά με ένα καθαρό, νωπό πανί χωρίς χνούδι. Χρησιμοποιήστε καθαριστικό επιφανειών με βάση την αμμωνία για να υγράνετε το πανί.

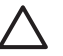

**ΠΡΟΣΟΧΗ** Μην ρίχνετε ή ψεκάζετε με υγρό κατευθείαν επάνω στο γυαλί. Μην πιέζετε με δύναμη τη γυάλινη επιφάνεια γιατί μπορεί να σπάσει.

## **Καθαρισμός της οθόνης αφής**

Καθαρίστε την οθόνη αφής όταν πρέπει να απομακρύνετε δαχτυλιές ή τη συσσώρευση σκόνης. Για να την καθαρίσετε, σκουπίστε μαλακά την οθόνη αφής με ένα καθαρό, νωπό πανί χωρίς χνούδι.

**ΠΡΟΣΟΧΗ** Χρησιμοποιήστε μόνο νερό. Τα διαλυτικά ή τα καθαριστικά μπορεί να προκαλέσουν ζημιά στην οθόνη αφής. Μην ρίχνετε ή ψεκάζετε με νερό κατευθείαν επάνω στην οθόνη αφής.

### **Καθαρισμός συστήματος παράδοσης του ADF**

**1.** Ανασηκώστε το επάνω μέρος της συσκευής ψηφιακής αποστολής.

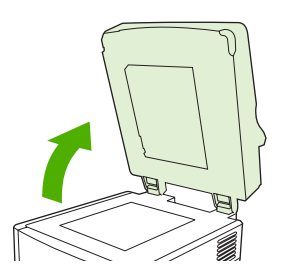

**2.** Εντοπίστε το λευκό υποστήριγμα του ADF από βινύλιο.

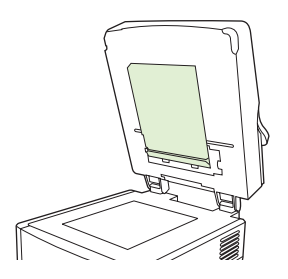

**3.** Εντοπίστε τις άσπρες ταινίες μικρορύθμισης από βινύλιο.

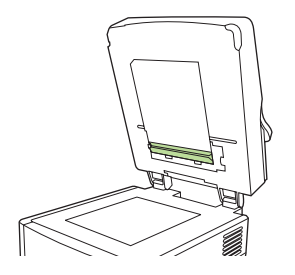

**4.** Καθαρίστε το υποστήριγμα και τις ταινίες μικρορύθμισης του ADF σκουπίζοντάς τα με ένα καθαρό, βρεγμένο πανί χωρίς χνούδι. Χρησιμοποιήστε καθαριστικό επιφανειών με βάση την αμμωνία για να υγράνετε το πανί.

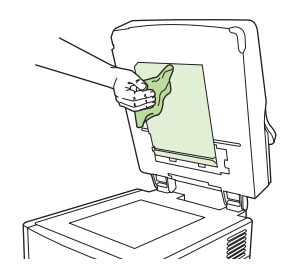

**5.** Κλείστε το επάνω μέρος της συσκευής ψηφιακής αποστολής.

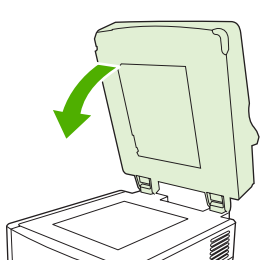

### **Καθαρισμός των κυλίνδρων του ADF**

Πρέπει να καθαρίσετε τους κυλίνδρους στο ADF εάν παρατηρήσετε προβλήματα τροφοδοσίας ή εάν τα πρωτότυπα παρουσιάσουν σημάδια καθώς εξέρχονται από το ADF.

**ΠΡΟΣΟΧΗ** Ο πολύ συχνός καθαρισμός των κυλίνδρων θα μπορούσε να προκαλέσει την είσοδο σκόνης στη συσκευή.

**1.** Ανοίξτε το καπάκι του σαρωτή.

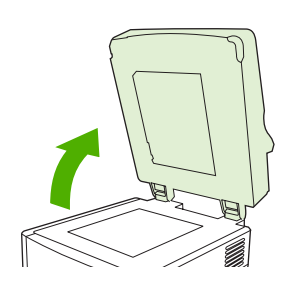

**2.** Εντοπίστε τους κυλίνδρους κοντά στις ταινίες μικρορύθμισης από βινύλιο.

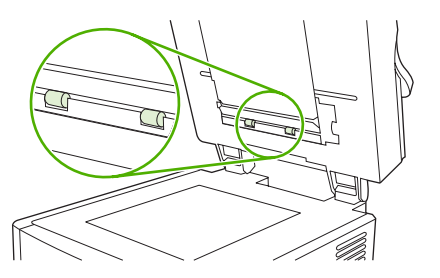

**3.** Σκουπίστε τους κυλίνδρους απαλά με ένα καθαρό, βρεγμένο πανί χωρίς χνούδι.

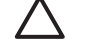

**ΠΡΟΣΟΧΗ** Μην ρίχνετε νερό κατευθείαν επάνω στους κυλίνδρους. Διαφορετικά, ενδέχεται να καταστρέψετε τη συσκευή.

**4.** Κλείστε το καπάκι του σαρωτή.

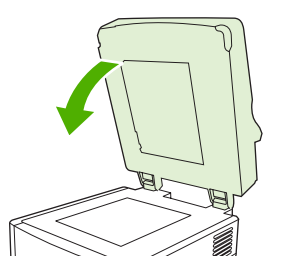

**5.** Πιέστε το κουμπί απελευθέρωσης για να ανοίξετε το κάλυμμα του ADF.

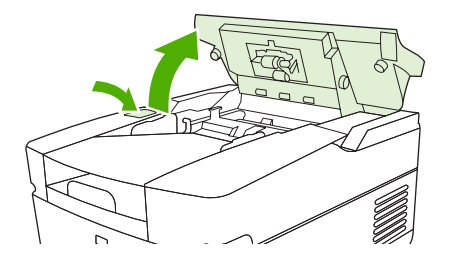

**6.** Εντοπίστε τους κυλίνδρους.

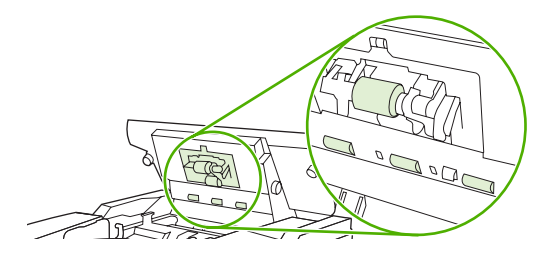

**7.** Σκουπίστε τους κυλίνδρους με ένα καθαρό, βρεγμένο πανί χωρίς χνούδι.

**ΠΡΟΣΟΧΗ** Μην ρίχνετε νερό κατευθείαν επάνω στους κυλίνδρους. Διαφορετικά, ενδέχεται να καταστρέψετε τη συσκευή.

**8.** Εντοπίστε τον κύλινδρο διαχωρισμού.

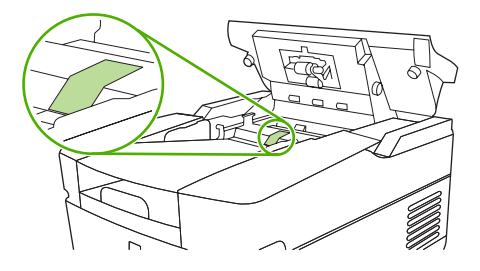

- **9.** Σκουπίστε τον κύλινδρο με ένα καθαρό, βρεγμένο πανί χωρίς χνούδι.
- **10.** Κλείστε το κάλυμμα του ADF.

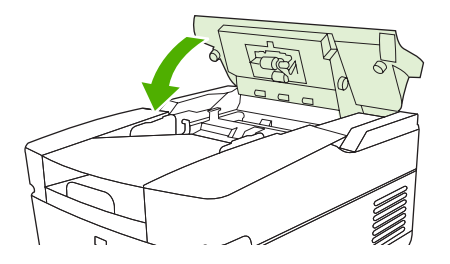

# **Αναβάθμιση του υλικολογισμικού**

Το HP 9250C Digital Sender διαθέτει δυνατότητα απομακρυσμένης ενημέρωσης υλικολογισμικού (RFU). Ακολουθήστε τα παρακάτω βήματα για απομακρυσμένη αναβάθμιση του υλικολογισμικού της συσκευής ψηφιακής αποστολής. Αυτά τα βήματα επεξηγούνται αναλυτικά στις παρακάτω ενότητες.

- **1.** Προσδιορίστε το τρέχον επίπεδο του εγκατεστημένου υλικολογισμικού στη συσκευή.
- **2.** Μεταβείτε στην τοποθεσία Web και βρείτε εάν υπάρχει διαθέσιμη νέα έκδοση. Εάν υπάρχει, μπορείτε να λάβετε το τελευταίο υλικολογισμικό στον υπολογιστή σας.
- **3.** Λάβετε το νέο υλικολογισμικό στη συσκευή.

### **Προσδιορισμός του τρέχοντος επιπέδου υλικολογισμικού**

- **1.** Ανοίξτε τη σελίδα διαμόρφωσης στον πίνακα ελέγχου της συσκευής. Ανατρέξτε στην ενότητα Χρήση σελίδων [πληροφοριών](#page-65-0) στη σελίδα 58.
- **2.** Μεταβείτε στην ενότητα διαμόρφωσης **Πληροφορίες συσκευής** για να βρείτε τον κωδικό ημερομηνίας του υλικολογισμικού. Ο κωδικός ημερομηνίας του υλικολογισμικού φαίνεται ως εξής: 20030502 05.003.0

### **Λήψη νέου υλικολογισμικού από την τοποθεσία της HP στο Web**

Για να βρείτε την πιο πρόσφατη αναβάθμιση υλικολογισμικού για τη συσκευή ψηφιακής αποστολής, μεταβείτε στη διεύθυνση [www.hp.com/go/9250c\\_firmware](http://www.hp.com/go/9250c_firmware). Αυτή η σελίδα περιέχει επίσης οδηγίες για τον τρόπο λήψης της νέας έκδοσης του υλικολογισμικού.

Λάβετε τη νέα έκδοση υλικολογισμικού από την τοποθεσία Web και κατόπιν ακολουθήστε μία από τις μεθόδους στις παρακάτω ενότητες για αναβάθμιση του υλικολογισμικού της συσκευής ψηφιακής αποστολής.

### **Χρήση του FTP για αναβάθμιση του υλικολογισμικού σε απευθείας σύνδεση δικτύου**

Η συσκευή πρέπει να είναι σε κατάσταση "Ετοιμότητας" για τη λήψη μιας ενημέρωσης αρχείου .RFU. Οποιεσδήποτε εργασίες που είναι πριν από την εργασία RFU στην ουρά, ολοκληρώνονται πριν από την επεξεργασία της ενημέρωσης.

Ο χρόνος που έχει περάσει για μια ενημέρωση εξαρτάται από το χρόνο μεταφοράς I/O, καθώς και από το χρόνο που χρειάζεται για την επαναπροετοιμασία της συσκευής. Ο χρόνος μεταφοράς I/O εξαρτάται διάφορους παράγοντες, όπως η ταχύτητα του κεντρικού υπολογιστή που αποστέλλει την ενημέρωση. Εάν η διαδικασία απομακρυσμένης ενημέρωσης υλικολογισμικού διακοπεί πριν από τη λήψη του υλικολογισμικού (ενώ εμφανίζεται η ένδειξη **Λήψη αναβάθμισης** στην οθόνη του πίνακα ελέγχου), το αρχείο υλικολογισμικού πρέπει να αποσταλεί ξανά. Εάν κοπεί το ρεύμα κατά την ενημέρωση του DIMM flash (ενώ εμφανίζεται το μήνυμα **Εκτέλεση αναβάθμισης** στην οθόνη του πίνακα ελέγχου), η ενημέρωση διακόπτεται και εμφανίζεται το μήνυμα **Resend Upgrade** (Επανάληψη αποστολής αναβάθμισης) (μόνο στα αγγλικά) στην οθόνη του πίνακα ελέγχου.

Ακολουθήστε αυτές τις οδηγίες για την εκτέλεση της αναβάθμισης χρησιμοποιώντας FTP.

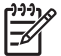

**ΣΗΜΕΙΩΣΗ** Η ενημέρωση υλικολογισμικού απαιτεί αλλαγή στη μορφή της μνήμης NVRAM. Οποιεσδήποτε ρυθμίσεις μενού που έχουν αλλάξει από τις προεπιλεγμένες ρυθμίσεις ίσως επιστρέψουν σε αυτές και πρέπει να αλλάξουν ξανά εάν θέλετε οι ρυθμίσεις να είναι διαφορετικές από τις προεπιλογές.

**1.** Εάν δεν το έχετε ήδη κάνει, λάβετε τη διεύθυνση TCP/IP της συσκευής ψηφιακής αποστολής από τη σελίδα του EIO Jetdirect. Η σελίδα του HP Jetdirect είναι η δεύτερη σελίδα που βλέπετε κατά την προβολή της σελίδας διαμόρφωσης στον πίνακα ελέγχου.

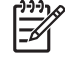

**ΣΗΜΕΙΩΣΗ** Πριν από τη σύνδεση της συσκευής ψηφιακής αποστολής, βεβαιωθείτε ότι δεν είναι σε κατάσταση εξοικονόμησης ενέργειας. Επίσης, ελέγξτε ότι δεν υπάρχουν μηνύματα σφαλμάτων στην οθόνη του πίνακα ελέγχου.

- **2.** Ανοίξτε ένα παράθυρο εντολών στον υπολογιστή σας.
- **3.** Πληκτρολογήστε: ftp <ΔΙΕΥΘΥΝΣΗ TCP/IP>. Για παράδειγμα, εάν η διεύθυνση TCP/IP είναι 192.168.0.90, πληκτρολογήστε ftp 192.168.0.90.
- **4.** Πατήστε Enter στο πληκτρολόγιο.
- **5.** Όταν ζητηθεί το όνομα χρήστη, πατήστε Enter.
- **6.** Όταν ζητηθεί ο κωδικός πρόσβασης, πατήστε Enter.
- **7.** Πληκτρολογήστε bin στη γραμμή εντολών.
- **8.** Πατήστε Enter. Το μήνυμα **200 Types set to I, Using binary mode to transfer files (200 Τύποι έχουν ρυθμιστεί σε I, χρήση δυαδικής λειτουργίας για μεταφορά αρχείων)** εμφανίζεται στο παράθυρο εντολών.
- **9.** Πληκτρολογήστε put <ΟΝΟΜΑ ΑΡΧΕΙΟΥ>, όπου <ΟΝΟΜΑ ΑΡΧΕΙΟΥ> είναι η διαδρομή του αρχείου .RFU που ελήφθη από το Web. Για παράδειγμα, πληκτρολογήστε put C:\LJ \9250FW.RFU και κατόπιν πατήστε Enter.
	- $\mathbb{R}$ **ΣΗΜΕΙΩΣΗ** Εάν το όνομα ή η διαδρομή αρχείου περιλαμβάνει κενό διάστημα, τότε το όνομα ή η διαδρομή αρχείου πρέπει να περικλείεται σε εισαγωγικά. Για παράδειγμα, πληκτρολογήστε put "C:\MY DOCUMENTS\LJ\9250FW.RFU"

Η παρακάτω σειρά μηνυμάτων εμφανίζεται στο παράθυρο εντολών:

#### **200 PORT command successful (200 Επιτυχημένη εντολή ΘΥΡΑΣ)**

**150 Opening BINARY mode data connection (150 Άνοιγμα σύνδεσης δεδομένων ΔΥΑΔΙΚΗΣ λειτουργίας)**

**226 Ready (226 Έτοιμο)**

#### **226 Processing Job (226 Επεξεργασία εργασίας)**

#### **226 Transfer complete (226 Η μεταφορά ολοκληρώθηκε)**

Στη συνέχεια, εμφανίζεται ένα μήνυμα με πληροφορίες για την ταχύτητα μεταφοράς.

**10.** Η διαδικασία λήψης αρχίζει και το υλικολογισμικό ενημερώνεται στη συσκευή. Αυτό μπορεί να διαρκέσει πέντε λεπτά. Αφήστε τη διαδικασία να ολοκληρωθεί χωρίς περαιτέρω αλληλεπίδραση με τη συσκευή ή τον υπολογιστή.

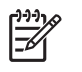

**ΣΗΜΕΙΩΣΗ** Γίνεται επανεκκίνηση του υλικολογισμικού από τη συσκευή ψηφιακής αποστολής μετά την επεξεργασία της αναβάθμισης.

- **11.** Στη γραμμή εντολών, πληκτρολογήστε bye για έξοδο από το παράθυρο εντολών ftp.
- **12.** Στη γραμμή εντολών, πληκτρολογήστε exit για να επιστρέψετε στο περιβάλλον των Windows.

### **Χρησιμοποιήστε μια σύνδεση USB για αναβάθμιση του υλικολογισμικού της συσκευής**

Εάν η συσκευή είναι συνδεδεμένη μέσω USB, ακολουθήστε τις παρακάτω οδηγίες:

1. Από μια γραμμή εντολών ή σε ένα παράθυρο του MS-DOS, πληκτρολογήστε copy /b <ΟΝΟΜΑ ΑΡΧΕΙΟΥ>\\<ΟΝΟΜΑ ΥΠΟΛΟΓΙΣΤΗ>\<ΚΟΙΝΟΧΡΗΣΤΟ ΟΝΟΜΑ>, όπου <ΟΝΟΜΑ ΑΡΧΕΙΟΥ> είναι το όνομα του αρχείου .RFU (συμπεριλαμβανομένης της διαδρομής), <ΟΝΟΜΑ ΥΠΟΛΟΓΙΣΤΗ> είναι το όνομα του υπολογιστή από τον οποίο γίνεται κοινή χρήση της συσκευής και <ΚΟΙΝΟΧΡΗΣΤΟ ΟΝΟΜΑ> είναι το κοινόχρητο όνομα της συσκευής. Για παράδειγμα, πληκτρολογήστε τα εξής:

copy /b 3000fw.rfu\\your computer\9250c

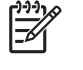

**ΣΗΜΕΙΩΣΗ** Εάν το όνομα ή η διαδρομή αρχείου περιλαμβάνει κενό διάστημα, τότε το όνομα ή η διαδρομή αρχείου πρέπει να περικλείεται σε εισαγωγικά. Για παράδειγμα, πληκτρολογήστε C:\>copy /b "c:\My Documents\xxxxfw.rfu" \ \your\_computer\clj3000.

- **2.** Πατήστε Enter στο πληκτρολόγιο. Αφού εμφανιστούν αρκετά μηνύματα κατάστασης στον πίνακα ελέγχου της συσκευής, εμφανίζεται το μήνυμα **1 file(s) copied** (Έγινε αντιγραφή 1 αρχείου) στην οθόνη του υπολογιστή.
- **3.** Η διαδικασία λήψης αρχίζει και το υλικολογισμικό ενημερώνεται στη συσκευή. Αυτό μπορεί να διαρκέσει αρκετά λεπτά. Αφήστε τη διαδικασία να ολοκληρωθεί χωρίς περαιτέρω αλληλεπίδραση με τη συσκευή ή τον υπολογιστή.

₩ **ΣΗΜΕΙΩΣΗ** Η συσκευή απενεργοποιείται αυτόματα και κατόπιν ενεργοποιείται ξανά για να γίνει η ενημέρωση. Αυτό μπορεί να γίνει περισσότερες από μία φορές. Στο τέλος της διαδικασίας ενημέρωσης, εμφανίζεται το μήνυμα **Έτοιμο** στον πίνακα ελέγχου. *Μην* απενεργοποιήσετε τη συσκευή ή παρέμβετε στην ενημέρωση μέχρι να δείτε το συγκεκριμένο μήνυμα.

**4.** Στον πίνακα ελέγχου της συσκευής, ανοίξτε τη σελίδα διαμόρφωσης και επιβεβαιώστε ότι ο αριθμός έκδοσης του υλικολογισμικού ταιριάζει με την αναθεώρηση της τρέχουσας ενημέρωσης.

### **Χρήση του HP Web Jetadmin για την αναβάθμιση του υλικολογισμικού**

Για τη διαδικασία αυτή απαιτείται να έχετε εγκαταστήσει το HP Web Jetadmin έκδοσης 7.0 ή νεότερο (δείτε Χρήση του λογισμικού [HP Web Jetadmin](#page-70-0) στη σελίδα 63). Ολοκληρώστε την παρακάτω διαδικασία για την ενημέρωση μιας μεμονωμένης συσκευής μέσω του HP Web Jetadmin μετά τη λήψη του αρχείου .RFU από την τοποθεσία της HP στο Web.

- **1.** Ξεκινήσετε το HP Web Jetadmin.
- **2.** Ανοίξτε το φάκελο **Διαχείριση συσκευών** στην αναπτυσσόμενη λίστα του παραθύρου **Περιήγηση**. Μεταβείτε στο φάκελο **Λίστες συσκευών**.
- **3.** Επεκτείνετε το φάκελο **Λίστες συσκευών** και επιλέξτε **Όλες οι συσκευές**. Εντοπίστε τη συσκευή ψηφιακής αποστολής που θέλετε να ενημερωθεί στη λίστα των συσκευών και κατόπιν κάντε κλικ για να την επιλέξετε.
- **4.** Εντοπίστε στο αναπτυσσόμενο πλαίσιο την επιλογή **Εργαλεία συσκευής** στην επάνω δεξιά γωνία του παραθύρου. Επιλέξτε **Ενημέρωση υλικολογισμικού εκτυπωτή** από τη λίστα ενεργειών.
- **5.** Κάντε κλικ στην επιλογή **Αναζήτηση** κάτω από το στοιχείο **Αποστολή νέας εικόνας υλικολογισμικού** και μεταβείτε στη θέση του αρχείου .RFU που έχετε λάβει από το Web στην έναρξη αυτής της διαδικασίας. Επιλέξτε το αρχείο.
- **6.** Κάντε κλικ στην επιλογή **Αποστολή** για να μετακινηθεί το αρχείο .RFU στη σωστή θέση στο διακομιστή HP Web Jetadmin. Αφού ολοκληρωθεί η αποστολή, ανανεώνεται το παράθυρο του προγράμματος περιήγησης.
- **7.** Επιλέξτε το νέο κωδικό ημερομηνίας του .RFU από το αναπτυσσόμενο μενού **Επιλογή νέας έκδοσης υλικολογισμικού**.
- **8.** Κάντε κλικ στην επιλογή **Ενημέρωση υλικολογισμικού τώρα**. Το HP Web Jetadmin αποστέλλει το επιλεγμένο αρχείο .RFU στη συσκευή. Στον πίνακα ελέγχου της συσκευής ψηφιακής αποστολής εμφανίζονται μηνύματα που υποδεικνύουν την πρόοδο της αναβάθμισης. Στο τέλος της διαδικασίας αναβάθμισης, γίνεται επανεκκίνηση του υλικολογισμικού από τη συσκευή ψηφιακής αποστολής.

### **Αναβάθμιση του υλικολογισμικού του HP Jetdirect Inside**

Το περιβάλλον δικτύου του HP Jetdirect Inside στη συσκευή έχει υλικολογισμικό που είναι δυνατό να αναβαθμιστεί ξεχωριστά από το υλικολογισμικό της συσκευής ψηφιακής αποστολής. Για τη διαδικασία αυτή απαιτείται να έχετε εγκαταστήσει το HP Web Jetadmin έκδοσης 6.2 ή νεότερο. Ολοκληρώστε την παρακάτω διαδικασία για την ενημέρωση του υλικολογισμικού του HP Jetdirect με το HP Web Jetadmin.

- **1.** Ανοίξτε το πρόγραμμα Web Jetadmin.
- **2.** Ανοίξτε το φάκελο **Διαχείριση συσκευών** στην αναπτυσσόμενη λίστα του παραθύρου **Περιήγηση**. Μεταβείτε στο φάκελο **Λίστες συσκευών**.
- **3.** Επιλέξτε τη συσκευή που θέλετε να ενημερώσετε.
- **4.** Από την αναπτυσσόμενη λίστα **Εργαλεία συσκευής** επιλέξτε **Ενημέρωση υλικολογισμικού του Jetdirect**.
- **5.** Κάτω από το στοιχείο **Έκδοση υλικολογισμικού του Jetdirect** παρουσιάζονται ο αριθμός μοντέλου του Jetdirect και η τρέχουσα έκδοση υλικολογισμικού. Σημειώστε τα.
- **6.** Επισκεφθείτε τη διεύθυνση [www.hp.com/go/wja\\_firmware.](http://www.hp.com/go/wja_firmware)
- **7.** Μεταβείτε πιο κάτω στη λίστα των αριθμών μοντέλων του Jetdirect και βρείτε τον αριθμό μοντέλου που έχετε σημειώσει.
- **8.** Κοιτάξτε στην τρέχουσα έκδοση υλικολογισμικού για το μοντέλο και δείτε εάν είναι νεότερη από την έκδοση που έχετε σημειώσει. Εάν είναι, κάντε δεξί κλικ στο δεσμό υλικολογισμικού, ακολουθώντας τις οδηγίες της ιστοσελίδας για τη λήψη του νέου αρχείου υλικολογισμικού. Το αρχείο πρέπει να αποθηκευτεί στη διαδρομή <μονάδα δίσκου>:\PROGRAM FILES\HP WEB JETADMIN\DOC \PLUGINS\HPWJA\FIRMWARE\JETDIRECT στον υπολογιστή με το λογισμικό HP Web Jetadmin.
- **9.** Στο Web Jetadmin, επιστρέψτε στην κύρια λίστα συσκευών και επιλέξτε ξανά τη συσκευή ψηφιακής αποστολής.
- **10.** Από την αναπτυσσόμενη λίστα **Εργαλεία συσκευής** επιλέξτε ξανά **Ενημέρωση υλικολογισμικού του Jetdirect**.
- **11.** Στη σελίδα υλικολογισμικού του Jetdirect, εμφανίζεται η νέα έκδοση υλικολογισμικού κάτω από το στοιχείο **Διαθέσιμο υλικολογισμικό Jetdirect στο HP Web Jetadmin**. Κάντε κλικ στο κουμπί **Ενημέρωση υλικολογισμικού τώρα** για να ενημερώσετε το υλικολογισμικό του Jetdirect.

# **Βαθμονόμηση του σαρωτή**

Βαθμονομήστε το σαρωτή για να αντισταθμίσετε τις μετατοπίσεις του συστήματος απεικόνισης του σαρωτή (κεφαλή σάρωσης) για ADF και σαρώσεις σε επιτραπέζιο σαρωτή. Λόγω μηχανικών ανοχών, η κεφαλή σάρωσης του σαρωτή πιθανόν να μην αναγνώσει τη θέση της εικόνας με ακρίβεια. Κατά τη διαδικασία της βαθμονόμησης, οι τιμές μετατόπισης του σαρωτή υπολογίζονται και αποθηκεύονται. Στη συνέχεια, οι τιμές μετατόπισης χρησιμοποιούνται κατά τις σαρώσεις, έτσι ώστε να σαρωθεί το σωστό τμήμα του εγγράφου.

Η βαθμονόμηση του σαρωτή θα πρέπει να γίνεται μόνο εάν παρατηρήσετε προβλήματα μετατόπισης στις εικόνες που σαρώθηκαν. Ο σαρωτής βαθμονομείται προτού φύγει από το εργοστάσιο. Σπάνια χρειάζεται νέα βαθμονόμηση.

- **1.** Στην Αρχική οθόνη, πατήστε Διαχείριση.
- **2.** Πατήστε Αντιμετώπιση προβλημάτων.
- **3.** Τοποθετήστε το φύλλο μικρορύθμισης που συνοδεύει τον ψηφιακό αποστολέα στον επίπεδο σαρωτή.

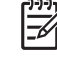

**ΣΗΜΕΙΩΣΗ** Εάν δεν έχετε το φύλλο μικρορυθμίσεων που συνοδεύειτη συσκευή ψηφιακής αποστολής, μεταβείτε στη διεύθυνση [www.hp.com/go/9250c\\_scanner\\_cal](http://www.hp.com/go/9250c_scanner_cal) για λήψη και εκτύπωση του φύλλου.

**4.** Πατήστε Βαθμονόμηση σαρωτή και, στη συνέχεια, ακολουθήστε τις οδηγίες στο πλαίσιο διαλόγου επί της οθόνης.

Η συσκευή ξεκινά τη διαδικασία βαθμονόμησης και εμφανίζεται η ένδειξη **Βαθμονόμηση** στη γραμμή κατάστασης της οθόνης αφής μέχρις ότου ολοκληρωθεί η διαδικασία.

# **6 Αντιμετώπιση προβλημάτων**

Αυτές οι πληροφορίες έχουν οργανωθεί για να συμβάλλουν στην επίλυση προβλημάτων της συσκευής. Επιλέξτε το γενικό θέμα ή τον τύπο του προβλήματος από την ακόλουθη λίστα.

- **Πηγές [πληροφοριών](#page-87-0) για προβλήματα**
- [Μηνύματα](#page-89-0) πίνακα ελέγχου
- **•** [Εμπλοκές](#page-94-0)
- Επίλυση [προβλημάτων](#page-96-0) ηλεκτρονικού ταχυδρομείου

# <span id="page-87-0"></span>**Πηγές πληροφοριών για προβλήματα**

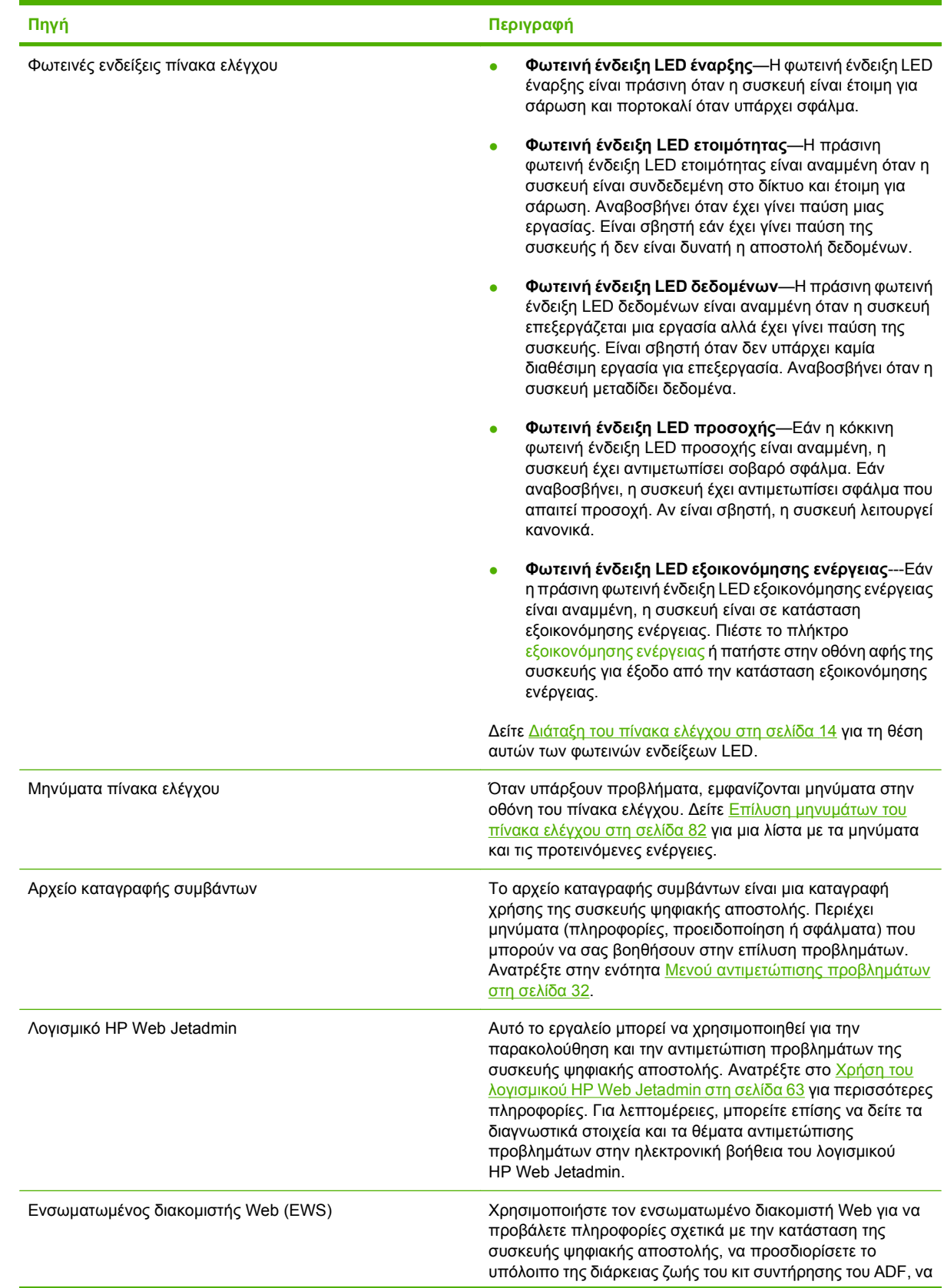

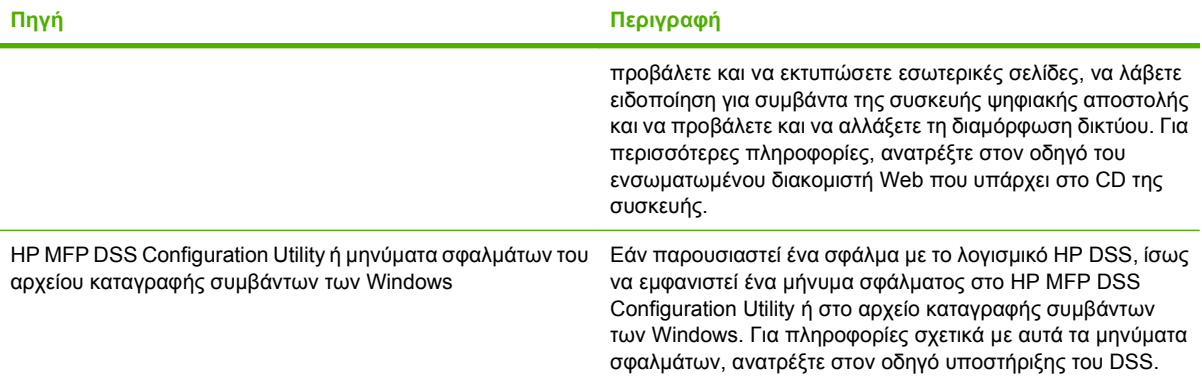

# <span id="page-89-0"></span>**Μηνύματα πίνακα ελέγχου**

### **Τύποι μηνυμάτων πίνακα ελέγχου**

Υπάρχουν τέσσερις τύποι μηνυμάτων που εμφανίζονται στον πίνακα ελέγχου και δείχνουν την κατάσταση της συσκευής ή αναφέρονται σε προβλήματά της.

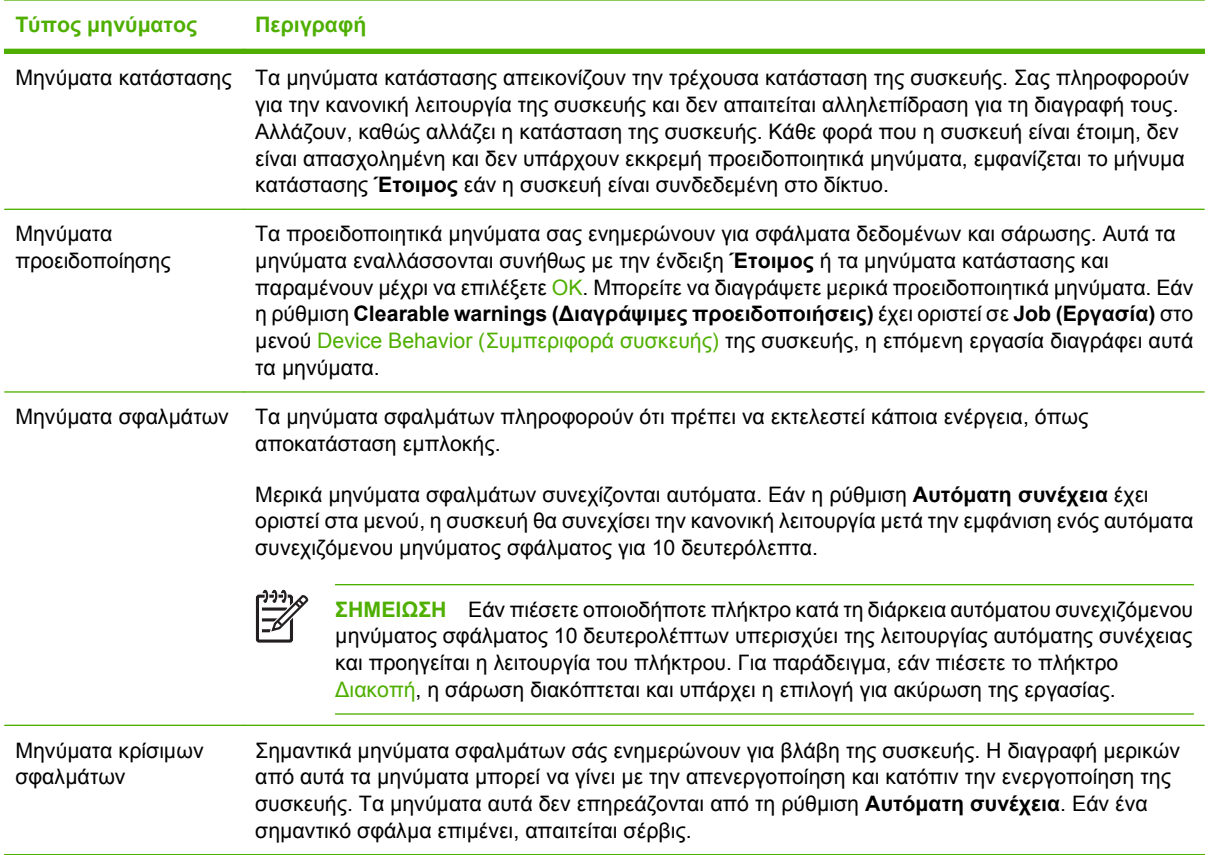

## **Επίλυση μηνυμάτων του πίνακα ελέγχου**

#### **Πίνακας 6-1 Μηνύματα πίνακα ελέγχου**

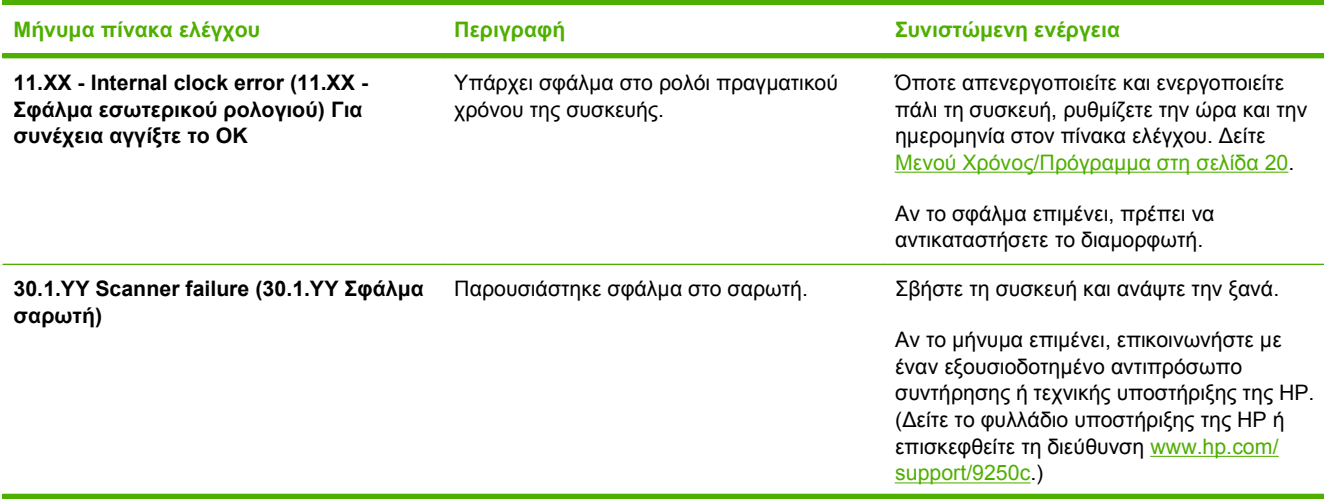

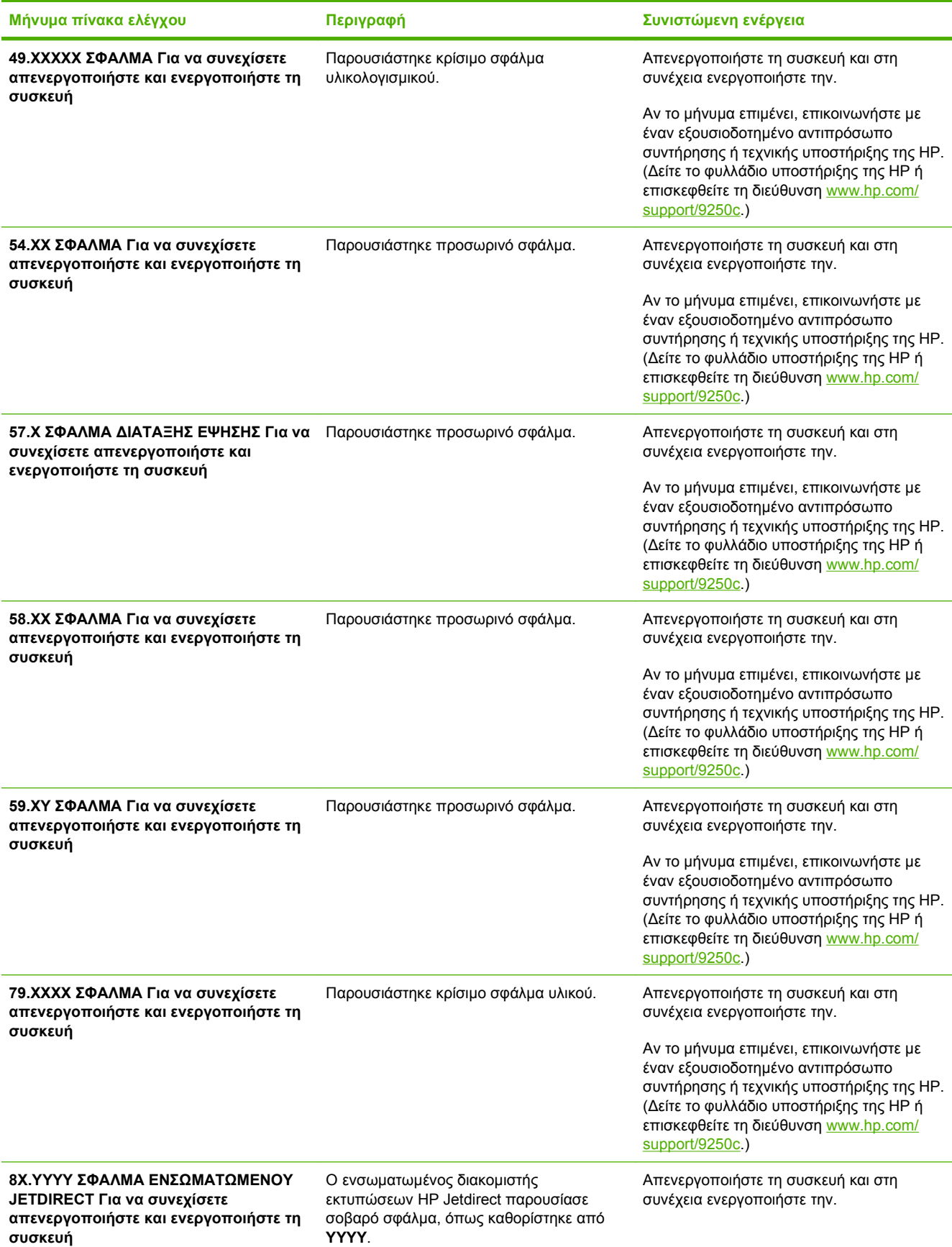

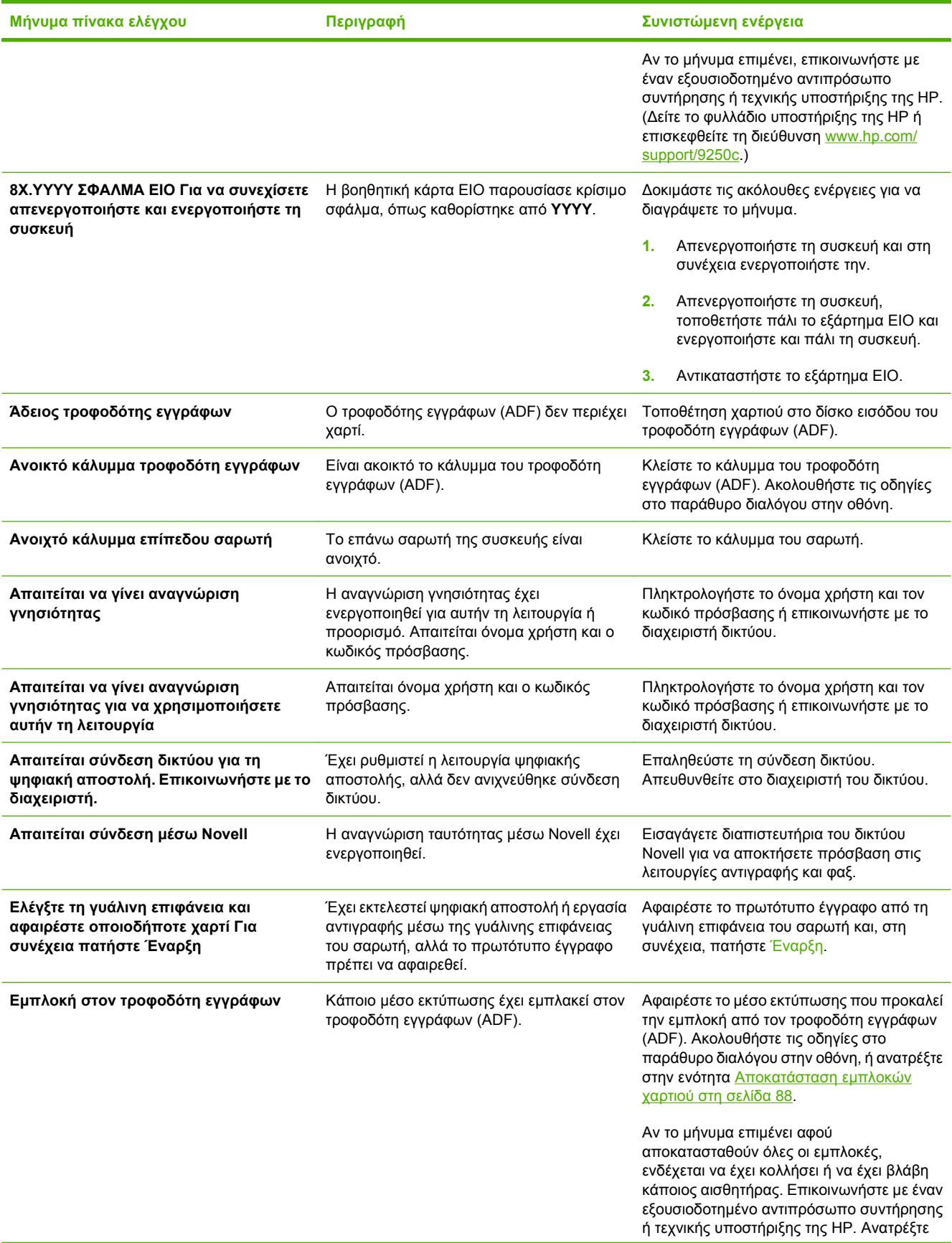

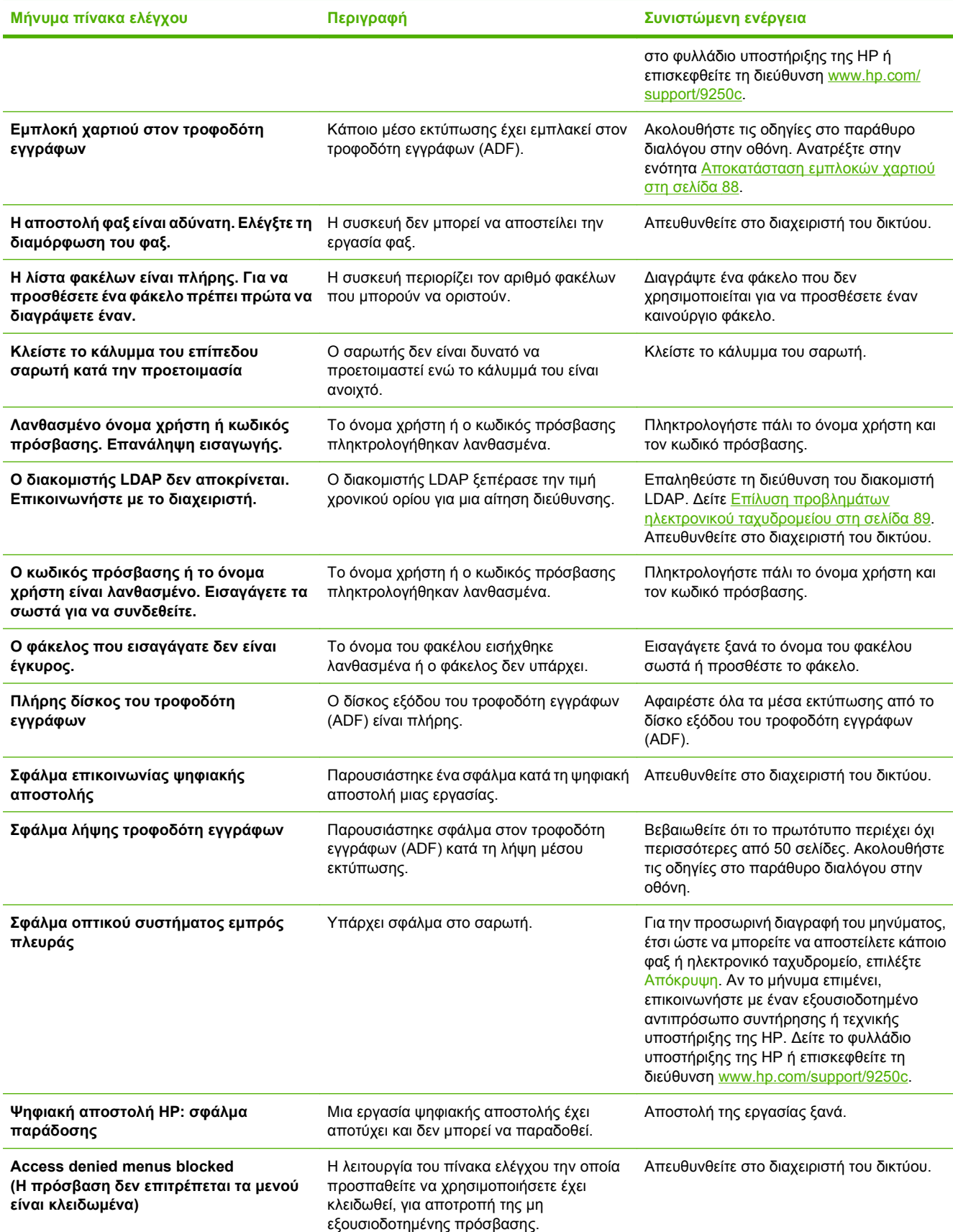

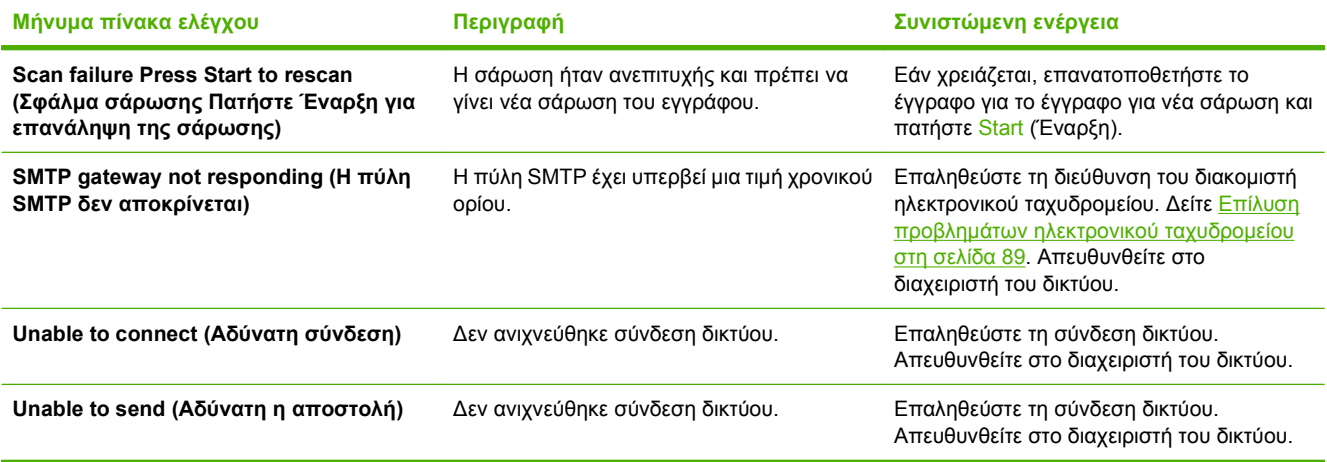

# <span id="page-94-0"></span>**Εμπλοκές**

## **Αποφυγή εμπλοκών**

Χρησιμοποιήστε τις παρακάτω πληροφορίες για την αποφυγή εμπλοκών κατά τη χρήση του ADF.

- Κατά την τοποθέτηση χαρτιού στο ADF, βεβαιωθείτε ότι η στοίβα χαρτιού είναι τετραγωνισμένη και ίσια και οι οδηγοί χαρτιού είναι προσαρμοσμένοι στο πλάτος του χαρτιού που θα σαρωθεί
- Μην υπερφορτώνετε το ADF. Το ADF έχει σχεδιαστεί για να χωράει 50 φύλλα χαρτιού bond 75 g/m2 (20 lb).
- Εάν το χαρτί που θα σαρωθεί χρησιμοποιώντας το ADF έχει τσακιστεί, ισιώστε το όσο καλύτερα μπορείτε. Προσπαθήστε να φτιάξετε όλα τα τσαλακώματα και τις τσακίσεις που υπάρχουν στο χαρτί.
- Εάν το χαρτί που θα σαρωθεί με το ADF ήταν προηγουμένως συρραμμένο, ίσως πρέπει να "φυλλομετρήσετε" τη γωνία του χαρτιού όπου είχε τοποθετηθεί το συρραπτικό. Συχνά, η τρύπα που δημιουργεί το συρραπτικό, κάνει τις σελίδες να κολλούν μεταξύ τους (δηλαδή, οι σελίδες ενώνονται).
- Αφαιρέστε τυχόν αυτοκόλλητα χαρτιά σημειώσεων ή ετικέτες που υπάρχουν κολλημένες στις σελίδες προς σάρωση. Εάν οι ετικέτες αφήσουν υπερβολικά υπολείμματα κολλητικής ουσίας, ίσως πρέπει να καθαρίσετε το χαρτί πριν να αποσταλεί στο ADF.
- Το χαρτί που έχει τρυπηθεί για τρεις τρύπες, έχει αφαιρεθεί από συρματοειδές ή πλαστικό δέσιμο, ή έχει διατρήσεις ίσως είναι δύσκολο να περάσει από το ADF.
- Εάν η πάνω άκρη της σελίδας προς σάρωση είναι υπερβολικά φθαρμένη ή ξεφτισμένη, δοκιμάστε να περιστρέψετε το έγγραφο πριν εκτελέσετε τη σάρωση.
- Το χαρτί μπορεί να προσαρμοστεί στο περιβάλλον που βρίσκεται. Εάν το περιβάλλον λειτουργίας είναι υπερβολικό ξηρό, το χαρτί ίσως να γίνει ξηρό και ευαίσθητο στο στατικό ηλεκτρισμό. Τα υπερβολικά ξηρά φύλλα χαρτιού τείνουν να κολλούν μεταξύ τους και αυτό ίσως οδηγήσει σε δυσκολία κατά την τροφοδότηση από το ADF.

## <span id="page-95-0"></span>**Αποκατάσταση εμπλοκών χαρτιού**

Ακολουθήστε αυτές τις οδηγίες για την αποκατάσταση εμπλοκών χαρτιού στο ADF της συσκευής ψηφιακής αποστολής.

**1.** Πιέστε το κουμπί απελευθέρωσης για να ανοίξετε το κάλυμμα του ADF.

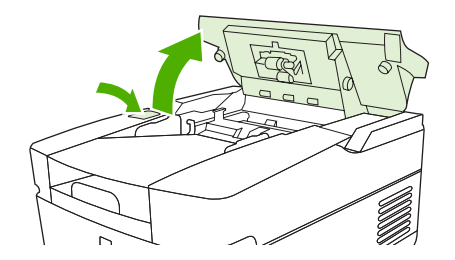

- **2.** Αφαιρέστε τυχόν μπλοκαρισμένο μέσο από αυτή την περιοχή.
- **3.** Βεβαιωθείτε ότι έχετε αφαιρέσει όλα τα κομμάτια του σκισμένου μέσου.
- **4.** Κλείστε το κάλυμμα του ADF.

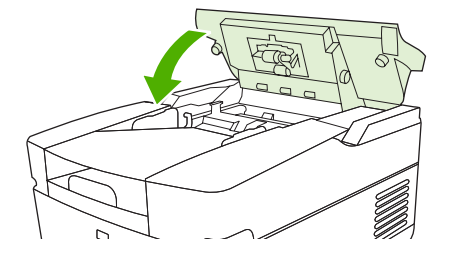

# <span id="page-96-0"></span>**Επίλυση προβλημάτων ηλεκτρονικού ταχυδρομείου**

Εάν δεν μπορείτε να αποστείλετε ηλεκτρονικό ταχυδρομείο, χρησιμοποιώντας τη λειτουργία ψηφιακής αποστολής, ενδέχεται να χρειαστείτε να διαμορφώσετε ξανά τη διεύθυνση της πύλης SMTP ή LDAP. Ανοίξτε τη σελίδα διαμόρφωσης για να βρείτε τις τρέχουσες διευθύνσεις της πύλης SMTP και LDAP. Ανατρέξτε στην ενότητα Χρήση σελίδων [πληροφοριών](#page-65-0) στη σελίδα 58. Ακολουθήστε τις παρακάτω διαδικασίες για να ελέγξετε εάν οι διευθύνσεις πύλης SMTP και LDAP είναι έγκυρες.

### **Επαλήθευση διεύθυνσης διακομιστή ηλεκτρονικού ταχυδρομείου (πύλη SMTP)**

**ΣΗΜΕΙΩΣΗ** Η διαδικασία αυτή προορίζεται για τα λειτουργικά συστήματα Windows.

- **1.** Ανοίξτε μια γραμμή εντολών MS-DOS: κάντε κλικ στο **Έναρξη**, **Εκτέλεση** και, στη συνέχεια, πληκτρολογήστε cmd.
- **2.** Πληκτρολογήστε telnet μαζί με τη διεύθυνση της πύλης SMTP καιτον αριθμό 25, που αναφέρεται στη θύρα μέσω της οποίας επικοινωνεί το MFP. Για παράδειγμα, πληκτρολογήστε telnet 123.123.123.123 25 όπου το "123.123.123.123" αντιπροσωπεύει τη διεύθυνση της πύλης SMTP.
- **3.** Πατήστε Εισαγωγή. Εάν η διεύθυνση της πύλης SMTP *δεν* είναι έγκυρη, η απάντηση περιέχει το μήνυμα Δεν ήταν δυνατή η σύνδεση στον κύριο υπολογιστή μέσω της θύρας 25: Η σύνδεση απέτυχε.
- **4.** Εάν η διεύθυνση της πύλης SMTP δεν είναι έγκυρη, επικοινωνήστε με το διαχειριστή δικτύου.

### **Επικυρώστε τη διεύθυνση της πύλης LDAP**

**ΣΗΜΕΙΩΣΗ** Η διαδικασία αυτή προορίζεται για τα λειτουργικά συστήματα Windows.

- **1.** Ανοίξτε τον Windows Explorer. Στη γραμμή διευθύνσεων, πληκτρολογήστε LDAP:// μαζί με τη διεύθυνση της πύλης LDAP. Για παράδειγμα, πληκτρολογήστε LDAP://12.12.12.12 όπου το "12.12.12.12" αντιπροσωπεύει τη διεύθυνση της πύλης LDAP.
- **2.** Πατήστε Εισαγωγή. Εάν η διεύθυνση της πύλης LDAP είναι έγκυρη, ανοίγει το πλαίσιο διαλόγου **Αναζήτηση ατόμων**.
- **3.** Εάν η διεύθυνση της πύλης LDAP δεν είναι έγκυρη, επικοινωνήστε με το διαχειριστή δικτύου.

# **Α Εξυπηρέτηση και υποστήριξη**

# **Δήλωση περιορισμένης εγγύησης της Hewlett-Packard**

ΠΡΟΪΟΝ ΗΡ ΔΙΑΡΚΕΙΑ ΠΕΡΙΟΡΙΣΜΕΝΗΣ ΕΓΓΥΗΣΗΣ

HP 9250C Digital Sender **Ενάγ**ειαστού Ενός έτους επί τόπου εγγύηση

Η HP εγγυάται σε εσάς, τον πελάτη τελικό χρήστη, ότι το υλικό και τα εξαρτήματα της HP δεν θα παρουσιάσουν ελαττώματα υλικών και κατασκευής μετά την ημερομηνία αγοράς και για το χρονικό διάστημα που ορίζεται ανωτέρω. Αν γνωστοποιηθούν στην HP τυχόν ελαττώματα κατά τη διάρκεια της εγγύησης, η HP θα αναλάβει, κατά την κρίση της, να επισκευάσει ή να αντικαταστήσει προϊόντα που αποδεικνύονται ελαττωματικά. Τα προϊόντα που προσφέρονται προς αντικατάσταση μπορεί να είναι είτε καινούργια είτε ισοδύναμης απόδοσης με καινούργια.

Η HP παρέχει εγγύηση για τα προϊόντα λογισμικού της αναφορικά με ελαττωματικά υλικά και πλημμελή κατασκευή και εγγυάται την ομαλή εκτέλεση των προγραμματισμένων λειτουργιών τους, μετά την ημερομηνία αγοράς και για το χρονικό διάστημα που ορίζεται ανωτέρω, εφόσον τα εν λόγω προϊόντα λογισμικού έχουν εγκατασταθεί σωστά και χρησιμοποιούνται σωστά. Αν γνωστοποιηθούν στην HP τυχόν ελαττώματα κατά τη διάρκεια της εγγύησης, η HP αναλαμβάνει να αντικαταστήσει το λογισμικό το οποίο δεν εκτελεί τις προγραμματισμένες λειτουργίες του, λόγω αυτών των ελαττωμάτων.

Η HP δεν εγγυάται ότι η λειτουργία των προϊόντων της θα είναι αδιάλειπτη και ότι δεν θα παρουσιαστούν σφάλματα. Αν δεν καταστεί δυνατόν η HP να επισκευάσει ή να αντικαταστήσει το προϊόν σε εύλογο χρόνο, σύμφωνα με τους όρους της εγγύησης, επιστρέφεται στον πελάτη το ποσό που έχει καταβάλει για την αγορά του προϊόντος. Το ποσό αυτό επιστρέφεται στον πελάτη μετά από την επιστροφή του προϊόντος στην HP.

Τα προϊόντα της HP ενδέχεται να περιλαμβάνουν ανακατασκευασμένα εξαρτήματα (η απόδοση των οποίων είναι αντίστοιχη με αυτήν των καινούργιων) ή εξαρτήματα τα οποία έχουν χρησιμοποιηθεί περιστασιακά.

Η εγγύηση δεν ισχύει σε περίπτωση ελαττωμάτων που οφείλονται σε: (α) ακατάλληλη ή ανεπαρκή συντήρηση ή μικρορρύθμιση, (β) λογισμικό, διασύνδεση, εξαρτήματα ή αναλώσιμα που δεν παρέχονται από την HP, (γ) μη εξουσιοδοτημένη τροποποίηση ή κακή χρήση, (δ) λειτουργία εκτός των δημοσιευμένων περιβαλλοντικών προδιαγραφών του προϊόντος ή (ε) ακατάλληλη προετοιμασία ή συντήρηση της θέσης τοποθέτησης.

ΣΤΟ ΒΑΘΜΟ ΠΟΥ ΕΠΙΤΡΕΠΕΤΑΙ ΑΠΟ ΤΗΝ ΤΟΠΙΚΗ ΝΟΜΟΘΕΣΙΑ, ΟΙ ΑΝΩΤΕΡΩ ΕΓΓΥΗΣΕΙΣ ΕΙΝΑΙ ΑΠΟΚΛΕΙΣΤΙΚΕΣ ΚΑΙ ΚΑΜΙΑ ΑΛΛΗ ΕΓΓΥΗΣΗ Ή ΠΡΟΫΠΟΘΕΣΗ ΟΠΟΙΟΥΔΗΠΟΤΕ ΕΙΔΟΥΣ, ΓΡΑΠΤΗ Ή ΠΡΟΦΟΡΙΚΗ, ΔΕΝ ΠΑΡΕΧΕΤΑΙ, ΡΗΤΑ Ή ΣΙΩΠΗΡΑ, ΚΑΙ Η HP ΣΥΓΚΕΚΡΙΜΕΝΑ ΑΠΟΠΟΙΕΙΤΑΙ ΤΙΣ ΣΙΩΠΗΡΕΣ ΕΓΓΥΗΣΕΙΣ Ή ΠΡΟΫΠΟΘΕΣΕΙΣ ΕΜΠΟΡΕΥΣΙΜΟΤΗΤΑΣ, ΙΚΑΝΟΠΟΙΗΤΙΚΗΣ ΠΟΙΟΤΗΤΑΣ ΚΑΙ ΚΑΤΑΛΛΗΛΟΤΗΤΑΣ ΓΙΑ ΣΥΓΚΕΚΡΙΜΕΝΟ ΣΚΟΠΟ. Ορισμένες χώρες/περιοχές, πολιτείες ή επαρχίες δεν επιτρέπουν περιορισμούς στη διάρκεια της εγγύησης, κατά συνέπεια είναι πιθανόν ο παραπάνω περιορισμός ή η εξαίρεση να μην ισχύει για σας. Η παρούσα εγγύηση σάς παρέχει συγκεκριμένα νομικά δικαιώματα και είναι πιθανόν να έχετε επιπλέον δικαιώματα τα οποία ποικίλλουν από χώρα/περιοχή σε χώρα/περιοχή, από πολιτεία σε πολιτεία ή από επαρχία σε επαρχία. Η περιορισμένη εγγύηση της HP ισχύει σε οποιαδήποτε χώρα/περιοχή ή τόπο όπου η HP διαθέτει υποστήριξη για το προϊόν αυτό και όπου η HP έχει διαθέσει το προϊόν αυτό στην αγορά. Το επίπεδο του σέρβις που παρέχεται λόγω εγγύησης ενδέχεται να διαφέρει ανάλογα με τα τοπικά πρότυπα.

Η HP δεν θα αλλάξει τη μορφή, την προσαρμογή ή τη λειτουργία του προϊόντος, ώστε να το καταστήσει λειτουργικό σε χώρα/περιοχή για την οποία δεν προοριζόταν ποτέ να λειτουργήσει για νομικούς ή ρυθμιστικούς λόγους.

ΣΤΟ ΒΑΘΜΟ ΠΟΥ ΑΥΤΟ ΕΠΙΤΡΕΠΕΤΑΙ ΑΠΟ ΤΗΝ ΤΟΠΙΚΗ ΝΟΜΟΘΕΣΙΑ, ΟΙ ΑΠΟΖΗΜΙΩΣΕΙΣ ΠΟΥ ΠΑΡΕΧΟΝΤΑΙ ΒΑΣΕΙ ΤΗΣ ΠΑΡΟΥΣΑΣ ΕΓΓΥΗΣΗΣ ΣΥΝΙΣΤΟΥΝ ΤΗ ΜΟΝΗ ΚΑΙ ΑΠΟΚΛΕΙΣΤΙΚΗ ΑΠΟΖΗΜΙΩΣΗ ΣΑΣ. ΜΕ ΕΞΑΙΡΕΣΗ ΤΑ ΑΝΩΤΕΡΩ, ΣΕ ΚΑΜΙΑ ΠΕΡΙΠΤΩΣΗ Η ΕΤΑΙΡΕΙΑ HP Ή ΟΙ ΠΡΟΜΗΘΕΥΤΕΣ ΤΗΣ ΔΕΝ ΕΙΝΑΙ ΥΠΟΛΟΓΟΙ ΓΙΑ ΑΠΩΛΕΙΑ ΔΕΔΟΜΕΝΩΝ Ή ΓΙΑ ΑΜΕΣΗ, ΕΙΔΙΚΗ, ΣΥΜΠΤΩΜΑΤΙΚΗ, ΠΑΡΕΠΟΜΕΝΗ (ΣΥΜΠΕΡΙΛΑΜΒΑΝΟΜΕΝΩΝ ΤΩΝ ΑΠΩΛΕΣΘΕΝΤΩΝ ΚΕΡΔΩΝ Ή ΔΕΔΟΜΕΝΩΝ) Ή ΑΛΛΗ ΖΗΜΙΑ, ΕΙΤΕ ΒΑΣΕΙ ΣΥΜΒΟΛΑΙΟΥ ΕΙΤΕ ΒΑΣΕΙ ΝΟΜΙΚΗΣ ΘΕΩΡΙΑΣ Ή ΑΛΛΩΣ. Ορισμένες χώρες/περιοχές, πολιτείες ή επαρχίες δεν επιτρέπουν την εξαίρεση ή τον περιορισμό συμπτωματικών ή παρεπόμενων ζημιών και κατά συνέπεια ο παραπάνω περιορισμός ή η εξαίρεση ενδέχεται να μην ισχύει για σας.

ΟΙ ΟΡΟΙ ΤΗΣ ΕΓΓΥΗΣΗΣ ΠΟΥ ΠΕΡΙΛΑΜΒΑΝΟΝΤΑΙ ΣΕ ΑΥΤΗΝ ΤΗ ΔΗΛΩΣΗ, ΕΚΤΟΣ ΑΠΟ ΤΟ ΒΑΘΜΟ ΣΤΟΝ ΟΠΟΙΟ ΕΠΙΤΡΕΠΕΤΑΙ ΑΠΟ ΤΟ ΝΟΜΟ, ΔΕΝ ΑΠΟΚΛΕΙΟΥΝ, ΠΕΡΙΟΡΙΖΟΥΝ Ή ΤΡΟΠΟΠΟΙΟΥΝ ΑΛΛΑ ΣΥΜΠΛΗΡΩΝΟΥΝ ΤΑ ΥΠΟΧΡΕΩΤΙΚΑ ΝΟΜΟΘΕΤΙΚΑ ΔΙΚΑΙΩΜΑΤΑ ΠΟΥ ΙΣΧΥΟΥΝ ΓΙΑ ΤΗΝ ΠΩΛΗΣΗ ΤΟΥ ΠΡΟΪΟΝΤΟΣ ΑΥΤΟΥ ΣΕ ΕΣΑΣ.

# **Εγγύηση σέρβις Customer Self Repair**

Τα προϊόντα της HP είναι σχεδιασμένα έτσι ώστε να περιέχουν πολλά εξαρτήματα που ο χρήστης μπορεί να τα επισκευάσει από μόνος του (Customer Self Repair – CSR), έτσι ώστε να ελαχιστοποιείται ο χρόνος επισκευής και να αυξάνεται η ευελιξία στην αντικατάσταση των ελαττωματικών εξαρτημάτων. Εάν κατά τη διάρκεια της περιόδου διάγνωσης προβλημάτων, η HP διαπιστώσει ότι η επισκευή μπορεί να γίνει με τη χρήση εξαρτήματος CSR, η HP θα σας αποστείλει απευθείας το ανταλλακτικό αυτό για να κάνετε την αντικατάσταση. Υπάρχουν δύο είδη εξαρτημάτων CSR: 1) Εξαρτήματα που ο χρήστης πρέπει να τα επισκευάσει υποχρεωτικά από μόνος του. Εάν ζητήσετε από την HP να αντικαταστήσει τα εξαρτήματα αυτά, θα χρειωθείτε το κόστος αποστολής και εργασίας. 2) Εξαρτήματα που ο χρήστης μπορεί προαιρετικά να επισκευάσει από μόνος του. Και αυτά τα εξαρτήματα έχουν σχεδιαστεί ώστε ο χρήστης να μπορεί να τα επισκευάζει από μόνος του. Εάν, ωστόσο, επιθυμείτε να τα αντικαταστήσει η HP για λογαριασμό σας, αυτό μπορεί να γίνει χωρίς πρόσθετη χρέωση, ανάλογα με τον τύπο της εγγύησης σέρβις με την οποία καλύπτεται το προϊόν σας.

Με βάση τη διαθεσιμότητα και την περιοχή όπου βρίσκεστε, τα εξαρτήματα CSR θα παραδίδονται την επόμενη εργάσιμη ημέρα. Ανάλογα με την περιοχή όπου βρίσκεστε, μπορεί να προσφέρεται και παράδοση αυθημερόν ή μέσα σε τέσσερις ώρες, με κάποια χρέωση. Εάν χρειάζεστε βοήθεια, μπορείτε να απευθυνθείτε στο κέντρο τεχνικής βοήθειας HP Technical Support Center και κάποιος τεχνικός θα σας βοηθήσει από το τηλέφωνο. Η HP αναφέρει στα έντυπα που συνοδεύουν κάθε εξάρτημα CSR εάν το εξάρτημα θα πρέπει να επιστραφεί στην HP. Στις περιπτώσεις όπου το ελαττωματικό εξάρτημα πρέπει να επιστραφεί στην HP, θα πρέπει να το αποστείλετε στην HP μέσα σε καθορισμένο χρονικό διάστημα, συνήθως (5) εργάσιμες ημέρες. Το ελαττωματικό εξάρτημα θα πρέπει να επιστραφεί μαζί με τα έντυπα που το συνόδευαν, στο υλικό συσκευασίας αποστολής που παρέχεται. Εάν το ελαττωματικό εξάρτημα δεν επιστραφεί, ίσως η HP να σας χρεώσει για την αντικατάσταση. Εάν έχετε εγγύηση customer self repair, η HP θα πληρώσει τα έξοδα αποστολής και επιστροφής του εξαρτήματος και θα καθορίσει τη μεταφορική εταιρεία ή την εταιρεία κούριερ που θα χρησιμοποιηθεί.

# **Δήλωση περιορισμένης εγγύησης της Hewlett-Packard για λογισμικό**

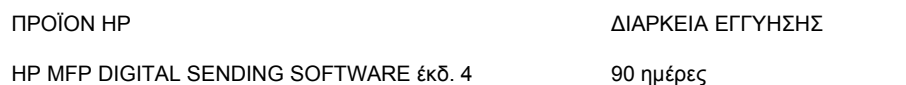

- **1.** Η ΗΡ σάς εγγυάται ότι το ΠΡΟΪΟΝ ΛΟΓΙΣΜΙΚΟΥ ΤΗΣ HP δεν θα αστοχήσει κατά την εκτέλεση των εντολών προγραμματισμού τις οποίες περιέχει, για 90 ημέρες μετά την ημερομηνία αγοράς, εξαιτίας ελαττωμάτων υλικών και κατασκευής, εφόσον εγκατασταθεί και χρησιμοποιείται σωστά. Αν η HP λάβει ειδοποίηση για τέτοια ελαττώματα κατά τη διάρκεια της περιόδου εγγύησης, θα προχωρήσει σε αντικατάσταση του μέσου ΠΡΟΪΟΝΤΟΣ ΛΟΓΙΣΜΙΚΟΥ που δεν εκτελεί τις οδηγίες προγραμματισμού του λόγω τέτοιων ελαττωμάτων.
- **2.** Η HP δεν εγγυάται ότι η λειτουργία των προϊόντων της ΗΡ θα είναι αδιάλειπτη και χωρίς σφάλματα. Εάν η HP δεν έχει τη δυνατότητα, εντός εύλογου χρονικού διαστήματος, να αντικαταστήσει το ΠΡΟΪΟΝ ΛΟΓΙΣΜΙΚΟΥ σε μια κατάσταση όπως αναφέρεται στην εγγύηση, η HP μπορεί να ζητήσει την απεγκατάσταση του ΠΡΟΪΟΝΤΟΣ ΛΟΓΙΣΜΙΚΟΥ και επιστροφή του στην HP για επιστροφή χρημάτων.
- **3.** ΟΠΟΙΑΔΗΠΟΤΕ ΣΙΩΠΗΡΗ ΕΓΓΥΗΣΗ ΕΜΠΟΡΕΥΣΙΜΟΤΗΤΑΣ Ή ΚΑΤΑΛΛΗΛΟΤΗΤΑΣ ΓΙΑ ΣΥΓΚΕΚΡΙΜΕΝΟ ΣΚΟΠΟ ΠΕΡΙΟΡΙΖΕΤΑΙ ΣΤΗ ΔΙΑΡΚΕΙΑ ΤΗΣ ΡΗΤΗΣ ΕΓΓΥΗΣΗΣ ΠΟΥ ΔΙΑΤΥΠΩΝΕΤΑΙ ΠΑΡΑΠΑΝΩ. Σε ορισμένες χώρες ή περιφέρειες δεν επιτρέπονται περιορισμοί στη διάρκεια της σιωπηρής εγγύησης και έτσι ο παραπάνω περιορισμός ή αποκλεισμός ίσως να μην ισχύει για εσάς. Η εγγύηση αυτή σας δίνει συγκεκριμένα νομικά δικαιώματα και ίσως έχετε επίσης άλλα δικαιώματα τα οποία διαφέρουν από χώρα σε χώρα, ή από περιφέρεια σε περιφέρεια.
- **4.** ΟΙ ΑΠΟΖΗΜΙΩΣΕΙΣ ΤΗΣ ΠΑΡΟΥΣΑΣ ΔΗΛΩΣΗΣ ΕΓΓΥΗΣΗΣ ΕΙΝΑΙ ΟΙ ΜΟΝΕΣ ΚΑΙ ΑΠΟΚΛΕΙΣΤΙΚΕΣ ΑΠΟΖΗΜΙΩΣΕΙΣ ΣΑΣ. ΕΚΤΟΣ ΚΑΙ ΑΝ ΥΠΟΔΕΙΚΝΥΕΤΑΙ ΠΑΡΑΠΑΝΩ, ΣΕ ΚΑΜΙΑ ΠΕΡΙΠΤΩΣΗ Η ΗΡ ΔΕΝ ΘΑ ΕΙΝΑΙ ΥΠΕΥΘΥΝΗ ΓΙΑ ΑΠΩΛΕΙΑ ΔΕΔΟΜΕΝΩΝ Ή ΓΙΑ ΑΜΕΣΗ, ΕΙΔΙΚΗ, ΣΥΜΠΤΩΜΑΤΙΚΗ, ΠΑΡΕΠΟΜΕΝΗ (ΟΠΩΣ ΑΠΩΛΕΙΑ ΚΕΡΔΩΝ) Ή ΑΛΛΗ ΖΗΜΙΑ, ΠΟΥ ΒΑΣΙΖΕΤΑΙ ΣΕ ΣΥΜΒΟΛΑΙΟ, ΑΔΙΚΟΠΡΑΞΙΑ Ή ΑΛΛΟ. Σε ορισμένες χώρες ή περιφέρειες δεν επιτρέπεται η εξαίρεση ή ο περιορισμός των περιστασιακών ή παρεπόμενων ζημιών, συνεπώς, ο ανωτέρω περιορισμός μπορεί να μην ισχύει στην περίπτωσή σας.

Σημείωση: Η περιορισμένη εγγύηση για το προϊόν αυτό και το συνοδευτικό λογισμικό βρίσκεται στην τεκμηρίωση του προϊόντος που έχετε λάβει μαζί με το προϊόν. Διαβάστε τη αυτή τη στιγμή.

ΠΡΟΣΟΧΗ: Η ΧΡΗΣΗ ΤΟΥ ΛΟΓΙΣΜΙΚΟΥ ΥΠΟΚΕΙΤΑΙ ΣΤΟΥΣ ΟΡΟΥΣ ΧΟΡΗΓΗΣΗΣ ΑΔΕΙΩΝ ΧΡΗΣΗΣ ΤΗΣ HP ΠΟΥ ΔΙΑΤΥΠΩΝΟΝΤΑΙ ΠΑΡΑΚΑΤΩ. Η ΧΡΗΣΗ ΤΟΥ ΛΟΓΙΣΜΙΚΟΥ ΥΠΟΔΗΛΩΝΕΙ ΤΗΝ ΕΚ ΜΕΡΟΥΣ ΣΑΣ ΑΠΟΔΟΧΗ ΑΥΤΩΝ ΤΩΝ ΟΡΩΝ ΧΟΡΗΓΗΣΗΣ ΑΔΕΙΩΝ ΧΡΗΣΗΣ. ΕΑΝ ΔΕΝ ΑΠΟΔΕΧΕΣΤΕ ΤΟΥΣ ΟΡΟΥΣ ΑΥΤΟΥΣ, ΠΡΕΠΕΙ ΝΑ ΕΠΙΣΤΡΕΨΕΤΕ ΤΟ ΛΟΓΙΣΜΙΚΟ ΚΑΙ ΝΑ ΣΑΣ ΕΠΙΣΤΡΑΦΟΥΝ ΤΑ ΧΡΗΜΑΤΑ ΣΑΣ. ΕΑΝ ΤΟ ΛΟΓΙΣΜΙΚΟ ΠΑΡΕΧΕΤΑΙ ΜΑΖΙ ΜΕ ΑΛΛΟ ΠΡΟΙΟΝ, ΜΠΟΡΕΙΤΕ ΝΑ ΕΠΙΣΤΡΕΨΕΤΕ ΟΛΟΚΛΗΡΟ ΤΟ ΠΡΟΙΟΝ, ΕΦΟΣΟΝ ΔΕΝ ΕΧΕΙ ΧΡΗΣΙΜΟΠΟΙΗΘΕΙ, ΚΑΙ ΝΑ ΣΑΣ ΕΠΙΣΤΡΑΦΟΥΝ ΤΑ ΧΡΗΜΑΤΑ ΣΑΣ.

# **Διαθεσιμότητα υποστήριξης και σέρβις**

Σε ολόκληρο τον κόσμο, η HP παρέχει διάφορες επιλογές σέρβις και υποστήριξης για αγορά. Η διαθεσιμότητα αυτών των προγραμμάτων θα διαφέρει ανάλογα με την περιοχή σας.

# **Συμφωνητικά συντήρησης της HP**

Η HP έχει πολλούς τύπους συμφωνητικών συντήρησης που καλύπτουν πολλές ανάγκες υποστήριξης. Τα συμφωνητικά συντήρησης δεν αποτελούν μέρος μιας τυπικής εγγύησης. Οι υπηρεσίες υποστήριξης διαφέρουν από τόπο σε τόπο. Επικοινωνήστε με την εξυπηρέτηση πελατών της HP για να προσδιορίσετε τις υπηρεσίες που είναι διαθέσιμες και για περισσότερες πληροφορίες σχετικά με ττα συμφωνητικά συντήρησης. Γενικά, η συσκευή ψηφιακής αποστολής θα έχει το παρακάτω συμφωνητικό συντήρησης:

### **Επιτόπου εξυπηρέτηση την επόμενη μέρα**

Το παρόν συμφωνητικό παρέχει υποστήριξη μέχρι την επόμενη εργάσιμη μέρα κατόπιν αίτησης για σέρβις. Οι εκτεταμένες ώρες κάλυψης και η εκτεταμένη διαδρομή πέρα των καθορισμένων ζωνών σέρβις της HP είναι διαθέσιμες στα περισσότερα συμφωνητικά επιτόπου εξυπηρέτησης (για πρόσθετη χρέωση).

# **Β Προδιαγραφές**

- Προδιαγραφές για τα φυσικά [χαρακτηριστικά](#page-105-0) του εκτυπωτή
- Ηλεκτρικές [προδιαγραφές](#page-105-0)
- **[Προδιαγραφές](#page-105-0) κατανάλωσης ρεύματος**
- Προδιαγραφές [περιβάλλοντος](#page-105-0) λειτουργίας
- [Εκπομπές](#page-106-0) θορύβου

# <span id="page-105-0"></span>**Προδιαγραφές για τα φυσικά χαρακτηριστικά του εκτυπωτή**

#### **Πίνακας Β-1 Προδιαγραφές για τα φυσικά χαρακτηριστικά (χωρίς εκτεταμένο πληκτρολόγιο)**

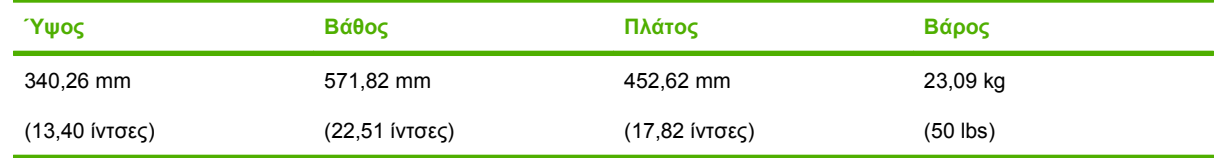

# **Ηλεκτρικές προδιαγραφές**

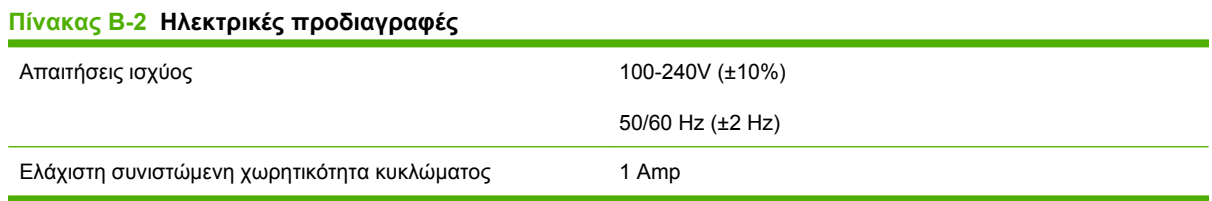

**ΠΡΟΕΙΔ/ΣΗ!** Οι απαιτήσεις ισχύος ποικίλουν ανάλογα με τη χώρα/περιοχή στην οποία /i\ πωλείται η συσκευή. Μη μετατρέπετε την τάση λειτουργίας. Κάτι τέτοιο θα προκαλέσει ζημιά στη συσκευή ψηφιακής αποστολής και θα καταστήσει άκυρη την εγγύηση του προϊόντος.

# **Προδιαγραφές κατανάλωσης ρεύματος**

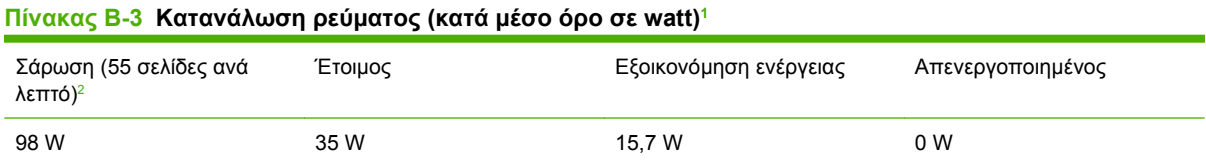

1 Οι τιμές ενδέχεται να αλλάξουν. Για τις τρέχουσες πληροφορίες, ανατρέξτε στη διεύθυνση [www.hp.com/support/9250c](http://www.hp.com/support/9250c).

<sup>2</sup> Η αναφερόμενη τιμή ρεύματος είναι η υψηλότερη τιμή που έχει μετρηθεί για έγχρωμη και μονόχρωμη σάρωση χρησιμοποιώντας όλες τις τυπικές τάσεις.

<sup>3</sup> Προεπιλεγμένος χρόνος μετάβασης από την κατάσταση ετοιμότητας στην κατάσταση αναμονής = 60 λεπτά.

<sup>4</sup> Έκλυση θερμότητας σε κατάσταση ετοιμότητας = 123 BTU/ώρα.

# **Προδιαγραφές περιβάλλοντος λειτουργίας**

#### **Πίνακας Β-4 Προδιαγραφές περιβάλλοντος λειτουργίας <sup>1</sup>**

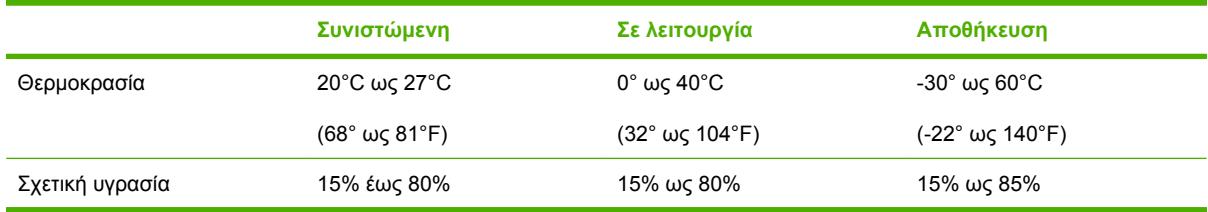

1 Οι τιμές ενδέχεται να αλλάξουν. Για τις τρέχουσες πληροφορίες, ανατρέξτε στη διεύθυνση [www.hp.com/support/9250c](http://www.hp.com/support/9250c).

<span id="page-106-0"></span>

**ΠΡΟΣΟΧΗ** Το περιβάλλον λειτουργίας πρέπει να είναι σταθερό, χωρίς απότομες αλλαγές στη θερμοκρασία ή την υγρασία που μπορεί να βλάψουν τη συσκευή. Εάν μετακινήσετε τη συσκευή από ένα ψυχρό περιβάλλον σε ένα ζεστό, περιμένετε περίπου δύο ώρες πριν από τη χρήση του.

# **Εκπομπές θορύβου**

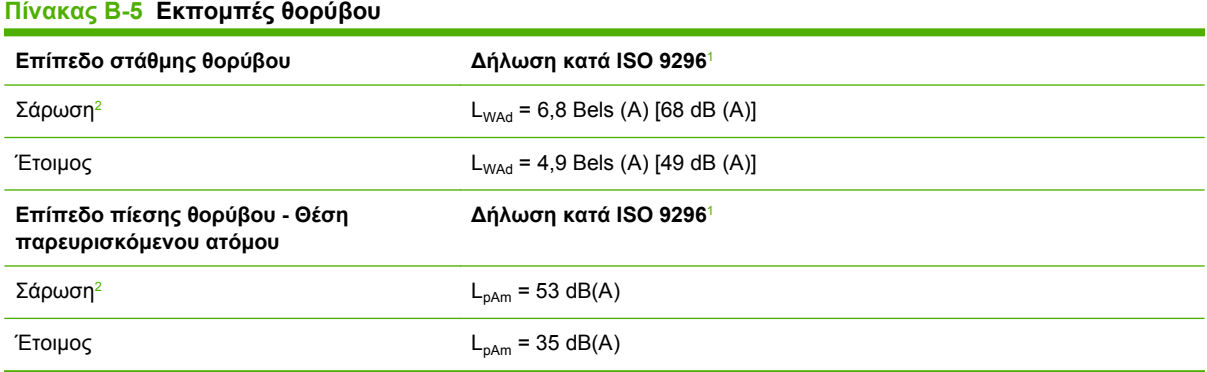

<sup>1</sup> Οι τιμές ενδέχεται να αλλάξουν. Δείτε [www.hp.com/support/9250c](http://www.hp.com/support/9250c) για τις τρέχουσες πληροφορίες.

<sup>2</sup> Διαμόρφωση που χρησιμοποιήθηκε κατά τις δοκιμές: Σάρωση μονόχρωμου εγγράφου μίας όψης με ADF στις 55 σελίδες ανά λεπτό και χαρτί letter.
# **Γ Πληροφορίες κανονισμών**

- [Κανονισμοί](#page-109-0) FCC
- **Πρόγραμμα [περιβαλλοντικής](#page-110-0) διαχείρισης προϊόντων**
- **Δήλωση [συμμόρφωσης](#page-112-0)**
- **Δηλώσεις ασφαλείας για [συγκεκριμένη](#page-113-0) χώρα-περιοχή**

## <span id="page-109-0"></span>**Κανονισμοί FCC**

Ο εξοπλισμός αυτός έχει υποβληθεί σε δοκιμές και διαπιστώθηκε ότι πληροί τα όρια που ισχύουν για τις ψηφιακές συσκευές Κλάσης B, που αναφέρονται στο Μέρος 15 των Κανονισμών FCC. Τα όρια αυτά έχουν τεθεί με σκοπό να παρέχουν ικανοποιητική προστασία από τις επιβλαβείς παρεμβολές σε οικιακές εγκαταστάσεις. Η συσκευή αυτή παράγει, χρησιμοποιεί και μπορεί να εκπέμψει ενέργεια ραδιοσυχνοτήτων. Αν η συσκευή αυτή δεν εγκατασταθεί και δεν χρησιμοποιηθεί σύμφωνα με τις οδηγίες, μπορεί να προκαλέσει επιβλαβείς παρεμβολές στις ραδιοφωνικές επικοινωνίες. Ωστόσο, δεν παρέχονται εγγυήσεις ότι δεν θα προκληθούν παρεμβολές σε κάθε επιμέρους εγκατάσταση. Αν η συσκευή αυτή προκαλέσει επιβλαβείς παρεμβολές στη λήψη ραδιοφωνικών ή τηλεοπτικών σημάτων (γεγονός που μπορείτε να διαπιστώσετε ανάβοντας και σβήνοντας το μηχάνημα), μπορείτε να επιχειρήσετε να εξαλείψετε τις παρεμβολές λαμβάνοντας ένα ή περισσότερα από τα ακόλουθα μέτρα:

- Αλλάξτε τον προσανατολισμό ή τη θέση της κεραίας λήψης.
- Αυξήστε την απόσταση μεταξύ του εκτυπωτή και του δέκτη.
- Συνδέστε τον εκτυπωτή σε μια πρίζα που ανήκει σε διαφορετικό κύκλωμα από εκείνο στο οποίο είναι συνδεδεμένος ο δέκτης.
- **·** Ζητήστε τη συμβουλή του αντιπροσώπου της HP ή ενός τεχνικού έμπειρου στην εγκατάσταση ραδιοφώνων/τηλεοράσεων.
	- **ΣΗΜΕΙΩΣΗ** Οποιεσδήποτε αλλαγές ή τροποποιήσεις στη συσκευή που δεν εγκρίνονται ρητά από την HP θα μπορούσαν να ακυρώσουν το δικαίωμα του χρήστη να χειρίζεται αυτόν τον εξοπλισμό.

Η χρήση καλωδίου διασύνδεσης με θωράκιση είναι απαραίτητη για τη συμμόρφωση με τα όρια των συσκευών Κλάσης B, που αναφέρονται στο Μέρος 15 των κανονισμών FCC.

## <span id="page-110-0"></span>**Πρόγραμμα περιβαλλοντικής διαχείρισης προϊόντων**

## **Προστασία του περιβάλλοντος**

Η εταιρεία HewlettPackard Company έχει δεσμευτεί να προσφέρει προϊόντα ποιότητας με σεβασμό προς το περιβάλλον. Αυτό το προϊόν σχεδιάστηκε με διάφορα ειδικά χαρακτηριστικά, ώστε να ελαχιστοποιεί τις επιπτώσεις στο περιβάλλον.

## **Προστασία από το όζον**

Αυτό το προϊόν δεν εκλύει σημαντικά επίπεδα όζοντος ( $O_3$ ).

## **Κατανάλωση ενέργειας**

Η χρήση ενέργειας μειώνεται σημαντικά στην κατάσταση εξοικονόμησης ενέργειας (Sleep), η οποία εξοικονομεί φυσικούς πόρους και χρήματα χωρίς να επηρεάζονται οι υψηλές επιδόσεις του προϊόντος.

## **Πλαστικά**

Όλα τα πλαστικά εξαρτήματα του εκτυπωτή τα οποία έχουν βάρος άνω των 25 γραμμαρίων έχουν σημανθεί σύμφωνα με τα διεθνή πρότυπα, έτσι ώστε να διευκολύνεται η αναγνώρισή τους για την ανακύκλωση στο τέλος της ωφέλιμης ζωής του εκτυπωτή.

## **Περιορισμοί υλικών**

Αυτός ο εκτυπωτής της HP δεν περιέχει πρόσθετο υδράργυρο.

Αυτός ο εκτυπωτής της HP περιλαμβάνει μια μπαταρία η οποία ενδεχομένως να απαιτεί ειδικό χειρισμό μετά το τέλος της ωφέλιμης ζωής της. Οι μπαταρίες που συμπεριλαμβάνονται ή παρέχονται από την Hewlett-Packard για τον συγκεκριμένο εκτυπωτή, έχουν τα εξής χαρακτηριστικά:

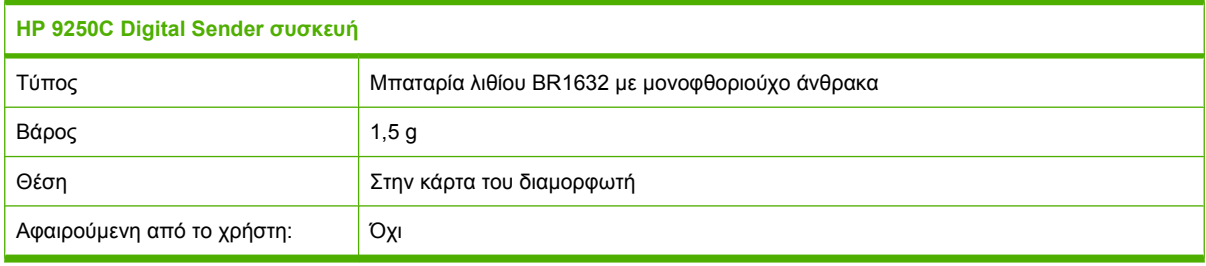

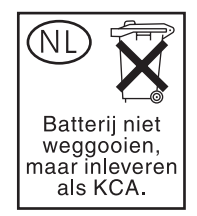

<span id="page-111-0"></span>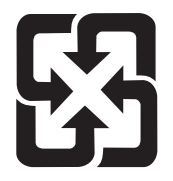

## 廢雷池請回收

Για πληροφορίες σχετικά με την ανακύκλωση, επισκεφθείτε την τοποθεσία Web: [www.hp.com/recycle](http://www.hp.com/recycle) ή επικοινωνήστε με τις τοπικές αρχές ή την Electronics Industries Alliance, στην τοποθεσία Web: [www.eiae.org.](http://www.eiae.org)

## **Απόρριψη αποβλήτων εξοπλισμού από οικιακούς χρήστες στην Ευρωπαϊκή Ένωση**

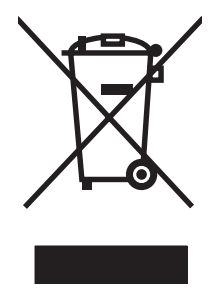

Αυτό το σύμβολο επάνω στο προϊόν ή στη συσκευασία του, υποδηλώνει ότι το συγκεκριμένο προϊόν δεν θα πρέπει να απορρίπτεται μαζί με τα υπόλοιπα οικιακά σας απόβλητα. Αντιθέτως, αναλαμβάνετε την ευθύνη απόρριψης των αποβλήτων εξοπλισμού με την παράδοσή τους σε κάποιο κατάλληλο σημείο περισυλλογής για την ανακύκλωση των αποβλήτων ηλεκτρολογικού και ηλεκτρονικού εξοπλισμού. Η ξεχωριστή περισυλλογή και ανακύκλωση των αποβλήτων εξοπλισμού μετά την απόρριψή τους βοηθά στη διατήρηση των φυσικών πόρων και εξασφαλίζει ότι η ανακύκλωσή τους γίνεται κατά τέτοιον τρόπο, ώστε να προστατεύεται η ανθρώπινη υγεία και το περιβάλλον. Για περισσότερες πληροφορίες σχετικά με το πού μπορείτε να απορρίπτετε τα απόβλητα εξοπλισμού με σκοπό την ανακύκλωσή τους, επικοινωνήστε με τις αρμόδιες τοπικές αρχές, με την υπηρεσία αποκομιδής οικιακών αποβλήτων ή με το κατάστημα από το οποίο αγοράσατε το συγκεκριμένο προϊόν.

## **Φύλλο Δεδομένων Ασφαλείας Υλικού (MSDS)**

Μπορείτε να προμηθευτείτε τα Φύλλα Δεδομένων Ασφαλείας Υλικού (MSDS) για αναλώσιμα που περιέχουν χημικές ουσίες (όπως για παράδειγμα ο γραφίτης), αν επισκεφθείτε τις τοποθεσίες Web της ΗΡ: [www.hp.com/go/msds](http://www.hp.com/go/msds) ή [www.hp.com/hpinfo/community/environment/productinfo/safety](http://www.hp.com/hpinfo/community/environment/productinfo/safety).

## **Για περισσότερες πληροφορίες**

Για περισσότερες πληροφορίες για θέματα σχετικά με το περιβάλλον:

- Φύλλο περιβαλλοντικού προφίλ προϊόντος για αυτόν τον εκτυπωτή, καθώς και για πολλά άλλα, σχετικά με αυτόν τον εκτυπωτή, προϊόντα της HP
- Δέσμευση της HP για την προστασία του περιβάλλοντος
- Σύστημα διαχείρισης περιβάλλοντος της HP
- Πρόγραμμα επιστροφής και ανακύκλωσης προϊόντων της HP, η ωφέλιμη διάρκεια ζωής των οποίων έχει λήξει
- Φύλλα Δεδομένων Ασφαλείας Υλικού

Επισκεφθείτε τη διεύθυνση [www.hp.com/go/environment](http://www.hp.com/go/environment) ή [www.hp.com/hpinfo/globalcitizenship/](http://www.hp.com/hpinfo/globalcitizenship/environment) [environment](http://www.hp.com/hpinfo/globalcitizenship/environment).

## <span id="page-112-0"></span>**Δήλωση συμμόρφωσης**

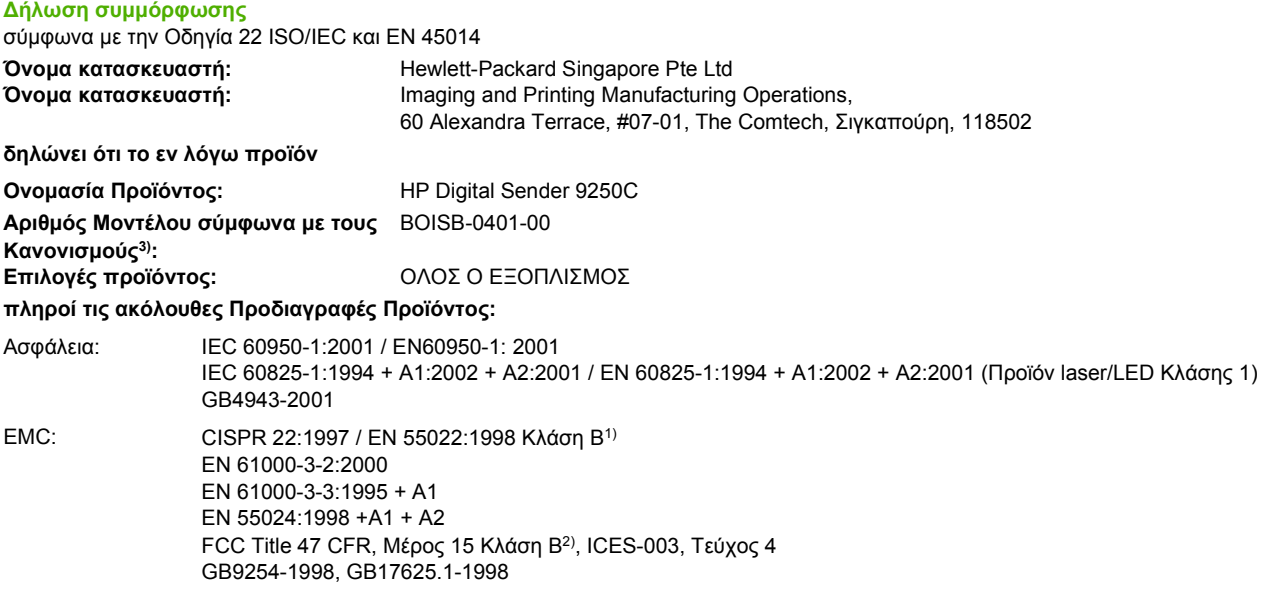

#### **Συμπληρωματικές Πληροφορίες:**

Το προϊόν αυτό πληροί τις απαιτήσεις της Οδηγίας 89/336/EΟΚ περί Ηλεκτρομαγνητικής Συμβατότητας και της Οδηγίας 73/23/EΟΚ περί Χαμηλής Τάσης και φέρει την ανάλογη σήμανση CE.

1) Tο προϊόν έχει δοκιμαστεί σε τυπική διαμόρφωση με τα Συστήματα Προσωπικών Υπολογιστών της Hewlett-Packard.

2) Η παρούσα συσκευή συμμορφώνεται με το Τμήμα15 των κανονισμών FCC. Η λειτουργία υπόκειται στις εξής δύο συνθήκες: (1) αυτή η συσκευή δεν πρέπει να προκαλεί επικίνδυνες παρεμβολές, και (2) αυτή η συσκευή πρέπει να δέχεται τυχόν παρεμβολές που λαμβάνει, συμπεριλαμβανομένων των παρεμβολών που ενδέχεται να προκαλέσουν μη επιθυμητή λειτουργία.

3) Για ρυθμιστικούς λόγους, σε αυτό το προϊόν έχει εκχωρηθεί ένας ρυθμιστικός αριθμός μοντέλου. Αυτός ο αριθμός δεν πρέπει να συγχέεται με την εμπορική ονομασία του προϊόντος ή με τον αριθμό/τους αριθμούς προϊόντος.

#### , , Σιγκαπούρη

#### **27 Ιουλίου 2006**

#### **Μόνο για θέματα κανονισμών:**

Επικοινωνία στην Αυστραλία: Product Regulations Manager, Hewlett-Packard Australia Ltd.,, 31-41 Joseph Street, Blackburn, Victoria 3130, Αυστραλία Επικοινωνία στην Ευρώπη: Απευθυνθείτε στο τοπικό γραφείο πωλήσεων και εξυπηρέτησης της Hewlett-Packard ή στη Hewlett-Packard Gmbh, Department HQ-TRE / Standards Europe, Herrenberger Strasse 140, , D-71034, Böblingen, (Φαξ: +49-7031-14-3143) Επικοινωνία στις ΗΠΑ: Product Regulations Manager, Hewlett-Packard Company, PO Box 15, Mail Stop 160, Boise, Idaho 83707-0015, , (Τηλέφωνο: 208-396-6000)

## <span id="page-113-0"></span>**Δηλώσεις ασφαλείας για συγκεκριμένη χώρα-περιοχή**

## **Καναδικοί κανονισμοί DOC**

Complies with Canadian EMC Class B requirements.

« Conforme à la classe B des normes canadiennes de compatibilité électromagnétiques. « CEM ». »

## **Δήλωση VCCI (Ιαπωνία)**

この装置は、情報処理装置等電波障害自主規制協議会(VCCI)の基準 に基づくクラスB情報技術装置です。この装置は、家庭環境で使用すること を目的としていますが、この装置がラジオやテレビジョン受信機に近接して 使用されると、受信障害を引き起こすことがあります。 取扱説明書に従って正しい取り扱いをして下さい。

## **Δήλωση EMI (Κορέα)**

B급 기기 (가정용 정보통신기기)

이 기기는 가정용으로 전자파적합등록을 한 기기로서<br>주거지역에서는 물론 모든지역에서 사용할 수 있습니다.

## **Ευρετήριο**

#### **Α**

αναβαθμίσεις υλικολογισμικού του HP Jetdirect [75](#page-82-0) αναβαθμίσεις υλικολογισμικού του Jetdirect [75](#page-82-0) αναβάθμιση υλικολογισμικού [72](#page-79-0) αναλώσιμα κατάσταση, προβολή με τον ενσωματωμένο διακομιστή Web [60](#page-67-0) Μενού επαναφοράς [32](#page-39-0) παραγγελία μέσω ενσωματωμένου διακομιστή Web [62](#page-69-0) αντιγραφή ADF, τοποθέτηση [43](#page-50-0) αντικατάσταση Κιτ συντήρησης του ADF [66](#page-73-0) φύλλο mylar [66](#page-73-0) αντιμετώπιση προβλημάτων εμπλοκές [87](#page-94-0) μηνύματα πίνακα ελέγχου, αριθμητικά [82](#page-89-0) μηνύματα σφαλμάτων, αλφαβητική λίστα [82](#page-89-0) σχετικά με [80](#page-87-0) Απαιτείται σύνδεση μέσω Novell [84](#page-91-0) απαιτήσεις λειτουργικού συστήματος [7](#page-14-0) απαιτήσεις συστήματος [7](#page-14-0) απαιτήσεις χώρου [11](#page-18-0) απομακρυσμένη ενημέρωση υλικολογισμικού (RFU) [72](#page-79-0) απόρριψη μετά την ολοκλήρωση της διάρκειας ζωής [103](#page-110-0) απόρριψη, μετά την ολοκλήρωση της διάρκειας ζωής [103](#page-110-0)

αποστολή προς e-mail ρυθμίσεις [50](#page-57-0) αποστολή σε ηλεκτρονικό ταχυδρομείο αποστολή εγγράφων [50](#page-57-0) βιβλία διευθύνσεων [52](#page-59-0) επαλήθευση διευθύνσεων πύλης [89](#page-96-0) μηνύματα σφαλμάτων [84,](#page-91-0) [85](#page-92-0), [86](#page-93-0) πύλες, εύρεση [48](#page-55-0) ρυθμίσεις διακομιστή [47](#page-54-0) ρυθμίσεις εργασίας [45](#page-52-0) σχετικά [47](#page-54-0) υποστήριξη LDAP [47](#page-54-0) υποστήριξη SMTP [47](#page-54-0) αποστολή σε ηλεκτρονικού ταχυδρομείου βιβλία διευθύνσεων [51](#page-58-0) Αποστολή σε Ροή εργασίας [55](#page-62-0) Αποστολή σε φάκελο [54](#page-61-0) αποστολή σε e-mail αποστολή εγγράφων [51](#page-58-0) επαλήθευση διευθύνσεων πύλης [89](#page-96-0) λίστες παραληπτών [52](#page-59-0) αποστολή φαξ, ψηφιακή [56](#page-63-0) αριθμός σειράς, εντοπισμός [9](#page-16-0) Αρχική οθόνη, πίνακας ελέγχου [15](#page-22-0) ασφάλεια μηχανισμός ασφαλείας, συσκευή [65](#page-72-0) πρόσβαση σε λογισμικό [64](#page-71-0) ασφάλιση, σαρωτής [9](#page-16-0)

#### **Β**

βαθμονόμηση σαρωτή [77](#page-84-0)

βιβλία διευθύνσεων, ηλεκτρονικό ταχυδρομείο διαγραφή [32](#page-39-0) σφάλματα διακομιστή LDAP [85](#page-92-0) υποστήριξη LDAP [47](#page-54-0) βιβλία διευθύνσεων, ηλεκτρονικό ταχυδρομείο, λίστες παραληπτών, δημιουργία [51](#page-58-0) προσθήκη διευθύνσεων [52](#page-59-0) βιβλία διευθύνσεων, e-mail λίστες παραληπτών [52](#page-59-0) βιβλία διευθύνσεων, e-mail λειτουργία αυτόματης συμπλήρωσης [51](#page-58-0) βιβλίο διευθύνσεων, ηλεκτρονικό ταχυδρομείο, διαγραφή διευθύνσεων [53](#page-60-0) βοήθεια στο δίκτυο, πίνακας ελέγχου [16](#page-23-0) βοήθεια, πίνακας ελέγχου [16](#page-23-0)

### **Γ**

γυάλινη επιφάνεια σάρωση από [42](#page-49-0) γυάλινη επιφάνεια σαρωτή σάρωση από [42](#page-49-0)

## **Δ**

δήλωση συμμόρφωσης [105](#page-112-0) διαγνωστικός έλεγχος δίκτυα [25](#page-32-0) Διακομιστές εκτυπώσεων HP **Jetdirect** διαμόρφωση [39](#page-46-0) διακομιστές LDAP επαλήθευση διευθύνσεων πύλης [89](#page-96-0)

μηνύματα σφαλμάτων [85](#page-92-0) σύνδεση με [47](#page-54-0) διακομιστές SMTP διαμόρφωση διεύθυνσης πύλης [48](#page-55-0) δοκιμή [48](#page-55-0) επαλήθευση διευθύνσεων πύλης [89](#page-96-0) εύρεση πυλών [48,](#page-55-0) [49](#page-56-0) πύλες, εύρεση [48](#page-55-0) ρυθμίσεις [47](#page-54-0) σύνδεση με [47](#page-54-0) Διακομιστής εκτυπώσεων ΗP **Jetdirect** μηνύματα σφαλμάτων [83](#page-90-0) διακομιστής εκτυπώσεων Jetdirect διαμόρφωση [39](#page-46-0) Διακομιστής εκτυπώσεων Jetdirect μηνύματα σφαλμάτων [83](#page-90-0) Διακομιστής εκτύπωσης HP **Jetdirect** ρυθμίσεις [22](#page-29-0) διακομιστής εκτύπωσης Jetdirect ρυθμίσεις [22](#page-29-0) διακόπτης λειτουργίας (on/off) [9](#page-16-0) διακόπτης ρεύματος [9](#page-16-0) Διαμόρφωση I/O διαμόρφωση δικτύου [37](#page-44-0) ρυθμίσεις [22](#page-29-0) διεύθυνση IP ρυθμίσεις διακομιστή [47](#page-54-0) δικαιώματα διαχειριστή [2](#page-9-0) δικαιώματα, διαχειριστή [2](#page-9-0) δίκτυα απαιτήσεις [7](#page-14-0) διαγνωστικός έλεγχος [25](#page-32-0) διακομιστές SMTP [47](#page-54-0) διαμόρφωση [37](#page-44-0) διαμόρφωση διευθύνσεων πύλης [48](#page-55-0) διεύθυνση IP [37](#page-44-0) δικαιώματα διαχειριστή [2](#page-9-0) δοκιμή ρυθμίσεων SMTP [48](#page-55-0) επαλήθευση διευθύνσεων πύλης [89](#page-96-0) εύρεση πυλών SMTP [48](#page-55-0), [49](#page-56-0) μάσκα υποδικτύου [38](#page-45-0) μηνύματα σφαλμάτων διακομιστή εκτυπώσεων ΗP Jetdirect [83](#page-90-0)

παράμετροι TCP/IP [37](#page-44-0) προεπιλεγμένη πύλη [38](#page-45-0) ρυθμίσεις ταχύτητας σύνδεσης [28](#page-35-0) ρυθμίσεις TCP/IP [22](#page-29-0) HP Jetdirect Inside [4](#page-11-0) HP Web Jetadmin [63](#page-70-0) δίσκοι εξόδου, ADF [9](#page-16-0) δίσκοι, ADF [9](#page-16-0) δοκιμές δίκτυα [25](#page-32-0) δυνατότητες [3](#page-10-0)

### **Ε**

εγγύηση εκτεταμένη [96](#page-103-0) λογισμικό [94](#page-101-0) προϊόν [91](#page-98-0) Customer self repair [93](#page-100-0) εκπομπές θορύβου [99](#page-106-0) εκτεταμένη εγγύηση [96](#page-103-0) εμπλοκές αποτροπή [87](#page-94-0) πλήκτρο απελευθέρωσης, εντοπισμός [9](#page-16-0) εμπλοκές μέσων αποτροπή [87](#page-94-0) εμπλοκές χαρτιού αποτροπή [87](#page-94-0) ενσωματωμένος διακομιστής Web [59](#page-66-0) επαλήθευση διευθύνσεων πύλης [89](#page-96-0) επίλυση προβλημάτων διευθύνσεις πύλης [89](#page-96-0) δίκτυα [25](#page-32-0) Κουμπί σφάλματος, οθόνη αφής πίνακα ελέγχου [16](#page-23-0) μηνύματα, τύποι [82](#page-89-0) επιτόπου εξυπηρέτηση [96](#page-103-0) Επιτόπου εξυπηρέτηση την επόμενη μέρα [96](#page-103-0) Ευρωπαϊκή Ένωση, απόρριψη αποβλήτων [104](#page-111-0)

#### **Η**

ηλεκτρικές προδιαγραφές [98](#page-105-0) ηλεκτρονικό ταχυδρομείο αποστολή εγγράφων [50](#page-57-0) ασφάλεια [64](#page-71-0)

επαλήθευση διευθύνσεων πύλης [89](#page-96-0) μηνύματα σφαλμάτων [84,](#page-91-0) [85](#page-92-0), [86](#page-93-0) πύλες, εύρεση [48](#page-55-0) ρυθμίσεις διακομιστή [47](#page-54-0) ρυθμίσεις εργασίας [45](#page-52-0) ρύθμιση παραμέτρων [47](#page-54-0) σφάλματα LDAP [85](#page-92-0) υποστήριξη LDAP [47](#page-54-0) υποστήριξη SMTP [47](#page-54-0) ημερομηνία, ρύθμιση [20](#page-27-0)

## **Θ**

θύρες [9](#page-16-0) θύρες διασύνδεσης [9](#page-16-0)

## **Ι**

Ιαπωνική δήλωση VCCI [106](#page-113-0)

### **Κ**

καθαρισμός εξωτερικό [68](#page-75-0) Καναδικοί κανονισμοί DOC [106](#page-113-0) κανονισμοί δήλωση συμμόρφωσης [105](#page-112-0) καρτέλα ψηφιακής αποστολής, ενσωματωμένος διακομιστής Web [61](#page-68-0) καρτέλα Information (Πληροφορίες), στον ενσωματωμένο διακομιστή web [60](#page-67-0) Καρτέλα Networking (Δίκτυο) στον ενσωματωμένο διακομιστή web [62](#page-69-0) Καρτέλα Settings (Ρυθμίσεις) στον ενσωματωμένο διακομιστή web [60](#page-67-0) κάρτες EIO σφάλματα [84](#page-91-0) κατάσταση Αρχική οθόνη, πίνακας ελέγχου [15](#page-22-0) ενσωματωμένος διακομιστής Web [60](#page-67-0) μηνύματα, τύποι [82](#page-89-0) Κατάσταση εξοικονόμησης ενέργειας ρυθμίσεις [20,](#page-27-0) [21](#page-28-0)

κιτ συντήρησης, ADF αντικατάσταση [66](#page-73-0) Κορεατική δήλωση EMI [106](#page-113-0) Κουμπί βοήθειας, οθόνη αφής πίνακα ελέγχου [16](#page-23-0) Κουμπί έναρξης, οθόνη αφής πίνακα ελέγχου [16](#page-23-0) Κουμπί εξοικονόμησης ενέργειας [14](#page-21-0) Κουμπί προειδοποίησης, οθόνη αφής πίνακα ελέγχου [16](#page-23-0) Κουμπί σφάλματος, οθόνη αφής πίνακα ελέγχου [16](#page-23-0) κουμπιά, πίνακας ελέγχου οθόνη αφής [16](#page-23-0) κύκλος χρήσης [5](#page-12-0) κύλινδροι, καθαρισμός [69](#page-76-0) κωδικοί πρόσβασης [64](#page-71-0)

## **Λ**

λήψη υλικολογισμικού [72](#page-79-0) λίστες παραληπτών [52](#page-59-0) λογισμικό εγγύηση [94](#page-101-0) περιορισμός πρόσβασης [64](#page-71-0)

#### **Μ**

μάσκα υποδικτύου [38](#page-45-0) Μενού αρχικής ρύθμισης [22](#page-29-0) Μενού διαχείρησης, πίνακας ελέγχου [17](#page-24-0) Μενού Διαχείριση [21](#page-28-0) Μενού Επαναφορές, πίνακας ελέγχου [32](#page-39-0) Μενού ρύθμισης αποστολής [29](#page-36-0) Μενού ρύθμισης ηλεκτρονικού ταχυδρομείου [29](#page-36-0) Μενού Σέρβις, πίνακας ελέγχου [33](#page-40-0) Μενού Χρόνος/Πρόγραμμα, πίνακας ελέγχου [20](#page-27-0) μενού, πίνακας ελέγχου απαγόρευση πρόσβασης [85](#page-92-0) Αρχική ρύθμιση [22](#page-29-0) Διαχείριση [17](#page-24-0), [21](#page-28-0) Επαναφορές [32](#page-39-0) Πληροφορίες [17](#page-24-0) Ρύθμιση αποστολής [29](#page-36-0) Ρύθμιση ηλεκτρονικού ταχυδρομείου [29](#page-36-0)

Σέρβις [33](#page-40-0) Χρόνος/Πρόγραμμα [20](#page-27-0) μέσα πλήκτρο αποκατάστασης εμπλοκής, εντοπισμός [9](#page-16-0) μήνυμα αδύνατης πρόσβασης [85](#page-92-0) μηνύματα αλφαβητικός κατάλογος [82](#page-89-0) αριθμητική λίστα [82](#page-89-0) τύποι [82](#page-89-0) μηνύματα σφάλματος αλφαβητικός κατάλογος [82](#page-89-0) τύποι [82](#page-89-0) μηνύματα σφαλμάτων αριθμητική λίστα [82](#page-89-0) μηχανισμός ασφάλισης κεφαλής [9](#page-16-0) μηχανισμός, συσκευή [65](#page-72-0) μικρορύθμιση του σαρωτή [32](#page-39-0) μνήμη περιλαμβάνεται [3](#page-10-0) μπαταρίες που περιλαμβάνονται [103](#page-110-0)

### **Ο**

οθόνη αφής καθαρισμός [68](#page-75-0) οθόνη γραφικών, πίνακας ελέγχου [14](#page-21-0)

## **Π**

παραγγελία αναλώσιμα μέσω ενσωματωμένου διακομιστή Web [62](#page-69-0) Περιορισμοί υλικών [103](#page-110-0) πίνακας ελέγχου απαγόρευση πρόσβασης [85](#page-92-0) Αρχική οθόνη [15](#page-22-0) ασφάλεια [64](#page-71-0) βοήθεια [16](#page-23-0) εντοπισμός [9](#page-16-0) κουμπιά οθόνης αφής [16](#page-23-0) Μενού αρχικής ρύθμισης [22](#page-29-0) Μενού Διαχείριση [21](#page-28-0) Μενού διαχείρισης [17](#page-24-0) μενού επαναφορές [32](#page-39-0) Μενού Πληροφορίες [17](#page-24-0) μενού ρύθμισης ηλεκτρονικού ταχυδρομείου [29](#page-36-0)

Μενού Σέρβις [33](#page-40-0) Μενού Χρόνος/Πρόγραμμα [20](#page-27-0) μηνύματα, αλφαβητικός κατάλογος [82](#page-89-0) μηνύματα, αριθμητική λίστα [82](#page-89-0) μηνύματα, τύποι [82](#page-89-0) οθόνη e-mail [50](#page-57-0) πλήκτρα [14](#page-21-0) φωτεινές ενδείξεις [14](#page-21-0) Πίνακας ελέγχου Μενού ρύθμισης αποστολής [29](#page-36-0) πλήκτρα, πίνακας ελέγχου εντοπισμός [14](#page-21-0) οθόνη αφής [16](#page-23-0) πλήκτρο απελευθέρωσης, εμπλοκές [9](#page-16-0) Πλήκτρο διακοπής [14](#page-21-0) Πλήκτρο διακοπής, οθόνη αφής πίνακα ελέγχου [16](#page-23-0) Πλήκτρο έναρξης [14](#page-21-0) πλήκτρο επαναφοράς [14](#page-21-0) Πλήκτρο κατάστασης [14](#page-21-0) προδιαγραφές απαιτήσεις δικτύου [7](#page-14-0) απαιτήσεις χώρου [11](#page-18-0) δυνατότητες [3](#page-10-0) εκπομπές θορύβου [99](#page-106-0) ηλεκτρικές [98](#page-105-0) κύκλος χρήσης [5](#page-12-0) περιβάλλον [98](#page-105-0) ταχύτητα [5](#page-12-0) φυσικά χαρακτηριστικά [98](#page-105-0) χαρτί [8](#page-15-0) προδιαγραφές για τα φυσικά χαρακτηριστικά [98](#page-105-0) προδιαγραφές διαστάσεων [11](#page-18-0) προδιαγραφές θερμοκρασίας [98](#page-105-0) προδιαγραφές θορύβου [99](#page-106-0) προδιαγραφές μέσου [8](#page-15-0) προδιαγραφές περιβάλλοντος λειτουργίας [98](#page-105-0) προδιαγραφές ρεύματος [98](#page-105-0) προδιαγραφές τάσης [98](#page-105-0) προδιαγραφές ταχύτητας [5](#page-12-0) προδιαγραφές υγρασίας [98](#page-105-0) προδιαγραφές χαρτιού [8](#page-15-0)

προεπιλεγμένες ρυθμίσεις Μενού Επαναφορές [32](#page-39-0) προϊόντα χωρίς υδράργυρο [103](#page-110-0) πρόσθετο εξάρτημα φαξ ADF, τοποθέτηση [43](#page-50-0) πύλες διαμόρφωση [48](#page-55-0) δοκιμή [48](#page-55-0) επαλήθευση διευθύνσεων [89](#page-96-0) εύρεση [48,](#page-55-0) [49](#page-56-0) ρύθμιση παραμέτρων [47](#page-54-0) Πύλες SMTP μηνύματα σφαλμάτων [86](#page-93-0)

#### **Ρ**

ροή εργασίας, αποστολή σε [55](#page-62-0) ρολόι μήνυμα σφάλματος [82](#page-89-0) ρυθμίσεις ταχύτητας σύνδεσης [28](#page-35-0) ρυθμίσεις χρονικού ορίου λήξης [22](#page-29-0) ρυθμίσεις TCP/IP [22](#page-29-0)

#### **Σ**

σάρωση ρυθμίσεις εργασίας [45](#page-52-0) χρήση της γυάλινης επιφάνειας του σαρωτή [42](#page-49-0) ADF, τοποθέτηση [43](#page-50-0) σάρωση ηλεκτρονικού ταχυδρομείου επαλήθευση διευθύνσεων πύλης [89](#page-96-0) σάρωση προς e-mail ρυθμίσεις πίνακα ελέγχου [50](#page-57-0) σάρωση σε ηλεκτρονικό ταχυδρομείο αποστολή εγγράφων [50](#page-57-0) βιβλία διευθύνσεων [52](#page-59-0) μηνύματα σφαλμάτων [84,](#page-91-0) [85](#page-92-0), [86](#page-93-0) πύλες, εύρεση [48](#page-55-0) ρυθμίσεις διακομιστή [47](#page-54-0) ρύθμιση παραμέτρων [47](#page-54-0) υποστήριξη LDAP [47](#page-54-0) υποστήριξη SMTP [47](#page-54-0)

σάρωση σε ηλεκτρονικού ταχυδρομείου βιβλία διευθύνσεων [51](#page-58-0) σάρωση σε ροή εργασίας [55](#page-62-0) σάρωση σε e-mail αποστολή εγγράφων [51](#page-58-0) λίστες παραληπτών [52](#page-59-0) σάρωση στο φάκελο [54](#page-61-0) σάρωση e-mail επαλήθευση διευθύνσεων πύλης [89](#page-96-0) σαρωτής [3](#page-10-0) σελίδα διαμόρφωσης Μενού πληροφοριών [17](#page-24-0) προβολή [58](#page-65-0) σελίδα χρήσης, προβολή [58](#page-65-0) σελίδες ανά λεπτό [5](#page-12-0) σελίδες πληροφοριών [58](#page-65-0) σποστολή σε ηλεκτρονικό ταχυδρομείο επαλήθευση διευθύνσεων πύλης [89](#page-96-0) συμβόλαια, συντήρηση [96](#page-103-0) συμφωνητικά σέρβις [96](#page-103-0) συμφωνητικά συντήρησης [96](#page-103-0) συμφωνητικά, συντήρηση [96](#page-103-0) σύνδεση [45](#page-52-0) σφάλματα οπτικού συστήματος εμπρός πλευράς [85](#page-92-0) σφάλματα σαρωτή [85](#page-92-0) σφάλματα του εσωτερικού ρολογιού [82](#page-89-0)

#### **Τ**

τεχνική υποστήριξη [96](#page-103-0) τοποθεσίες Web υλικολογισμικό, λήψη [72](#page-79-0) HP Web Jetadmin, λήψη [63](#page-70-0) Τοποθεσίες Web Φύλλο δεδομένων ασφαλείας υλικού (MSDS) [104](#page-111-0) τοποθέτηση γυάλινη επιφάνεια σαρωτή [42](#page-49-0) ADF [43](#page-50-0)

#### **Υ**

υλικολογισμικό, αναβάθμιση [72](#page-79-0) υποστήριξη σύνδεσμοι ενσωματωμένου διακομιστή Web [62](#page-69-0)

υποστήριξη πελατών σύνδεσμοι ενσωματωμένου διακομιστή Web [62](#page-69-0) Υποστήριξη Novell NetWare [36](#page-43-0)

#### **Φ**

φάκελοι αποστολή σε [54](#page-61-0) μηνύματα σφαλμάτων [85](#page-92-0) Φάκελος δικτύου, σάρωση σε [54](#page-61-0) φαξ μέσω Internet [56](#page-63-0) φαξ τοπικού δικτύου [56](#page-63-0) φαξ Windows 2000 [56](#page-63-0) Φύλλο Δεδομένων Ασφαλείας Υλικού (MSDS) [104](#page-111-0) φύλλο mylar, αντικατάσταση [66](#page-73-0) φωτεινές ενδείξεις πίνακας ελέγχου [14](#page-21-0) φωτεινές ενδείξεις, πίνακας ελέγχου αντιμετώπιση προβλημάτων [80](#page-87-0) Φωτεινή ένδειξη δεδομένων εντοπισμός [14](#page-21-0) Φωτεινή ένδειξη ετοιμότητας εντοπισμός [14](#page-21-0) Φωτεινή ένδειξη προσοχής εντοπισμός [14](#page-21-0)

## **Χ**

χαρτί πλήκτρο αποκατάστασης εμπλοκής, εντοπισμός [9](#page-16-0) χρόνος τερματισμού της λειτουργίας εξοικονόμησης ενέργειας, ρύθμιση [21](#page-28-0)

#### **Ψ**

ψηφιακή αποστολή αποστολή εγγράφων [50,](#page-57-0) [51](#page-58-0) βιβλία διευθύνσεων [51,](#page-58-0) [52](#page-59-0) επαλήθευση διευθύνσεων πύλης [89](#page-96-0) λίστες παραληπτών [52](#page-59-0) Μενού ρύθμισης [29](#page-36-0) μηνύματα σφαλμάτων [84,](#page-91-0) [85](#page-92-0), [86](#page-93-0) πύλες, εύρεση [48](#page-55-0) ροή εργασίας [55](#page-62-0) ρυθμίσεις διακομιστή [47](#page-54-0) ρυθμίσεις εργασίας [45](#page-52-0)

ρυθμίσεις πίνακα ελέγχου [50](#page-57-0) ρύθμιση παραμέτρων ηλεκτρονικού ταχυδρομείου [47](#page-54-0) υποστήριξη LDAP [47](#page-54-0) υποστήριξη SMTP [47](#page-54-0) φάκελοι [54](#page-61-0) ψηφιακή αποστολή φαξ [56](#page-63-0)

### **Ω**

ώρα, ρύθμιση [20](#page-27-0)

## **A**

ADF εμπλοκές, αποτροπή [87](#page-94-0) εντοπισμός [9](#page-16-0) κιτ συντήρησης , αντικατάσταση [66](#page-73-0) μηνύματα σφάλματος [85](#page-92-0) μηνύματα σφαλμάτων [84](#page-91-0) προδιαγραφές χαρτιού [8](#page-15-0) ταχύτητα [5](#page-12-0) τοποθέτηση [43](#page-50-0) φύλλο mylar, αντικατάσταση [66](#page-73-0)

## **E**

e-mail βιβλία διευθύνσεων [51](#page-58-0) e-mail αποστολή εγγράφων [51](#page-58-0) βιβλία διευθύνσεων [52](#page-59-0) επαλήθευση διευθύνσεων πύλης [89](#page-96-0) λειτουργία αυτόματης συμπλήρωσης [51](#page-58-0) λίστες παραληπτών [52](#page-59-0) ρυθμίσεις πίνακα ελέγχου [50](#page-57-0)

## **F**

FTP ενημερώσεις υλικολογισμικού [72](#page-79-0) FTP, αποστολή σε [55](#page-62-0)

### **H**

HP Jetdirect Inside [4](#page-11-0) HP Web Jetadmin [63,](#page-70-0) [74](#page-81-0)

### **J**

Jetadmin, HP Web [63,](#page-70-0) [74](#page-81-0)

Jetdirect Inside [4](#page-11-0)

#### **L**

LED, πίνακας ελέγχου αντιμετώπιση προβλημάτων [80](#page-87-0)

#### **M**

Mενού Information (Πληροφορίες) [17](#page-24-0)

#### **W**

Web Jetadmin [74](#page-81-0)

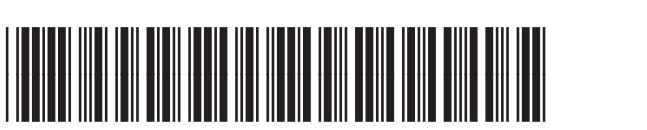

CB472-90966